## MDS Inventory/Warehouse Procedures Training Guide

## Inventory/Warehouse Procedures Training Guide

The following training guide is a quick start guide for Inventory/Warehouse Procedures.

| Notes: |
|--------|
|        |
|        |
|        |
|        |
|        |

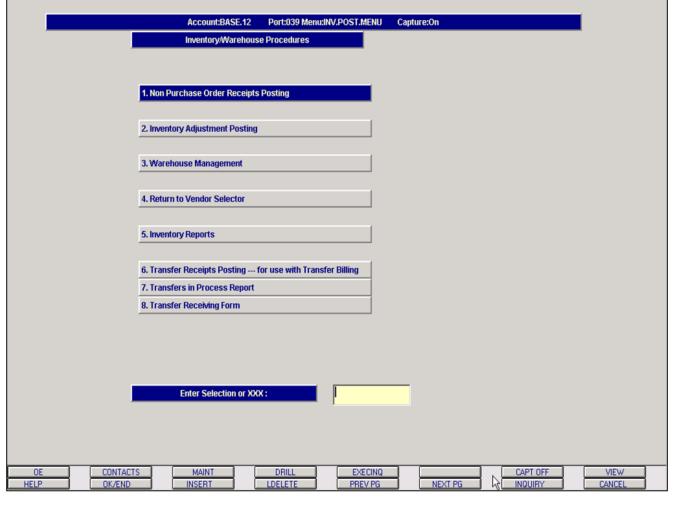

#### **Master File Maintenance Function Keys**

The first 8 function keys on your keyboard (F1-F8) are reserved for special functions in the MDS master file maintenance programs. They appear on the last line of the screen as follows:

**HELP -** The HELP function is available by clicking on the 'HELP' icon or by pressing the <F1> function key. Help text is setup as two layers. By pressing 'F1' at the first field on the screen, an overall description of the master file will be displayed. If 'F1' is pressed at a specific field within the master file, a detailed description of the field and its' use will be displayed.

**OK/END** – The OK/END function is available by clicking on the 'OK/END' icon, pressing the 'F2' function key, or by typing in the word 'END' and hitting <ENTER>. This function key acts an 'accept' within a program. It will also takes you back a menu within menus.

**INSERT** – The INSERT function is available by clicking on the 'INSERT' icon or by pressing the 'F3' function key. The INSERT mode feature allows insertion of letters or numbers into existing text.

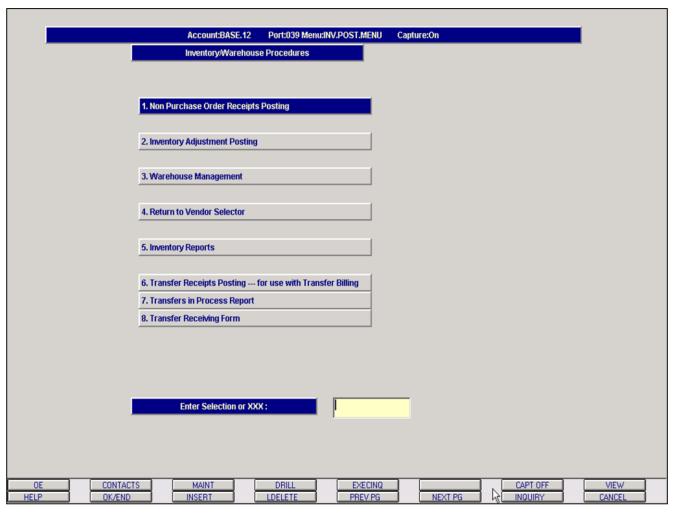

## Notes:

### Master File Maintenance Function Keys (continued)

**LDELETE** – The LINE DELETE function is available by clicking on the 'LDELETE' icon or by pressing the 'F4' function key. The LDELETE function allows you to delete a line from the master file. Simply bring the cursor to the line you wish to delete, and click or press 'F4'.

**PREV PAGE** — The PREVIOUS PAGE function is available by clicking on the 'PREV PG' icon or by pressing the 'F5' function key. This function would be used for master files which contain multiple input screens, and will allow easy paging to additional screens. This function will be used simultaneously with the NEXT PG function to move back and forth between the screens.

**NEXT PG** — The NEXT PAGE function is available by clicking on the `NEXT PG' icon or by pressing the `F6' function key. This function would be used for master files which contain multiple input screens, and will allow easy paging to additional screens. This function will be used simultaneously with the PREV PG function to move back and forth between the screens.

INQUIRY – The INQUIRY function is available by clicking on the 'INQUIRY' icon or by pressing the 'F7' function key. This function allows the operator the flexibility to display items in the master file already entered and to display other master files used within the file being created. Example: The Product Master file. At the first prompt for product number, if the operator clicks on the 'INQUIRY' icon or 'F7' is pressed the inquiry can be made to display products on file (to eliminate duplication). If you click on the 'INQUIRY' icon or press the 'F7' function key at another field, for example, product type (which is another master file) the system will display product types on file to help the operator in selecting which product type best fits the product being created. As you can see the inquiry function can be a very useful tool when creating or maintaining master files.

**CANCEL** – The Cancel function is available by

clicking on the 'Cancel' icon or by pressing the 'F8' function key. This function is used to end a program without applying changes or additions made and should only be used if you DO NOT want the changes to be updated to the file. If used, the record will be filed as it was before the operator accessed it, in other words, as though no changes were made.

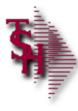

## Parameter File

## Parameter File Settings

- What type of costing are you using?
- Is lot logic being used?
- During receipts posting should on order be reduced?

| Notes: |      |
|--------|------|
|        | <br> |
|        |      |
|        |      |
|        |      |
|        |      |

#### **Parameter File Settings**

- **11. COST.SRC** Cost Source
  - 1 = Standard cost PM(5)
  - 2 = Last Cost Paid PM(6)
  - 3 = Average Cost PM(55)
- **19. LOT.REDUCE-QBO** Only used for lot line in Verification
  - Y = Reduce Backorder on over shipment
  - N = Do not reduce backorder on over shipment
- **20. LOT.COST.IND** Lot Costing Indicator Determines if cost is done at lot level
- **22. TRANS.SHIPPING** Trans Warehouse Shipping Logic
  - Y = Used
  - N = Not used
- **25. LOT.IND** Lot Logic Indicator (Y/N)
- 27. RCPT.IND Receipt Posting Indicator
  - Y = Reduce on order
  - N = Do not reduce on order
- **28. AVG.CST.IND** Average Cost Indicator
  - 0 = Cost not entered at rcpts posting
  - 1 = No average cost, use entered cost
  - 2 = No average cost, use entered cost/qty
  - 3 = Average cost, use entered cost
  - 4 = Average cost, use entered cost/qty
- **29. INV.TRN#** Next inventory transaction number

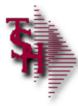

## Parameter File

## Parameter File Settings Continued

- During receiving maintenance do you want to recalculate average cost?
- Is the Scale system being used?

## Notes:

#### Parameter File Settings (continued)

- **42. RCM.AVG.CST.IND** Receiving Maintenance average cost recalculation option
  - 0 = Do not recalculate average cost
  - 1 = Recalculate average cost from 'Fifo' file
  - 2 = Recalculate average cost from 'Lifo' file
- **43. SCALE** Scale System
  - V = Verification
  - S = Shipping station
  - N = Not used
- **52. RECEIPTS –** Receipts Indicator
  - Y = Allow manual override of received qty on PO to be different than amount put in inventory
- **55. RCPT.WHSLOC** Warehouse location entered at receipts posting (Y or Null)
- 56. PROD.RCPT Prod.Rcpt indicator If 'Y' Prod.Rcpt file is updated at receipts posting time.
- **57. RCPT.XREF** Rcpt.Xref indicator If 'Y' Rcpt.Xref file is updated at receipts posting time.
- **59. UPD.TRANS** Warehouse Transfers Immediate update of receiving warehouse (Y/N)
- **60. WTRANS.COST** Use cost entry for warehouse transfers

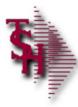

## Parameter File

## Parameter File Settings Continued

- How may days to retain inventory audit transactions?
- If lot logic is being used, are they being entered during order entry or verification?
- Is the freight system interface being used?

| Notes: |      |      |             |
|--------|------|------|-------------|
|        | <br> | <br> | <del></del> |
|        | <br> | <br> |             |
|        | <br> | <br> |             |
|        |      |      |             |

#### Parameter File Settings (continued)

- **72. RECOST** Enable recosting and/or repricing of a release at bulk verification
  - 0 or Null = Do not recost/price
  - 1 = Recost only
  - 2 = Reprice only
  - 3 = Recost and reprice
- **73. VE.UPD** Run bulk verification update at verification
  - Y = Yes (skip bulk verification in EOD)
  - N or Null = No
- **76. INV.AUDIT.DYS** Number of days inventory audit MR0 transactions should be retained.
- **78. INV.HIST.TRN#** Next inventory transaction number for Inv.Hist file
- **82. DEAD.INVENTORY.DAYS** Number of days since last sale to consider inventory as dead
- **98. LOT.VER** Lots during verification
  - Y = Lot info entered during Verification time N or Null = Lot info entered at Order Entry time
- 105. PUB.COST.SRC Published Rebate Cost Source - This is the cost used to calculate against the contract cost to get the rebate amount
  - 1 = Standard cost PM(5)
  - 2 = Last cost paid PM(6)
  - 3 = Average cost PM(55)
- **128. FREIGHT.SYS.USED** Freight system interface used (Y/N)
- **131. AUTO.SHIP.FLAG** Auto ship flag in use (Y/N)

#### 135. AUTO.TRANS.SHIP.FLG

- Y = Auto select warehouse that can fill full qty
- N = Display qty for all warehouses then select

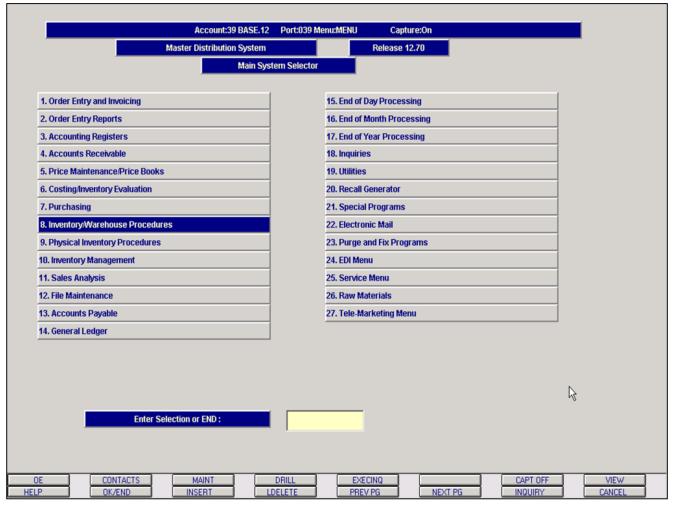

#### Main Menu

Inventory/Warehouse Procedures is on the Main System Selector

| Notes: |
|--------|
|--------|

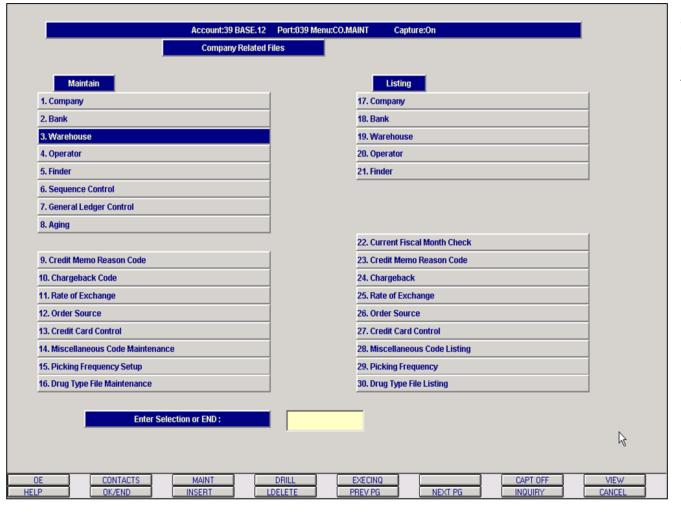

#### **Warehouse Setups**

## **Company File Maintenance - Warehouse Maintenance**

This file defines each of the warehouses used by the MDS client.

See File Maintenance training guide for the complete Warehouse Maintenance instructions.

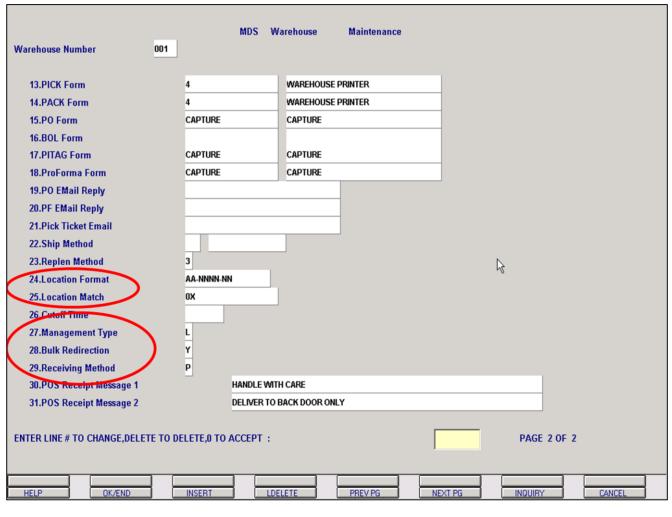

# Notes:

#### **Warehouse Setups**

Company File Maintenance – Warehouse Maintenance (continued)

**Location Format** – Enter the format of the warehouse location field for this warehouse. This will be used as the mask in programs that prompt for warehouse location. Example: AA-NNNN-NN – means 2 alpha, 4 numeric and 2 numeric.

**Location Match** – Enter the match for the warehouse location, this will be used to validate location entry. Example: 2A-4N-2N – means 2 alpha, 4 numeric and 2 numeric. If you do not want to validate the format then enter a '0X'.

**Management Type** – Enter the type of warehouse management for this warehouse. L = Location system in use. N = No warehouse management for this warehouse.

**Bulk Redirection** – If the bulk redirection is turned on then large orders (in case pack size) will be redirected away from the primary location to the first backup location.

**Receiving Method** – Used to determine the default location in Purchase Order and Transfer Receipts. In all cases the location can be overridden in these procedures. P = Primary Location, S = Solid Case Pick Location and B = Bulk Location

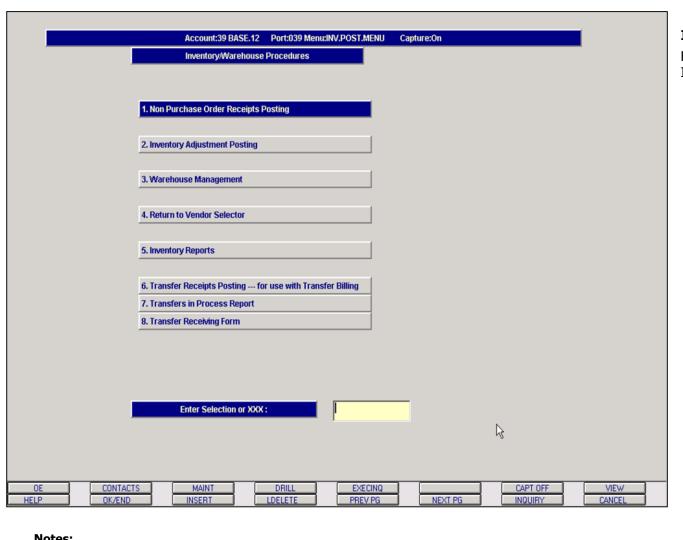

### **Inventory/Warehouse Procedures Menu**

From the main system selector go into Inventory/Warehouse Procedures

| 144 | ote | Э. |  |  |
|-----|-----|----|--|--|
|     |     |    |  |  |
|     |     |    |  |  |
|     |     |    |  |  |

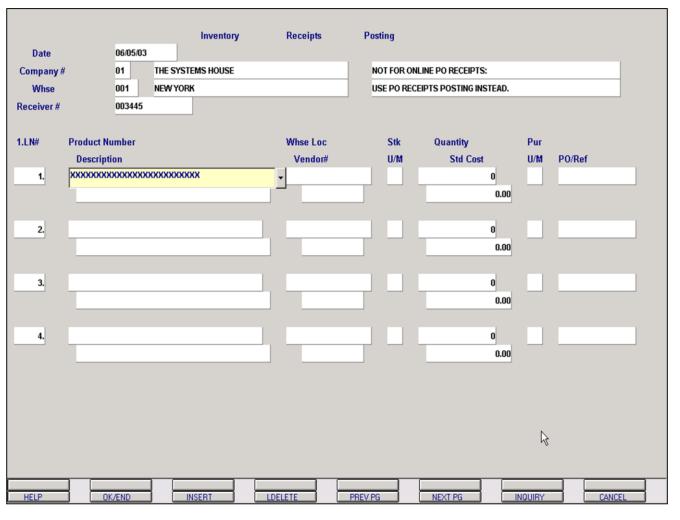

#### **Non Purchase Order Receipts Posting**

#### Overview

Allows for the posting of receipts quantities in lieu of the purchase order system.

**DATE** – Input the date of the receipt or hit <ENTER> for system date. This date is used to date the transaction in the Inventory Audit file.

**COMPANY#** – Enter the 2 digit company number. You may also use the F7 function key or click on the 'INQUIRY' icon to choose from a list of valid companies. If you hit <ENTER> it will default to company 01.

**WHSE** – Enter the warehouse number. If you hit <ENTER> it will default to warehouse 001.

**RECEIVER#** - Enter through the receiver number and the system will assign the next receiver number.

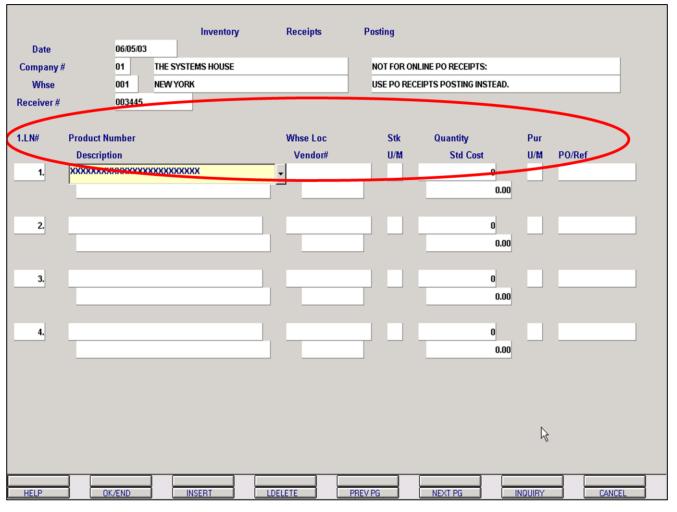

## Non Purchase Order Receipts Posting (continued)

The names or headings for these fields are located in the circled area and are listed below:

#### Top Row

LN# - Line number

**Product Number** – Product number

Whse Loc – Warehouse location

**Stk U/M** – Stocking unit of measure

**Quantity** – Quantity received

**Pur U/M** – Purchasing unit of measure

#### Second Row

**Description** – Product description

**Vendor#** - Vendor number

Std Cost - Standard cost

**PO/Ref** – Purchase order reference

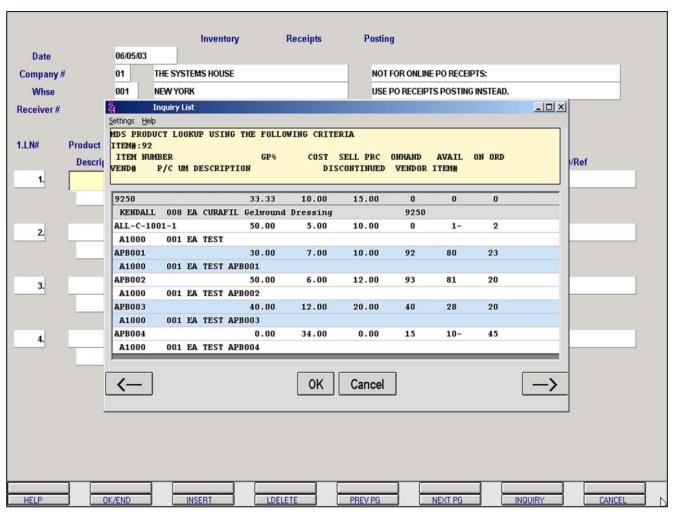

## Non Purchase Order Receipts Posting (continued)

#### **Partial Product Lookup**

There are multiple options when entering a product.

You can manually enter the product number or enter part of the product number as shown. Once entering part of the product number the product lookup box will appear and the operator can select the needed product.

| N | 0 | te | S | : |
|---|---|----|---|---|
|   |   |    |   |   |

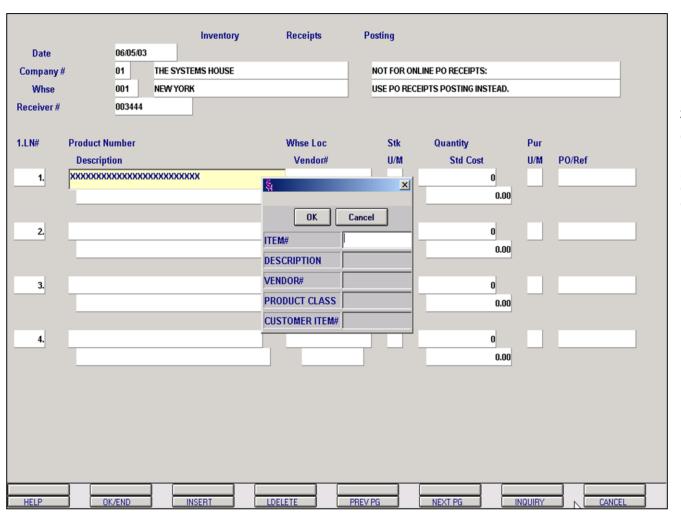

## Non Purchase Order Receipts Posting (continued)

#### **Product Inquiry**

At the product number prompt you can click on the 'INQUIRY' icon or press the 'F7' function key which opens the pop-up inquiry box.

Searchable criteria include partial product numbers, descriptions, vendor numbers, product classes and customer item numbers.

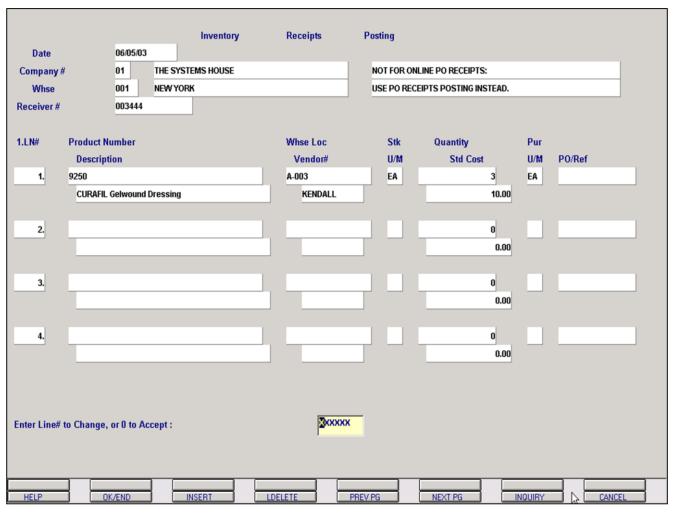

## Notes:

## Non Purchase Order Receipts Posting (continued)

#### **Line Item Entry**

**Whse Loc** – Enter the warehouse location that this product is stocked in. You can also click on the 'INQUIRY' icon or press the 'F7' function key which displays all locations and the operator can select the needed location.

**Vendor#** - Enter the vendor number. You can also click on the 'INQUIRY' icon or press the 'F7' function key which will display all vendors and the operator can select the needed vendor.

**Stk U/M** – The stocking unit of measure will display from the Product Master file.

**Quantity** – Enter the received quantity. A positive or negative number can be input.

**Pur U/M** – The purchasing unit of measure will display form the Product Master file.

**Std Cost** – The costing will appear or you can enter a different cost.

**PO/Ref** – Enter a reference number associated with the inventory posted on each entry line. This is an optional field.

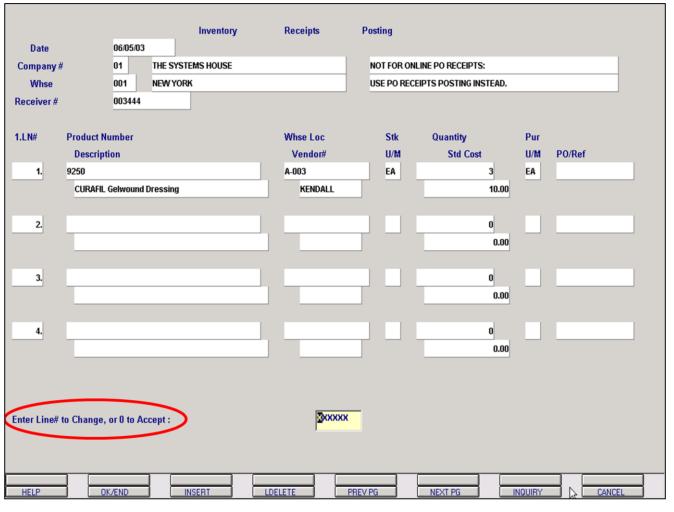

### Non Purchase Order Receipts Posting (continued)

#### **Line Item Entry - Accept**

#### **Enter Line# to Change, or 0 to Accept:**

When all the products have been entered, use the 'OK/END' function is available by clicking on the 'OK/END' icon, pressing the 'F2' function key, or by typing in the word 'END' and hitting <ENTER>.

To remove a line item altogether, simply enter the line number at the prompt and when the cursor is on the correct line item, use the 'LDELETE' function by clicking on the icon or by pressing 'F4'. This function removes the entire line item from the non purchase order receipt.

#### Enter Line# to Change, or 0 to Accept

Enter a Zero (0) to accept the receipt as entered for enter a Line Number to return to an item and make desired changes.

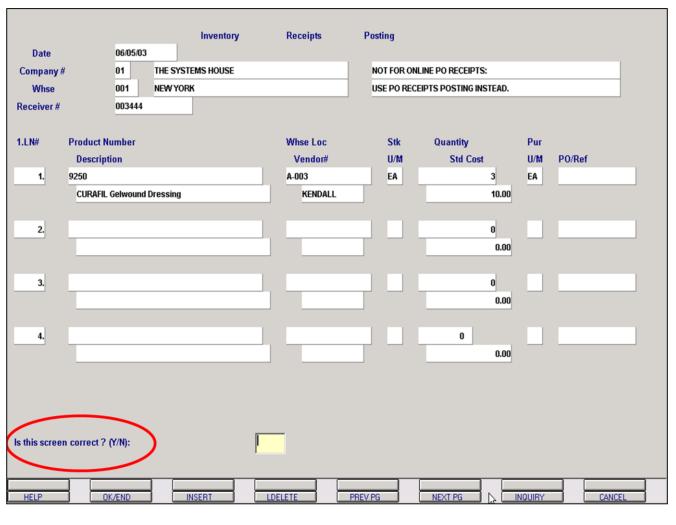

## Non Purchase Order Receipts Posting (continued)

#### **Line Item Entry – Accept (continued)**

#### Is this screen correct? (Y/N):

Enter 'Y' if you are complete with this receipt.

If you enter 'N' the transaction is not saved and brings the user back to the date prompt to enter a new receipt.

| N | O  | te | s: |
|---|----|----|----|
| N | 01 | te | s: |

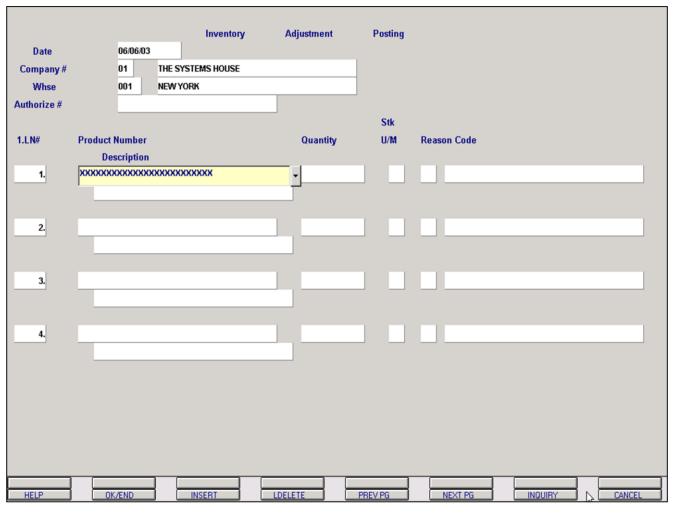

#### **Inventory Adjustment Posting**

#### **Overview**

Allows for the posting of inventory adjustments with updates to on hand and adjustments month-to-date and year-to-date in the Product Detail file. This procedure also allows posting of lot inventory if the location system is not in use and updates the Inventory Audit file. The cost used will be based on the cost indicator in the Parameter file.

**Date** – Input the date of the receipt or hit <ENTER> for system date. This date is used to date the transaction in the Inventory Audit file.

**Company#** – Enter the 2 digit company number. You may also use the' F7' function key or click on the 'INQUIRY' icon to choose from a list of valid companies. If you hit <ENTER> it will default to company 01.

**Whse** – Enter the warehouse number. If you hit <FNTER> it will default to warehouse 001.

**Authorize#** - Enter the authorization number or hit <ENTER> to bypass this field.

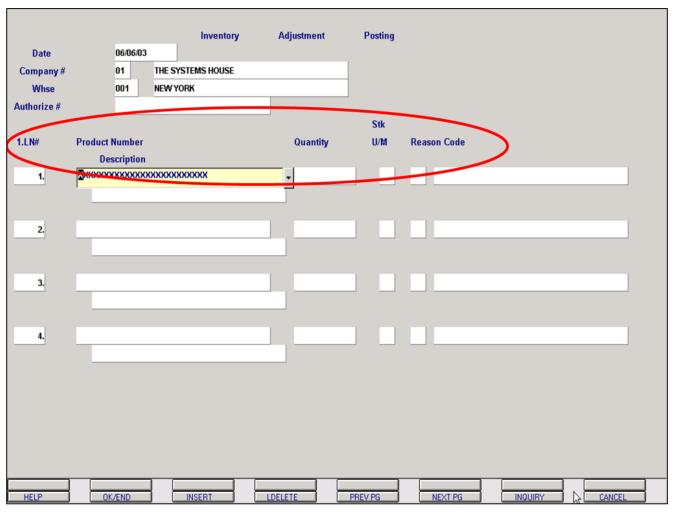

#### **Inventory Adjustment Posting (continued)**

The names or headings for these fields are located in the circled area and are listed below:

#### Top Row

LN# - Line number

**Product Number** – Product number

**Quantity** – Quantity received

**Stk U/M** – Stocking unit of measure

**Reason Code** – Reason code

#### Second Row

**Description** – Product description

| Ν | lotes:   |      |      |      |
|---|----------|------|------|------|
|   |          |      |      |      |
|   |          |      |      |      |
|   |          |      |      |      |
|   |          |      |      |      |
|   | <u> </u> | <br> | <br> | <br> |

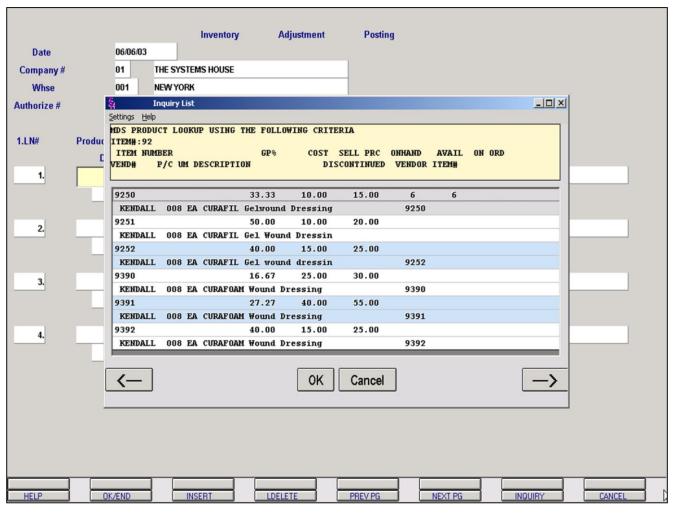

#### **Inventory Adjustment Posting (continued)**

#### **Partial Product Lookup**

There are multiple options when entering a product.

You can manually enter the product number or enter part of the product number as shown above. Once entering part of the product number the product lookup box will appear and the operator can select the needed product.

Inventory/Warehouse Procedures Training Guide

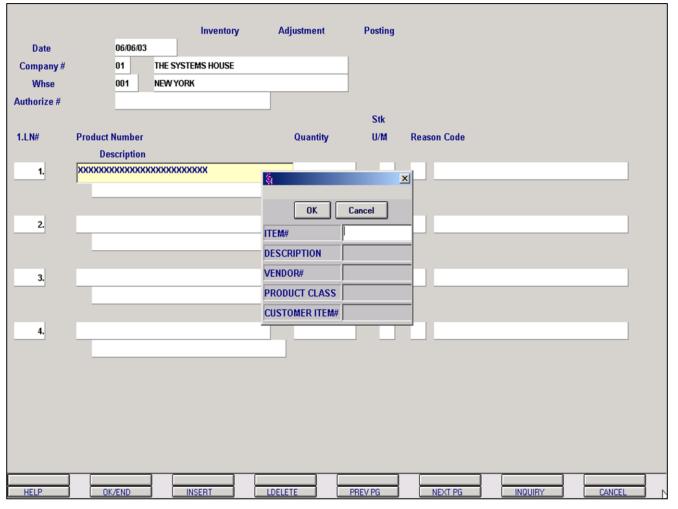

#### **Inventory Adjustment Posting (continued)**

#### **Product Inquiry**

At the product number prompt you can click on the 'INQUIRY' icon or press the 'F7' function key which opens the pop-up inquiry box.

Searchable criteria include partial product numbers, descriptions, vendor numbers, product classes and customer item numbers.

| N | otes: |  |
|---|-------|--|
| I | otes: |  |

| <br> | <br> | <br> |  |
|------|------|------|--|

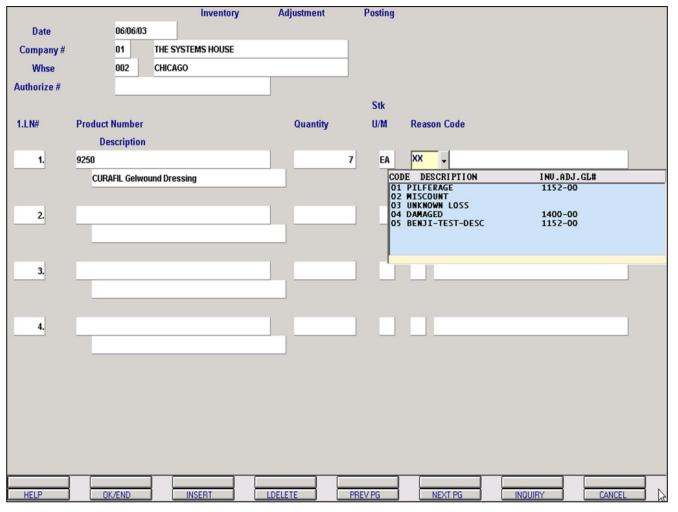

#### **Inventory Adjustment Posting (continued)**

#### **Line Item Entry**

**Quantity** – Enter the adjusted quantity. A positive or negative number can be input.

**Stk U/M** – The stocking unit of measure will display from the Product Master file.

**Reason Code** – Enter the inventory reason code. At this prompt you can click on the 'INQUIRY' icon or press on the drop down box or the 'F7' function and the operator can select the needed reason code.

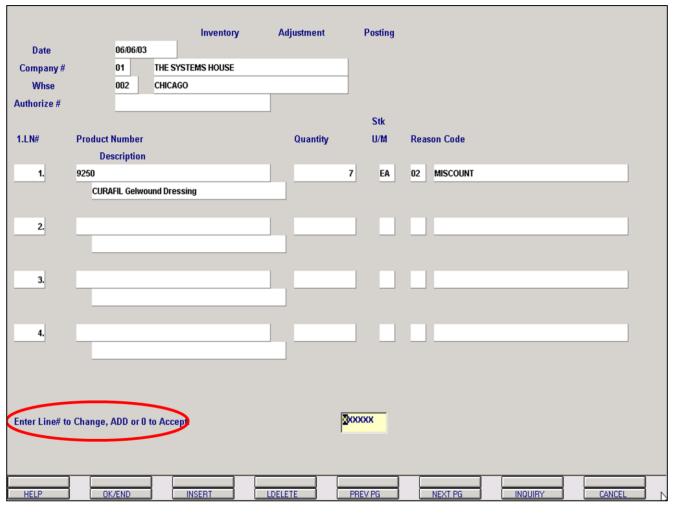

#### Notes:

## Inventory Adjustment Posting (continued)

#### **Line Item Entry - Accept**

#### **Enter Line# to Change, or 0 to Accept:**

When all the products have been entered, use the 'OK/END' function by clicking on the 'OK/END' icon, pressing the 'F2' function key, or by typing in the word 'END' and hitting <ENTER>.

To add a product either type 'ADD' or enter the line number at the prompt to go to and enter the product.

To remove a line item altogether, simply enter the line number at the prompt and when the cursor is on the correct line item, use the 'LDELETE' function by clicking on the icon or by pressing 'F4'. This function removes the entire line item from the non purchase order receipt.

#### **Enter Line# to Change, or 0 to Accept**

Enter a Zero (0) to accept the receipt as entered or enter a Line Number to return to an item and make desired changes.

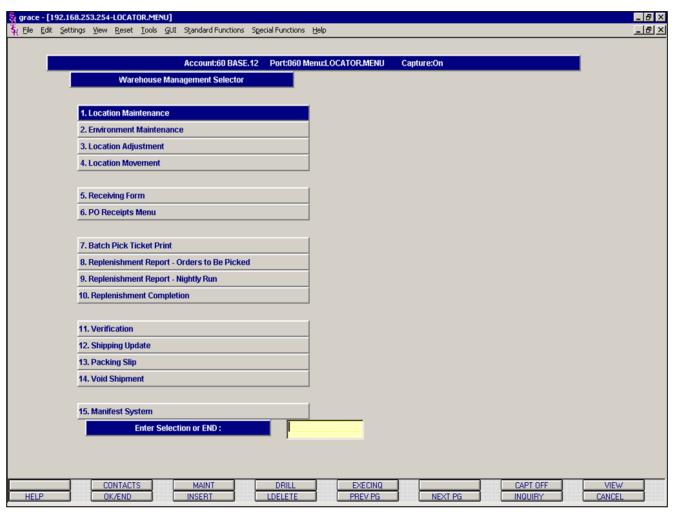

#### **Warehouse Management Menu**

From the main system selector go into Inventory/Warehouse Procedures and then Warehouse Management.

| 1101031 |      |      |      |
|---------|------|------|------|
|         |      |      |      |
|         |      |      |      |
|         |      |      |      |
|         |      |      |      |
|         | <br> | <br> | <br> |

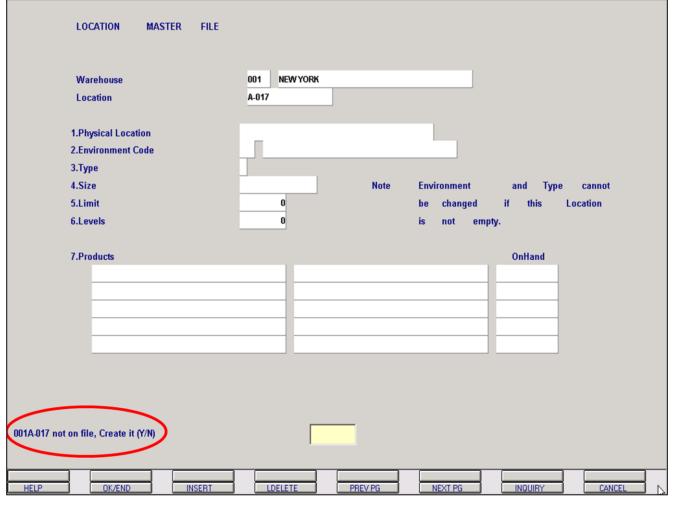

#### **Location Master Maintenance**

#### Overview

This procedure contains a single entry for each location in each warehouse.

The Location file describes the physical nature of each location, and will indicate if a product is stored in that location or not. This file does not contain quantities.

**Warehouse** – Enter the warehouse number. If you hit <ENTER> it will default to warehouse 001

**Location** – Enter the warehouse location code that this product is stocked in. You can also click on the 'INQUIRY' icon or press the 'F7' function key which displays all locations and the operator can select the needed location if not a new entry.

After entering the location the program will prompt:

**001A-017** not on file, Create it (Y/N) – Enter 'Y' to create the location.

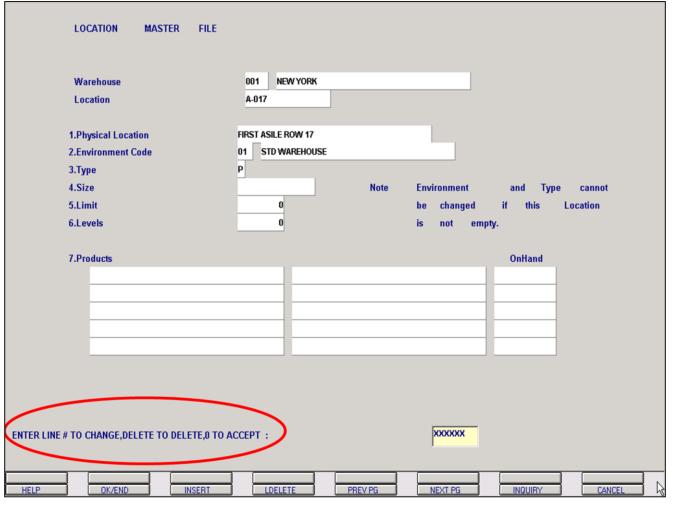

## Notes:

#### **Location Master Maintenance (continued)**

**Physical Location** – The actual physical location in the warehouse. This is an optional field.

**Environment Code** – Type of location, i.e., standard warehouse, freezer, etc.

**Type** – Enter the type of location. P = Primary Pick Location, B = Backup or Secondary Location and O = Overflow Location

**Size** – The actual size of the location. This is an optional field.

**Limit** – The actual weight limit for this location. This is an optional field.

**Levels** – The number of levels in this location. This is an optional field.

**Products** – This field is a display only. It will list products that are currently in this location.

## Enter Line# to Change, Delete to Delete or 0 to Accept:

When entry of this location is complete, enter a Zero (0) to accept, click on the 'OK/END' icon, press the 'F2' function key, or type in the word 'END' and hit <ENTER> to accept this entry.

The user can also enter Line Number to make desired changes.

Enter 'DELETE' or click on the 'CANCEL' icon to delete this entry.

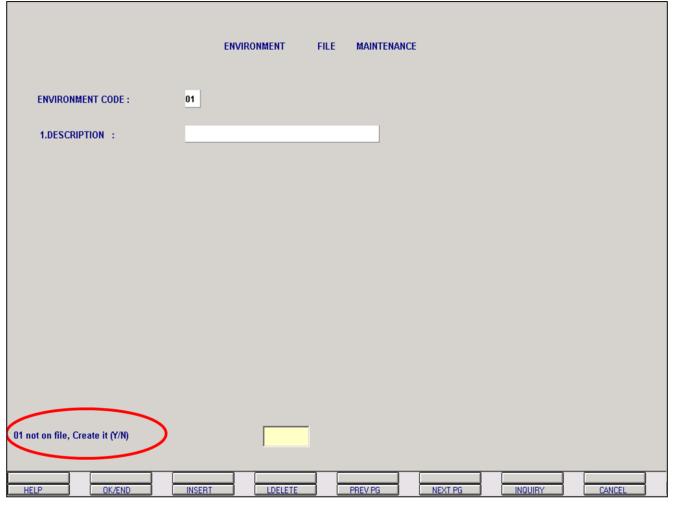

#### **Environment Maintenance**

#### Overview

This procedure allows the user to create codes for environmental conditions.

After entering the code the program will prompt:

**01 not on file, Create it (Y/N)** - Enter 'Y' to create the environment code.

**Environment Code** – Enter a 2 digit environmental code if environmental conditions need to be specified. You can also click on the 'INQUIRY' icon or press the 'F7' function key which displays all codes and the operator can select the needed code if not a new entry.

**Description** – Enter a description for the environmental code.

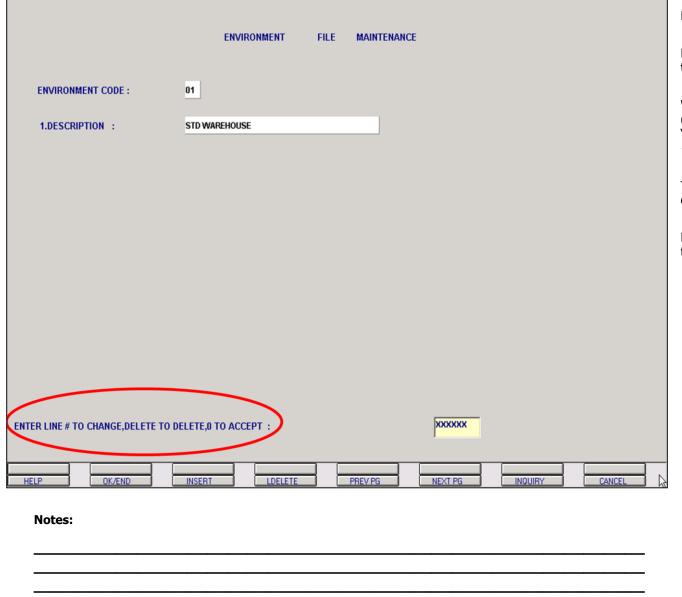

### **Environment Maintenance (continued)**

## Enter Line# to Change, Delete to Delete or 0 to Accept:

When entry of this code is complete, enter a Zero (0) to accept, click on the 'OK/END' icon, press the 'F2' function key, or type in the word 'END' and hit <ENTER> to accept this entry.

The user can also enter Line Number to make desired changes.

Enter 'DELETE', press 'F8' function key or click on the 'CANCEL' icon to delete this entry.

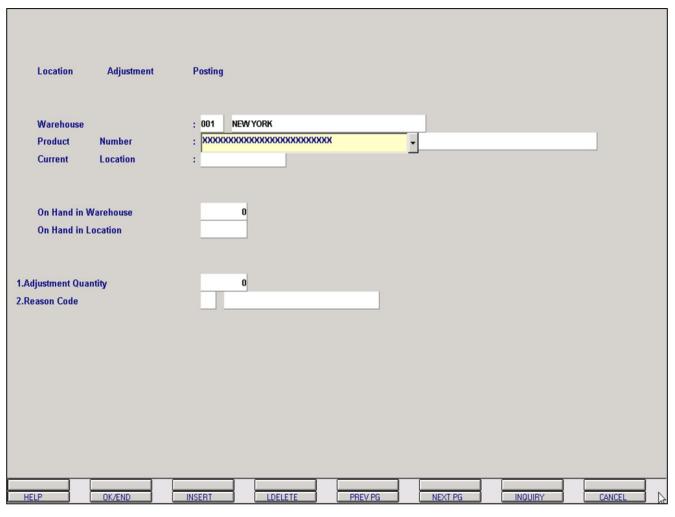

#### **Location Adjustment**

#### Overview

This procedure allows the user to adjust quantities in a specific location.

**Warehouse** – Enter the warehouse number.

| Notes: |  |
|--------|--|
|        |  |
|        |  |
|        |  |
|        |  |

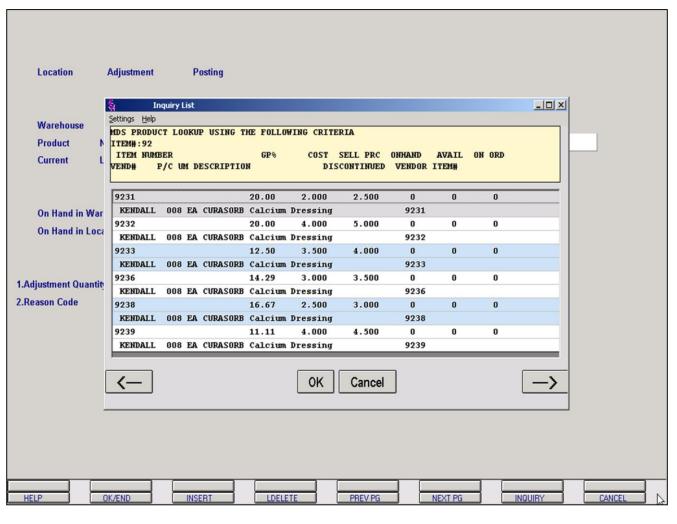

#### **Location Adjustment (continued)**

#### **Partial Product Lookup**

There are multiple options when entering a product.

You can manually enter the product number or enter part of the product number as shown. Once entering part of the product number the product lookup box will appear and the operator can select the needed product.

| Notes: |
|--------|
|--------|

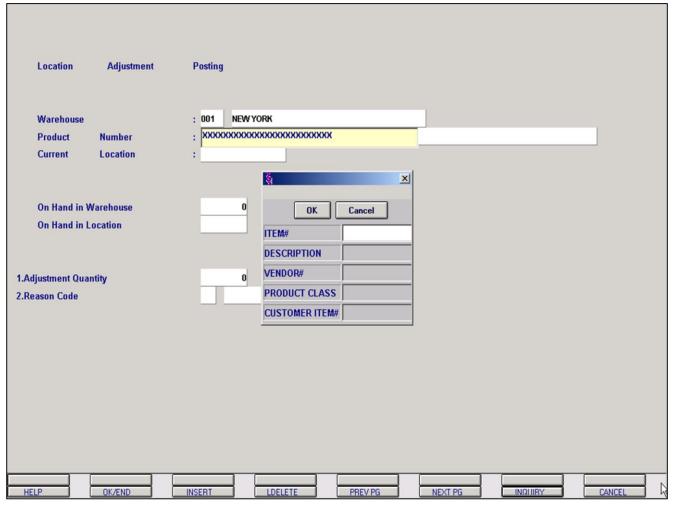

#### **Location Adjustment (continued)**

#### **Product Inquiry**

At the product number prompt you can click on the 'INQUIRY' icon or press the 'F7' function key which opens the pop-up inquiry box.

Searchable criteria include partial product numbers, descriptions, vendor numbers, product classes and customer item numbers.

|  |                                       | <br> |  |
|--|---------------------------------------|------|--|
|  |                                       |      |  |
|  | · · · · · · · · · · · · · · · · · · · |      |  |

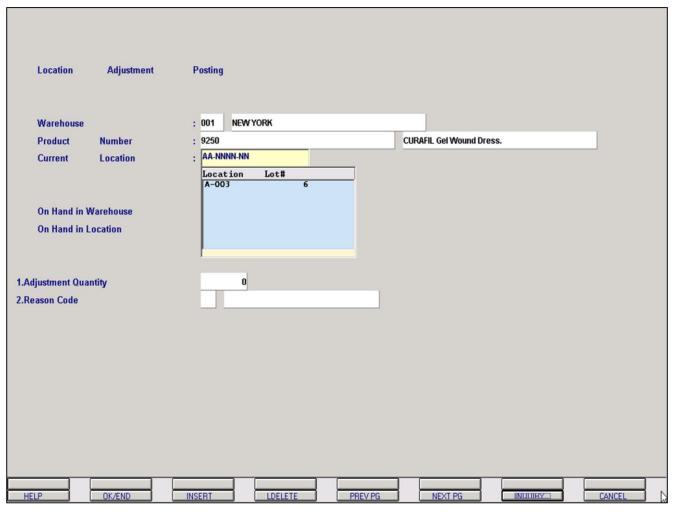

#### **Location Adjustment (continued)**

#### **Location Lookup**

**Current Location -** Enter the location. You can also click on the 'INQUIRY' icon or press the 'F7' function key which will display all locations for the specific product and the operator can select the needed location.

Once location is entered the program will display the on hand in warehouse and on hand in location.

| Notes: |      |      |  |
|--------|------|------|--|
|        |      |      |  |
|        |      |      |  |
|        |      |      |  |
|        |      |      |  |
|        | <br> | <br> |  |

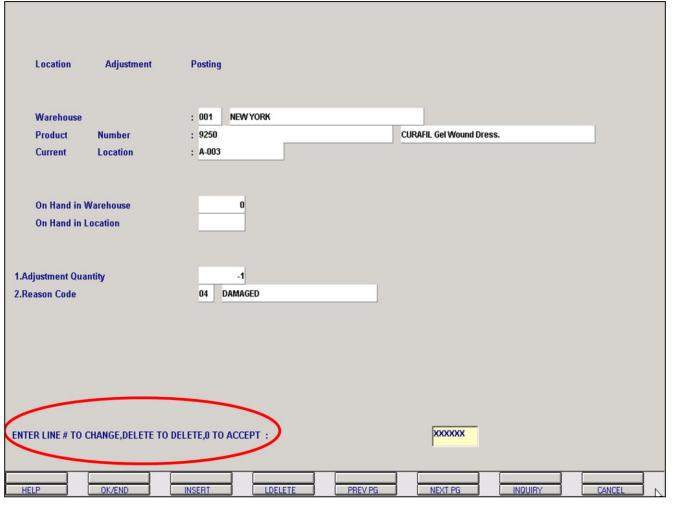

#### Location Adjustment (continued)

**Adjustment Quantity** - Enter the adjusted quantity. A positive or negative number can be input.

**Reason Code** – Enter the inventory reason code. At this prompt you can click on the 'INQUIRY' icon or press on the drop down box or the 'F7' function and the operator can select the needed reason code.

## Enter Line# to Change, Delete to Delete or 0 to Accept:

When entry of this adjustment is complete, enter a Zero (0) to accept, click on the 'OK/END' icon, press the 'F2' function key, or type in the word 'END' and hit <ENTER> to accept this entry.

The user can also enter Line Number to make desired changes.

Enter 'DELETE', press 'F8' function key or click on the 'CANCEL' icon to delete this entry.

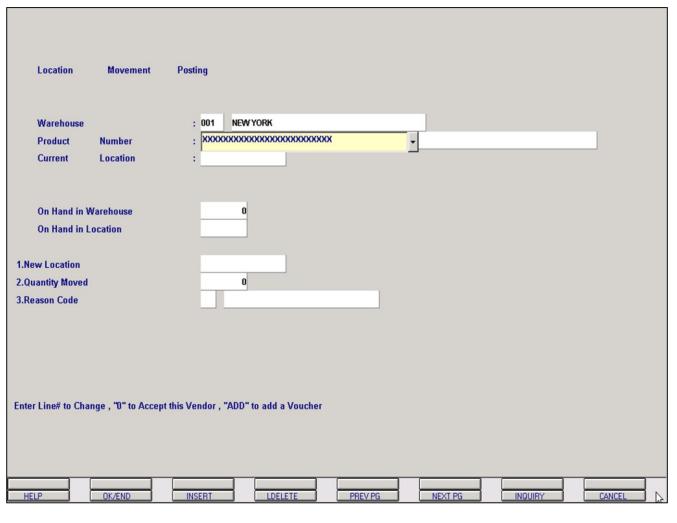

#### **Location Movement (continued)**

#### Overview

This procedure allows the user to make location changes.

**Warehouse** – Enter the warehouse number.

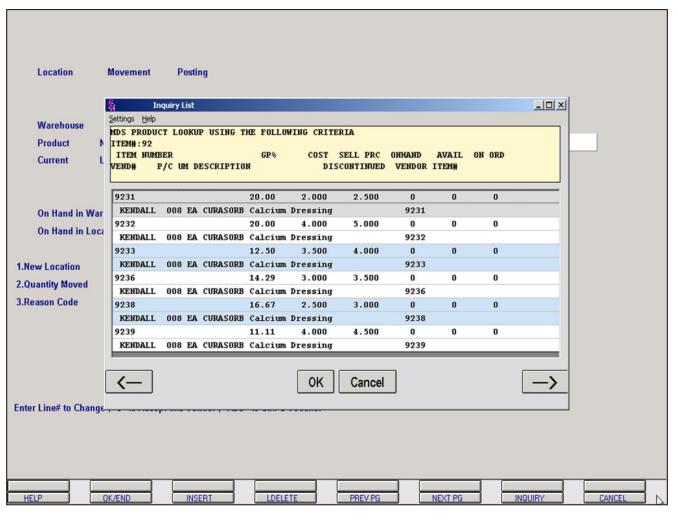

#### **Location Movement (continued)**

#### **Partial Product Lookup**

There are multiple options when entering a product.

You can manually enter the product number or enter part of the product number as shown above. Once entering part of the product number the product lookup box will appear and the operator can select the needed product.

| Notes: |
|--------|
|--------|

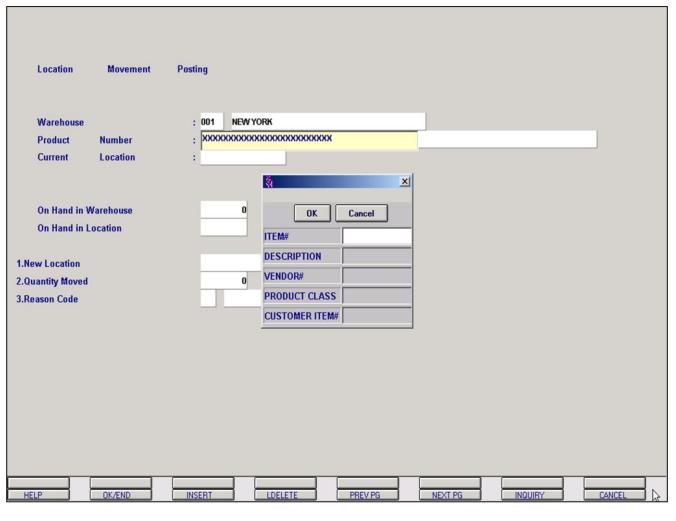

#### **Location Movement (continued)**

#### **Product Inquiry**

At the product number prompt you can click on the 'INQUIRY' icon or press the 'F7' function key which opens the pop-up inquiry box.

Searchable criteria include partial product numbers, descriptions, vendor numbers, product classes and customer item numbers.

| 1100001 |  |  |  |
|---------|--|--|--|
|         |  |  |  |
|         |  |  |  |
|         |  |  |  |
|         |  |  |  |

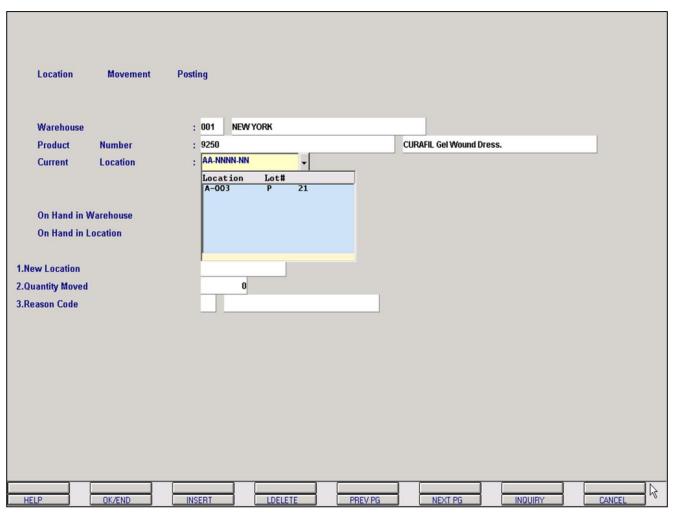

#### **Location Movement (continued)**

#### **Location Lookup**

**Current Location -** Enter the location. You can also click on the 'INQUIRY' icon or press the 'F7' function key which will display all locations for the specific product and the operator can select the needed location.

Once location is entered the program will display the on hand in warehouse and on hand in location.

| Notes: |  |      |  |
|--------|--|------|--|
|        |  | <br> |  |
|        |  |      |  |
|        |  |      |  |

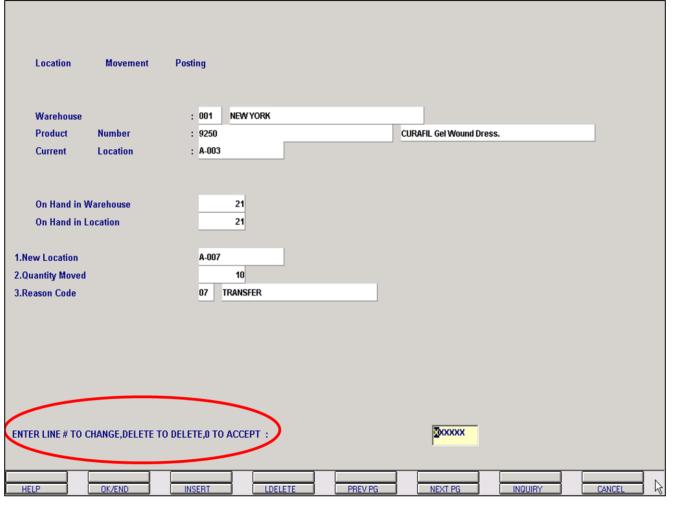

#### Location Movement (continued)

**New Location** – Enter the new location.

**Quantity Moved** - Enter the quantity you are moving from one location to another.

**Reason Code** – Enter the inventory reason code. At this prompt you can click on the 'INQUIRY' icon or press on the drop down box or the 'F7' function and the operator can select the needed reason code.

## Enter Line# to Change, Delete to Delete or 0 to Accept:

When entry of this movement is complete, enter a Zero (0) to accept, click on the 'OK/END' icon, press the 'F2' function key, or type in the word 'END' and hit <ENTER> to accept this entry.

The user can also enter Line Number to make desired changes.

Enter 'DELETE', press 'F8' function key or click on the 'CANCEL' icon to delete this entry.

| PURCHASE ORDER NUMBER: 0146    | 00000 VENDOR#   | : A1000     |          | VENDOR NAME: G 8           | A WHOLESALERS   |          |                      |
|--------------------------------|-----------------|-------------|----------|----------------------------|-----------------|----------|----------------------|
| LN# ITEM NUMBER                | MFG#            | OPEN<br>QTY |          | RPLN<br>Flag Backup Loc(s) | RECV LOC(S)     | RECV QTY | PROBLEM/<br>DSCRPNCY |
| 9 103<br>Brown Plastic Desk    | 103MFC103103103 | 60          | EA A-100 | B-100                      |                 |          | _                    |
|                                |                 |             |          | A-882                      |                 |          | _                    |
|                                |                 |             |          | B-006                      |                 |          | _                    |
|                                |                 |             |          |                            |                 |          | _                    |
|                                |                 |             |          |                            | TOTAL QTY RECVD |          |                      |
| 10 406<br>Ultra Brown Desk top |                 | 60          | EA       |                            |                 |          | _                    |
| SETTIN BIOMIT DEGIT TO         |                 |             |          |                            | TOTAL QTY RECVD |          |                      |
| RECEIVED BY                    |                 |             |          |                            |                 |          |                      |
| DATE                           |                 |             |          |                            |                 |          |                      |
| CHECKED BY                     |                 |             |          |                            |                 |          |                      |
|                                |                 |             |          |                            |                 |          |                      |

#### **Receiving Form**

#### **Overview**

Selection of this entry will print a receiving form sorted by required date and then by vendor. One form will be printed for each purchase order showing open lines only.

## PURCHASE ORDER RECEIVING FORM HIT <NL> TO CONTINUE OR 'END'?

A response of 'RETURN' will print the receiving forms. A response of 'END' will return you to the purchase order selector.

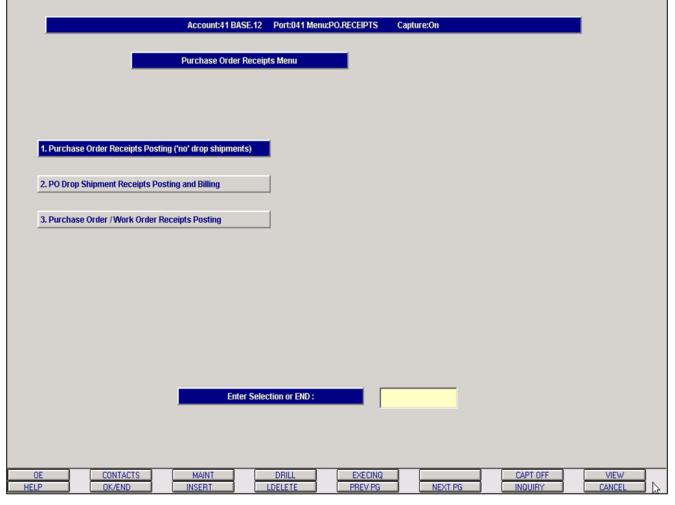

#### PO Receiving Menu

#### Overview

The receipts module is divided into three separate programs.

- 1. Purchase Order Receipts Posting ('no' drop shipments) When orders arrive, they need to be reconciled with the original Purchase Orders to be sure the correct products and quantities are included in the shipment. Sometimes single orders are arriving from multiple locations in separate shipments. The MDS Receipts process allows for variations of this sort.
- 2. **PO Drop Shipment Receipts Posting and Billing** This option is used when a PO has been entered for a Drop Shipment. It allows posting of a receipt for the shipment even though the ordered items have been delivered to a destination other than this warehouse. It is tied to the billing system and will generate an invoice for the delivered products and will create a voucher (invoice) on the Accounts Payable side.
- 3. **Purchase Order / Work Order Receipts Posting** This option is used with the Work Order System. If work order materials are sent to an outside vendor, use this option to receive goods in. For more information on this option, please see Work Order System documentation.

The PO Receipts Posting module can also be accessed from the Purchasing Selector menu.

| TTO COST |                                             |  |
|----------|---------------------------------------------|--|
|          |                                             |  |
|          | <br>                                        |  |
|          |                                             |  |
|          |                                             |  |
|          | <br>• • • • • • • • • • • • • • • • • • • • |  |
|          |                                             |  |

| Purchase Order Receiving Log | on        |                                        |        |
|------------------------------|-----------|----------------------------------------|--------|
| 1.Operator                   |           |                                        |        |
| 2.Company                    | 01        | THE SYSTEMS HOUSE                      |        |
| 3.Warehouse                  | 001       | NEW YORK                               |        |
| 4.Received Date              | 06/18/03  |                                        |        |
|                              |           |                                        |        |
|                              |           |                                        |        |
|                              |           |                                        |        |
|                              |           |                                        |        |
|                              |           |                                        |        |
| ENTER LINE# TO CHANGE, "EN   | D" TO ENI | , "ABORT" TO CANCEL, OR "0" TO ACCEPT: | хххххх |
| HELP OK/END                  |           | INSERT LDELETE PREV PG NEXT PG INQUIRY | CANCEL |
| Notes:                       |           |                                        |        |

## Purchase Order Receipts Posting ('no' drop shipments) - Logon

As with the other modules in Purchasing you need to first logon using the correct Operator, Company and Warehouse combination to proceed.

**Operator** – Enter the operator code.

**Company** – Enter the company number. You can also click on the 'INQUIRY' icon or press the 'F7' function key which displays all companies and the operator can select the needed company.

**Warehouse** – Enter the warehouse number. If you hit <ENTER> it will default to warehouse 001. You can also click on the 'INQUIRY' icon or press the 'F7' function key which displays all warehouses and the operator can select the needed warehouse.

**Received Date** – Enter the date of this receipts or hit <ENTER> for today's date.

The program will then prompt:

### Enter Line# to Change, Delete to Delete or 0 to Accept:

When entry of this movement is complete, enter a Zero (0) to accept, click on the 'OK/END' icon, press the 'F2' function key, or type in the word 'END' and hit <ENTER> to accept this entry.

The user can also enter Line Number to make desired changes.

Enter 'DELETE', press 'F8' function key or click on the 'CANCEL' icon to delete this entry.

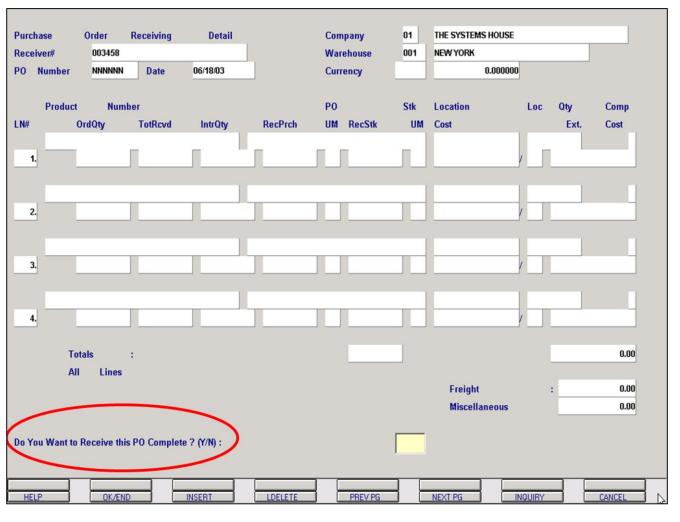

## Purchase Order Receipts Posting ('no' drop shipments) – Detail Screen

Upon entry into the Detail Screen, the Company and Warehouse will be populated from the Logon Screen.

**Receiver#** - The cursor is initially displayed in the Receiver# field. This field can be assigned by either the MDS system or by the user. To have the system assign a number, press the <ENTER> key.

**PO Number** – Enter the purchase order number.

Once the purchase order number is entered the system will prompt:

## Do You Want to Receive this PO Complete? (Y/N)

If all of the contents of the PO have arrived with this shipment, enter 'Y'; If only a partial shipment has been received, enter 'N'.

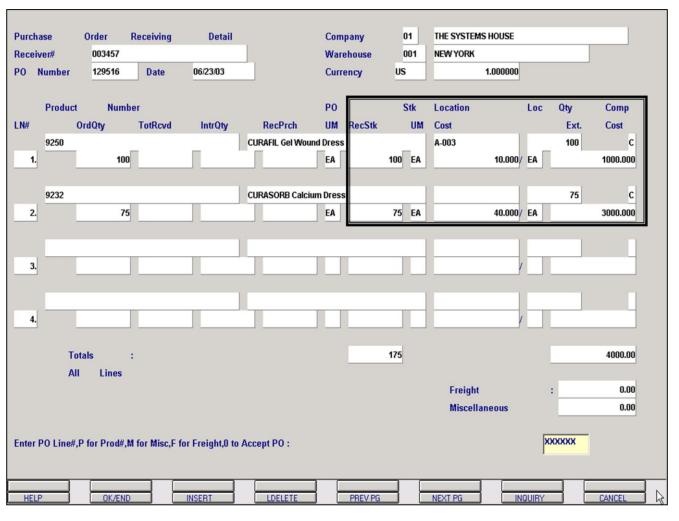

## Purchase Order Receipts Posting ('no' drop shipments) – Detail Screen (continued)

Here is an example of a PO "received complete" ('Y' was entered at the prompt). MDS auto-fills all of the data in the areas squared off in the example.

Changes can still be made to the specific line items, by entering either the Line# or the Product#. You can also enter **Freight** and **Miscellaneous** charges to the Receiver at this time by entering `F' or `M', respectively, to move the cursor directly to those fields.

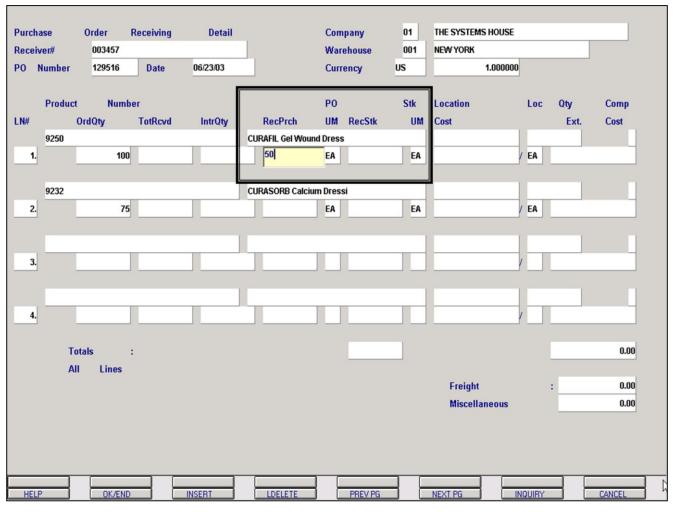

## Purchase Order Receipts Posting ('no' drop shipments) – Detail Screen (continued)

Here is an example of a PO "partially received" ('N' was entered at the prompt). In this case MDS is expecting manual entry of data for the products received.

## In this example we will receive the 50 each in Line Item 1.

MDS prompts for the **Line** number or the **Product** number. Entering either will take you to the product.

The user has the ability to receive either in the Purchasing or Stocking Unit of Measure.

**RecPrch UM** – The program will first stop at the Purchasing Unit of Measure.

**Stk UM** – If no purchasing unit of measure is entered, the program will then stop at the Stocking Unit of Measure.

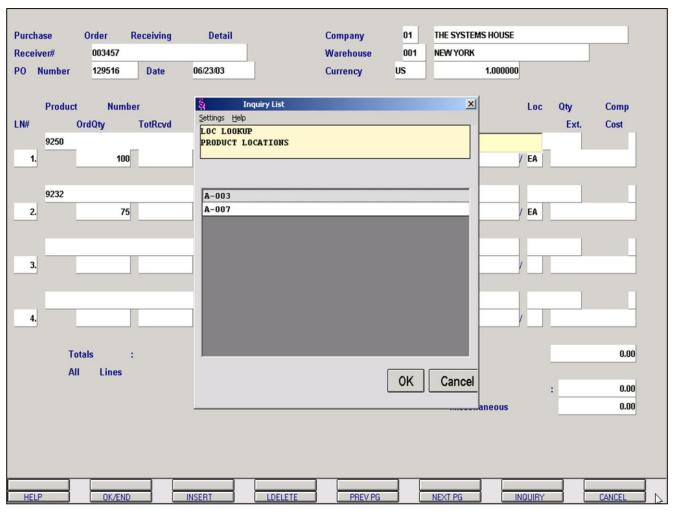

## Purchase Order Receipts Posting ('no' drop shipments) – Detail Screen (continued)

**Location** – Enter the warehouse location code that this product is stocked in or hit <return> to default to the Primary Location.

You can also click on the 'INQUIRY' icon or press the 'F7' function key which displays all locations and the operator can select the needed location.

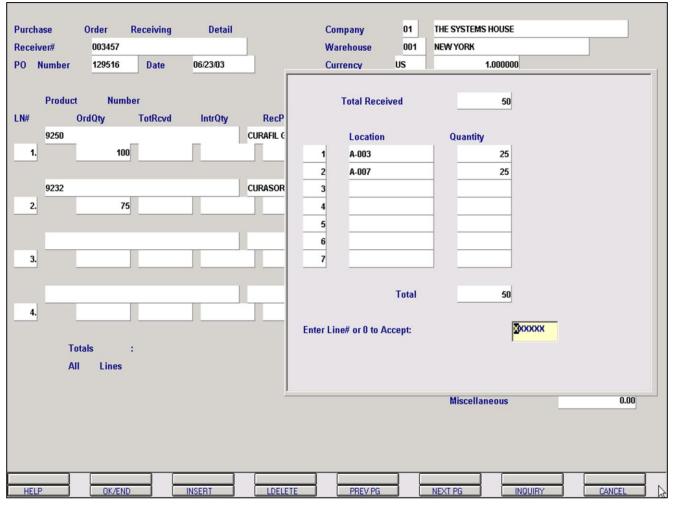

## Purchase Order Receipts Posting ('no' drop shipments) – Detail Screen (continued)

**Location Qty** – Enter the location quantity, if receiving against multiple locations. This quantity entered will default against the Primary Location. If you are using the default location then hit <enter>.

Then enter the additional locations and location quantities being received.

You can also click on the 'INQUIRY' icon or press the 'F7' function key which displays all locations and the operator can select the needed location.

#### Enter line# or 0 to Accept:

Enter line number to change, a Zero (0) to accept, click on the 'OK/END' icon, press the 'F2' function key, or type in the word 'END' and hit <ENTER> to accept this entry.

**Cost** – Once the location has been accepted, the cursor advances to the Cost field. Entering through this field will cause it to auto-fill with the appropriate figure from the Cost file. The Cost per Unit of Measure fields will auto-fill accordingly. If the cost is adjusted, the Cost per Unit of Measure will adjust as well.

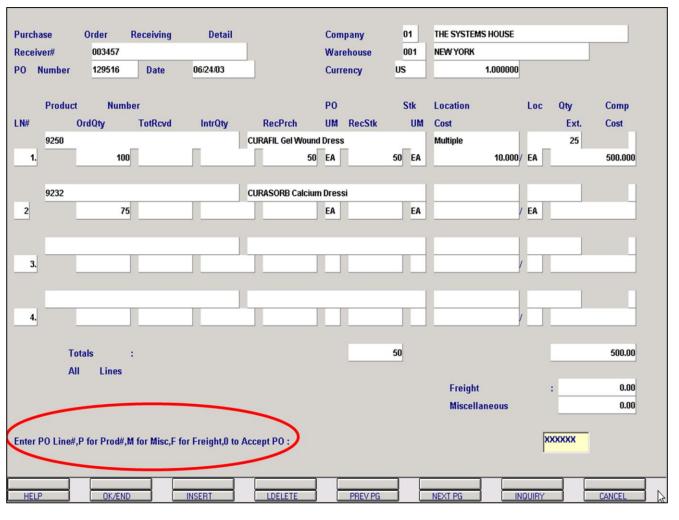

## Purchase Order Receipts Posting ('no' drop shipments) – Detail Screen (continued)

When the cost has been entered, the cursor advances to the final field required to receive this line item. If this line is received complete the Comp field will auto-fill as C for Complete. When it's a partial receipt it will remain blank.

## Enter PO Line#, P for Prod#, M for Misc, F for Freight, 0 to Accept PO:

When the line item has been received, MDS prompts to receive additional line items, enter Freight or Miscellaneous costs or accept the Receiver as entered. To accept the Receiver, enter zero (0) and hit <ENTER>.

| Notes: |
|--------|
|--------|

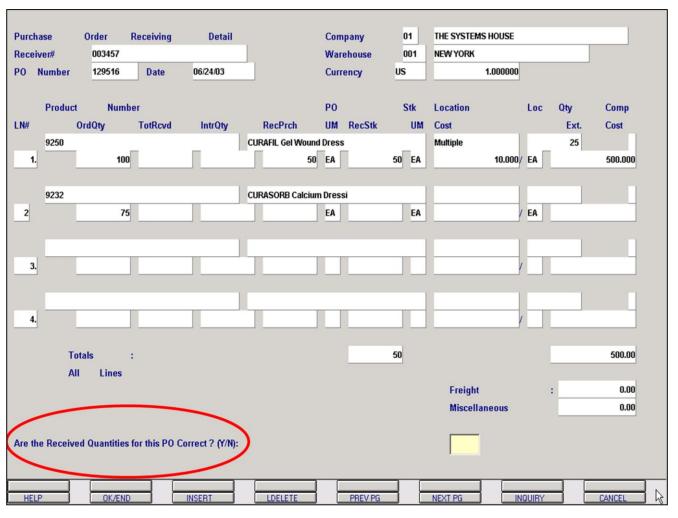

## Purchase Order Receipts Posting ('no' drop shipments) – Detail Screen (continued)

10/14/2015

When a PO has been received either Completely or Partially, MDS prompts:

## Are the Received Quantities for this PO Correct (Y/N):

An answer of N (No) will permit you to return to any line on the Receiver Detail screen and make adjustments to make the quantities correct.

An answer of Y (Yes) will clear the screen of all PO data and allow you to enter additional POs against this receiver. If no additional POs are being entered, click on the 'OK/END' icon, press the 'F2' function key, or type in the word 'END' and hit <ENTER> to accept this entry.

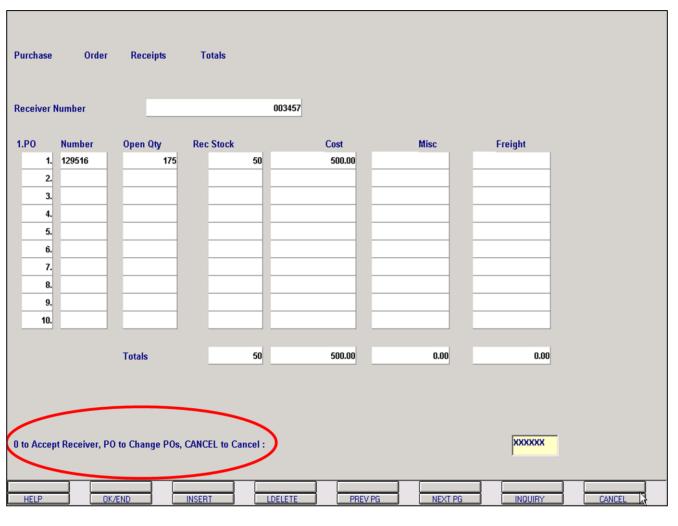

## Purchase Order Receipts Posting ('no' drop shipments) – Total Screen

## 0 to Accept Receiver, PO to Change Pos, Cancel to Cancel:

Enter 0 to accept this receiver.

Enter the Line# that the PO you want to change is on. Example in this case, if you enter Line# 1 then the system will prompt:

#### Do you want to Change PO 129516? (Y/N):

If you enter Y (Yes) the program will bring you back to the Detail Screen giving the user the ability to make changes.

If you enter N (No) the user will remain on the Total Screen.

To cancel the entire receiver, type CANCEL

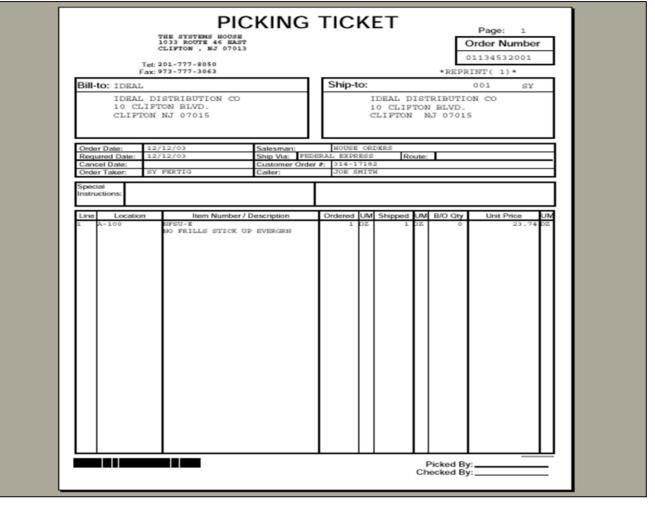

#### **Batch Pick Ticket Print**

#### Overview

This process is used to print Pick Tickets in batch mode. All pick tickets that have not been printed will print when this process is run.

## ORDER PRINT PROGRAM HIT <NL> TO CONTINUE OR 'END'

Hit <enter> to continue.

#### **ENTER SHIPPING WAREHOUSE OR 'END'**

Enter the warehouse number for the pick tickets to print for or END to cancel out of this print process.

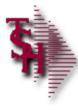

## Replenishment Overview

Orders to be Picked - Daily Replenishment

#### **Replenishment Overview**

The replenishment process is initiated by the need to replenish the stock in the primary pick locations (primary and solid) used during order selection. To be effective, the replenishment process must be run before picking is initiated.

Replenishment occurs at two different points during the day:

1. **Orders to be Picked (Daily Replenishment)** - Prior to each picking run, each pick location (primary and solid) is examined to determine which locations are in need of replenishment.

If the requirements is less than the minimum, replenishment is recommended to bring the pick location up to the maximum.

This process selects the Release.Xref file with a Stat.Code = 'P' and not verified.

Requirement = On Hand – Required for this Pick Run – Unverified Order in process + Transfers

| Notes: |  |      |  |
|--------|--|------|--|
|        |  | <br> |  |
|        |  |      |  |
|        |  |      |  |
|        |  |      |  |
|        |  |      |  |

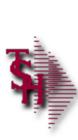

Notes:

## Replenishment Overview (continued)

Nightly Replenishment

#### **Replenishment Overview (continued)**

2. **Nightly Run** - In the evening, all pick locations (primary and solid) are brought up to a maximum stocking levels.

This process selects the Prod.Det records with backup quantity greater than 0 with Primary needed greater than 0.

Requirement = Primary Maximum – Primary On Hand. In this process, the transfer quantity is rounded up rather than down.

In both cases, transfer orders are always issued in a multiple of a solid case. The replenishment quantity will be the greater of:

Pick Location Maximum Quantity less Requirement (rounded down to a solid case) or one case.

| _ | <br>· · · · · · · · · · · · · · · · · · · | <br> | <br> |  |
|---|-------------------------------------------|------|------|--|
|   |                                           |      |      |  |
| _ | <br>                                      | <br> | <br> |  |
|   |                                           |      |      |  |
|   |                                           | <br> |      |  |
|   |                                           |      |      |  |

\*\*\* REPLENISHMENT

CURAFIL Gel Wound dress. NO BACKUP

CURAFIL Gel Wound Dress.

DESCRIPTION

PAGE

9252

9251

SEO.ID: 002672

PRODUCT #

| Notes: |      |             |      |
|--------|------|-------------|------|
|        | <br> |             | <br> |
|        | <br> | <del></del> | <br> |

REPORT\*\*\*

FROM

LOCATION

NO BACKUP

15:05:21 05/26/04

PICK

0

0

T0

14 A-003

8 A-003

QTY LOCATION QTY OVF

## Replenishment Report – Orders to be Picked

#### **Overview**

This report should be run prior to each picking run, each pick location (primary and solid) is examined to determine which locations are in need of replenishment.

#### Warehouse

In this field the operator has the choice of selecting 'All Warehouses', 'Warehouse Range' or 'Specific Warehouse'.

## Press 'RETURN' to process the report, Line# to Change, or Abort:

Press 'RETURN', enter a Zero (0), click on the 'OK/END' icon, or press the 'F2' function key to process the report.

The user can enter Line Number to make desired changes.

Click on the 'ABORT' icon or press the 'F8' function key to abort out of the report.

| PAGE<br>SEQ.ID:      |    | R   | EPLENI                                    | SHME    | ΝΤ     | REPORT           | Γ*** | 13:11:01                | 06/25/03        |
|----------------------|----|-----|-------------------------------------------|---------|--------|------------------|------|-------------------------|-----------------|
| PRODUCT              |    |     | DESCRIPTION                               | l       |        | FROM<br>LOCATION | QTY  | TO<br>LOCATION          | PICK<br>QTY OVF |
| 9251<br>9252<br>9804 |    | === | CURAFIL Gel<br>CURAFIL Gel<br>ULTEC Pro A | Wound d | lress. | A-007            | 3    | A-003<br>A-003<br>A-003 | 60<br>36<br>50  |
| Note                 | s: |     |                                           |         |        |                  |      |                         |                 |

#### Replenishment Report – Nightly Run

#### **Overview**

All Pick locations are brought up to maximum stocking levels.

When the report is initiated the system will prompt:

#### **Delete Items Not Yet Accepted (Y/N):**

If there is any previous replenishments the user can delete them by entering 'Y'.

This replenishment pick report shows the product, from location, case quantity, to location and the quantity to pick. The SEQ.ID number on the top of this report will be used as a turn-around document to record the transfer.

## Press 'RETURN' to process the report, Line# to Change, or Abort:

Press 'RETURN', enter a Zero (0), click on the 'OK/END' icon, or press the 'F2' function key to process the report.

The user can enter Line Number to make desired changes.

Click on the 'ABORT' icon or press the 'F8' function key to abort out of the report.

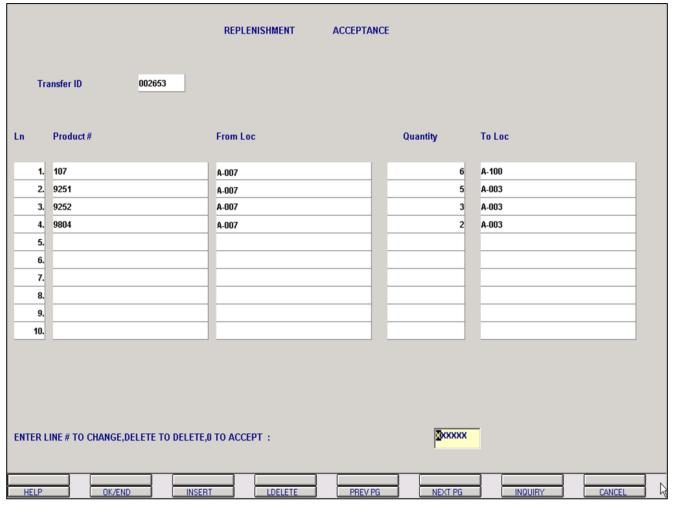

#### **Replenishment Completion**

#### Overview

The entry of the Transfer number (SEQ.ID number) will transfer the inventory from one location to the other location, and update the Inventory Audit file. This program will display all open transfers, and allow the operator to select the transfers that have been completed.

**Transfer ID** – Enter the SEQ.ID Number listed on the top left corner of your replenishment report.

All products, from location, case quantity to move and to location will display. The program will prompt:

## Enter Line# to Change, Delete to Delete, 0 to Accept:

Enter a Zero (0) to accept, click on the 'OK/END' icon, press the 'F2' function key, or type in the word 'END' and hit <ENTER> to accept this entry.

The user can also enter Line Number to make desired changes.

Enter 'DELETE', press 'F8' function key or click on the 'CANCEL' icon to delete this entry.

| TIME/DATE<br>WAREHOUSE | : 12:37:04pm<br>: 001 | 06 Apr 2004   | BATCH PICKING REPOR | Γ     |   |  |  |  |  |
|------------------------|-----------------------|---------------|---------------------|-------|---|--|--|--|--|
| WARE LOC               | ITEM NUMBER           | DESCRIPTION   | QUANTI              | TY UN | 4 |  |  |  |  |
| WARE LOC<br>TOTALS     |                       |               |                     | 2     |   |  |  |  |  |
| A-300                  | FLEXOPLAST            | LIGHTWEIGHT E | BANDAGE             | 40 E  | 4 |  |  |  |  |
|                        | ITEM TOTALS           |               |                     | 40    |   |  |  |  |  |
| WARE LOC<br>TOTALS     |                       |               |                     | 40    |   |  |  |  |  |
| A-456                  | E-C046D               | SILK BLK BRD  |                     | 2 E/  | 4 |  |  |  |  |
|                        | ITEM TOTALS           |               |                     | 2     |   |  |  |  |  |
| A-456                  | E-C004D               | SILK BLK BRD  |                     | 2 E/  | 4 |  |  |  |  |
|                        |                       |               |                     |       |   |  |  |  |  |
|                        |                       |               |                     |       |   |  |  |  |  |
|                        |                       |               |                     |       | ( |  |  |  |  |
| Notes:                 | Notes:                |               |                     |       |   |  |  |  |  |

#### **Batch Pick Report**

#### Overview

The report displays by warehouse all products, locations and quantity to be picked.

**Warehouse** – Enter the warehouse number. You can also click on the 'INQUIRY' icon or press the 'F7' function key which will display all warehouses and the operator can select the needed warehouse.

## Press <RETURN> to Process Report, Line# to Change, or ABORT:

Press 'RETURN', enter a Zero (0), click on the 'OK/END' icon, or press the 'F2' function key to process the report.

The user can also enter Line Number to make desired changes.

Enter 'ABORT', press 'F8' function key or click on the 'CANCEL' icon to delete this entry.

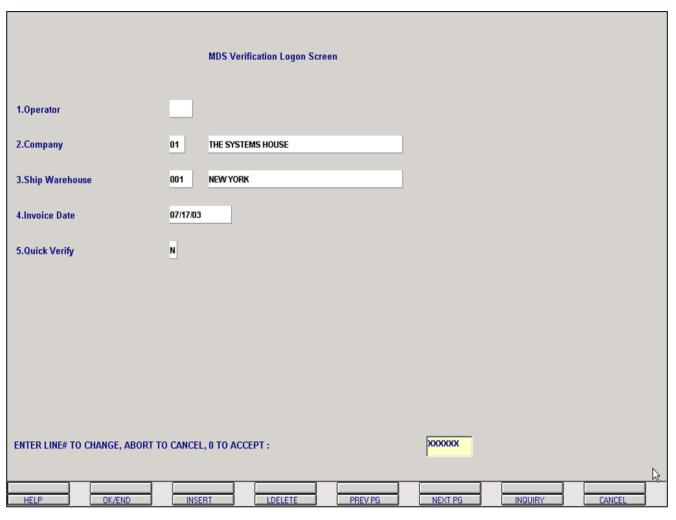

| Notes: |      |             |                                           |
|--------|------|-------------|-------------------------------------------|
|        | <br> |             | <br>· · · · · · · · · · · · · · · · · · · |
|        |      |             | <br>                                      |
|        | <br> | <del></del> | <br>                                      |

#### Verification – Invoicing - Logon

#### Overview

After the picking process has been completed, verification – invoicing is used for the entry of picking discrepancies and the invoicing process for units shipped. The remaining quantities will either remain on the file as backorders for subsequent processing or be canceled.

10/14/2015

**Operator** – Enter the operator code.

**Company** – Enter the company number. You can also click on the 'INQUIRY' icon or press the 'F7' function key which displays all companies and the operator can select the needed company.

**Ship Warehouse** – Enter the shipping warehouse number. If you hit <ENTER> it will default to warehouse 001. You can also click on the 'INQUIRY' icon or press the 'F7' function key which displays all warehouses and the operator can select the needed warehouse.

**Invoice Date** – Enter the invoice date or hit <ENTER> for today's date.

Quick Verify – This option allows the operator to quickly verify – invoice the release with no shipment changes. Hit <ENTER> for full prompting during this session. Enter 'Y' to quickly verify the releases with no shipment changes.

The program will then prompt:

## Enter Line# to Change, Abort to Cancel, 0 to Accept:

Enter a Zero (0) to accept, click on the 'OK/END' icon, press the 'F2' function key, or type in the word 'END' and hit <ENTER> to accept this entry.

The user can also enter Line Number to make desired changes.

Enter 'ABORT', press 'F8' function key or click on the 'CANCEL' icon to delete this entry

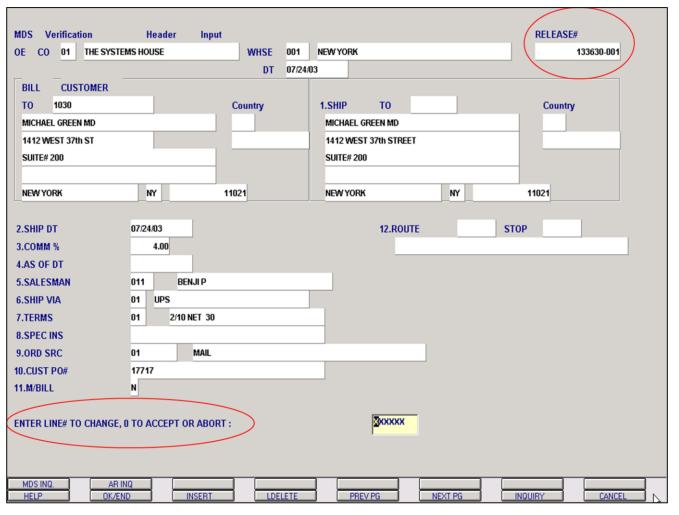

# Notes:

#### **Verification – Invoicing – Header Screen**

**Release#** - Enter the release number you are verifying – invoicing.

If there is Customer notes setup for this customer they will display at this time. Hit <ENTER> to clear the notes box off the screen.

All of the header screen data entered on the order is displayed. Any changes make to this information will only affect this invoice.

#### Enter Line# to Change, 0 to Accept or Abort:

Enter a Zero (0) to accept, click on the 'OK/END' icon, press the 'F2' function key, or type in the word 'END' and hit <ENTER> to accept this entry.

The user can also enter Line Number to make desired changes.

Enter 'ABORT', press 'F8' function key or click on the 'CANCEL' icon to delete this entry.

Once a 0 to accepts is entered the user will be prompted:

#### Bypass Detail (Y/<RETURN>)?

If there are no changes to the line items, or no lot information to be entered, the line screen may be bypassed by entering 'Y'. Hit <ENTER> to proceed to the line item screen.

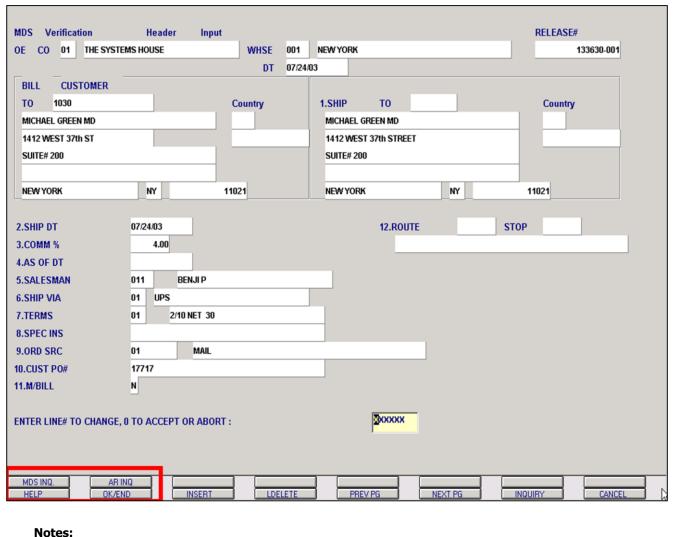

## Verification – Invoicing – Header Screen (continued)

#### **Verification Header Function Keys**

**MDS INQ** - The MDS INQ function is available by clicking on the 'MDS INQ' icon or by pressing the Shift 'F2' function key. This will bring the user to the main MDS Inquiry Menu.

**ARINQ** – The ARINQ is available by clicking on the 'ARINQ' icon or by pressing the Shift 'F2' function key. This will bring the user to the Accounts Receivable Summary Inquiry.

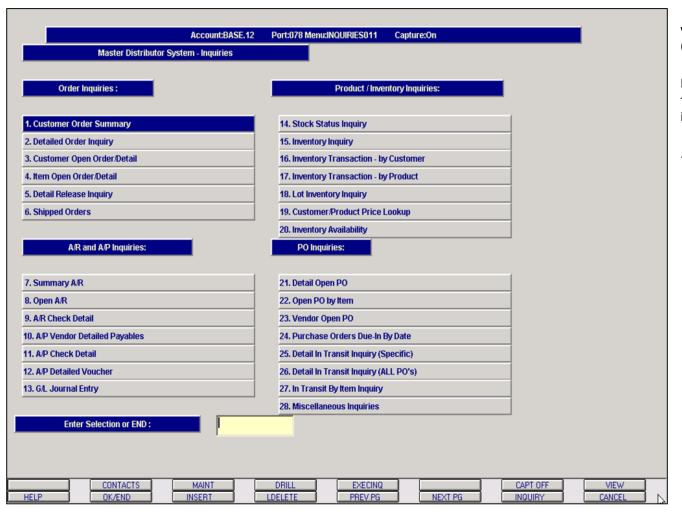

## Verification – Invoicing – Header Screen (continued)

#### **MDS INQ function Key**

The user has the ability to access any authorized inquiry on the MDS Inquiry Menu.

See the Inquiries training guide for details.

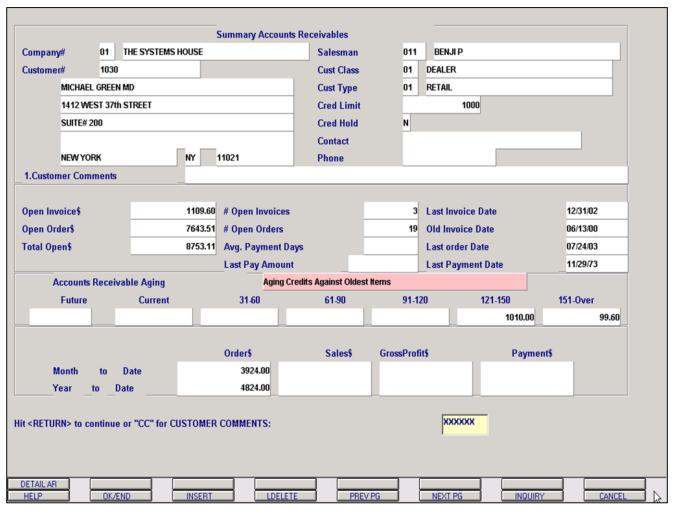

## Verification – Invoicing – Header Screen (continued)

#### **ARINQ function Key**

The summary accounts receivable inquiry displays the current accounts receivable balance (AGED), summary sales information, last order, invoice dates, etc.

The open accounts receivable inquiry can be accessed through this inquiry.

See the Accounts Receivable training guide for details.

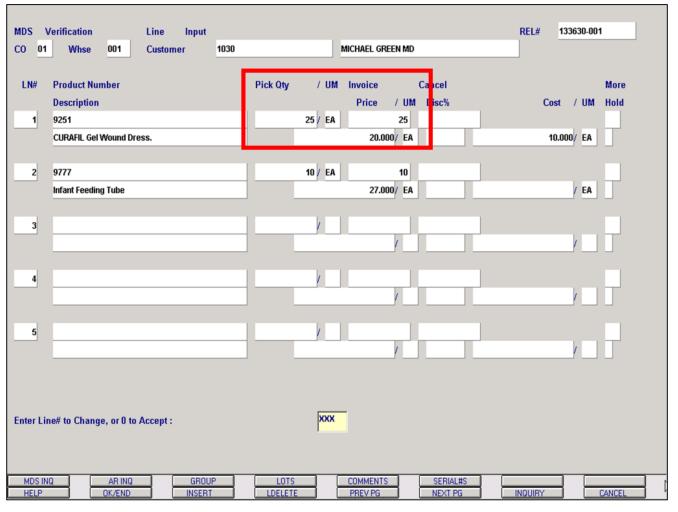

#### **Verification – Invoicing – Detail Screen**

#### **Overview**

This section is used to change the quantity to be shipped due to a change made in the warehouse. The remaining quantity of a partially shipped line, may be canceled by the entry of the cancel quantity in the cancel column. If <ENTER> is hit at the CANCEL quantity, the remaining quantity will be backordered.

Each line item defaults to Pick Qty equaling Invoice Qty.

If the entire release has been shipped and there is no shipping discrepancies the user can enter a Zero (0) to accept or click on the 'OK/END' icon to accept this entry.

| <br>            | <br> |  |
|-----------------|------|--|
|                 |      |  |
|                 |      |  |
| <br>            | <br> |  |
|                 |      |  |
| <br>            | <br> |  |
|                 |      |  |
|                 |      |  |
| <br><del></del> | <br> |  |

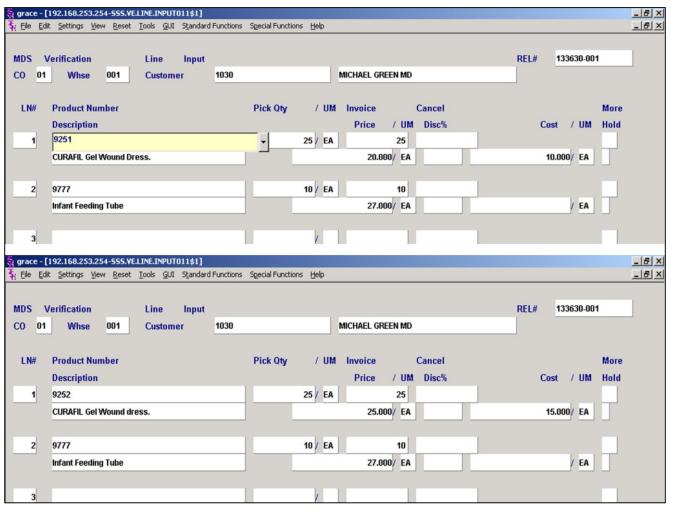

#### Notes:

## Verification – Invoicing – Detail Screen (continued)

#### Enter Line# to Change, or 0 to Accept:

Enter the line# to make the needed shipping changes too.

The program will then prompt:

## Do you want to Substitute on Line XXX (Y/<Return>)?

Hit <ENTER> to continue to the line item for shipping changes if you are not substituting the item.

Enter 'Y' to enter a substitute item. Depending on how you have the Substitute pricing indicator setup in the Product Master file will determine the pricing for the substitute item. An 'O' will use the price from the original product, an 'S' will use the price from the substitute product, and an 'L' will use the lowest of the two prices.

In the above sample, the top screen shows the original item and pricing and the bottom screen shows the substitute item and it's pricing.

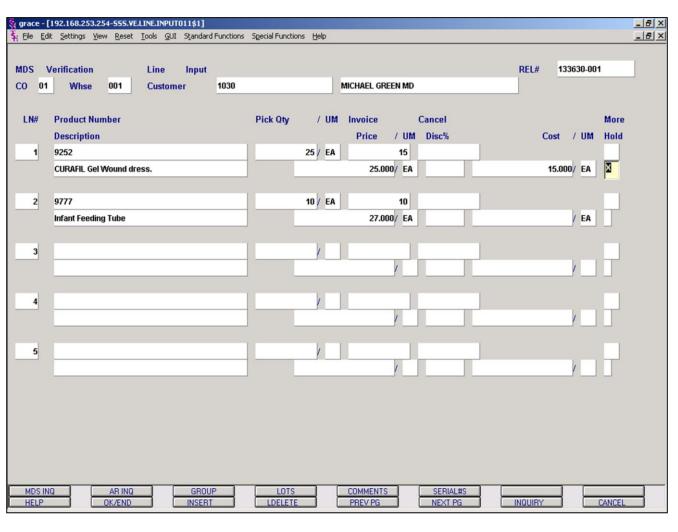

| Notes: |      |      |  |
|--------|------|------|--|
|        | <br> | <br> |  |
|        | <br> | <br> |  |
|        |      |      |  |
|        |      |      |  |
|        |      |      |  |

## Verification – Invoicing – Detail Screen (continued)

In this sample we are choosing Line# 1 to make shipping changes too.

**Product Description** - Can be overridden and will only appear on the invoice and will not update to the Product Master file.

**Invoice Qty** – Enter the quantity that you are invoicing.

**Cancel Qty** - The remaining quantity may be canceled by the entry of the cancel quantity in this column. If <ENTER> is hit at this field, the remaining quantity will be backordered.

In this sample we are invoicing 15 and backordering the remaining quantity of 10.

**Price** – Hit <ENTER> for the pricing to default or the user can override the pricing by entering a different price.

**Pricing UM** – Hit <ENTER> and pricing unit of measure will display. This field can be overridden if Alternate unit of measure is being used.

**Disc%** - If you are discounting this line item, then enter the discount percent, if not hit <ENTER>.

**Cost** – Hit <ENTER> and the cost for this item will display. This field can be overridden.

**Hold** – If this item does not met the companies requirements for gross profit percent then this line item will be flagged on price hold and a 'Y' will be displayed. This flag can be overridden by entering a 'N' in this field to take this item off price hold.

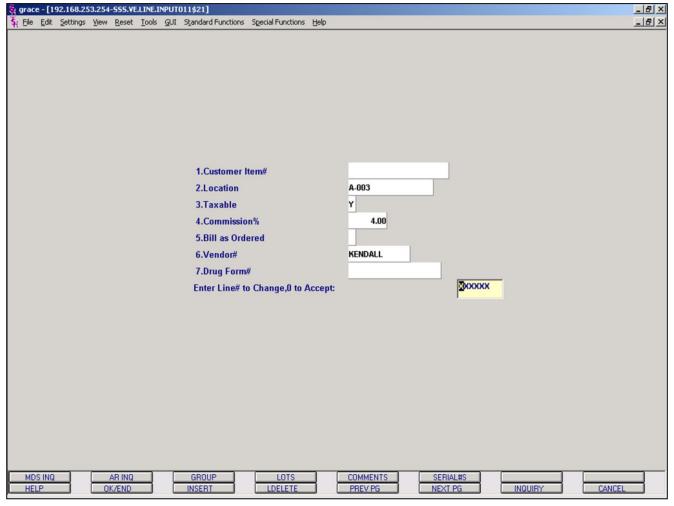

## Verification – Invoicing – Detail Screen (continued)

**More** – Enter a plus sign (+) in this field to display additional data.

**Customer Item#** - If there is a customer item number setup then it will be displayed.

**Location** – The primary warehouse location for this item will display and can be overridden.

**Taxable** – The taxable indicator will be displayed and can be overridden.

**Commission%** - The commission percent for this item will be displayed and can be overridden.

**Vendor#** - The vendor number from the Product Master file will display.

**Drug Form#** - Enter the drug form number. This will be used in Arcos reporting required by DEA.

#### **Enter Line# to Change, 0 to Accept:**

Enter a Zero (0) to accept, click on the 'OK/END' icon, press the 'F2' function key, or type in the word 'END' and hit <ENTER> to accept this entry.

The user can also enter Line Number to make desired changes

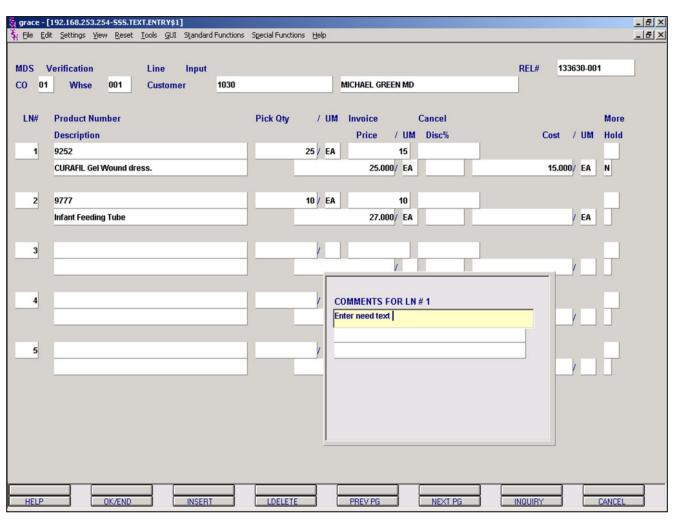

| Notes: |      |  |
|--------|------|--|
|        | <br> |  |
|        |      |  |

## Verification – Invoicing – Detail Screen (continued)

In this sample we are choosing Line# 1 to add a comment too.

Enter the line# and the COMMENTS function is available by clicking on the 'COMMENTS' icon or by pressing Shift 'F5' function key.

A comments pop up box will appear for the user to enter the needed text. This comment will print directly under line#1 item.

When you are finished entering your text, the program will prompt:

#### **Enter 0 to Accept, C to change or Delete:**

The user can enter 'C' to make desired changes.

Enter 'DELETE' to delete this comment.

Enter a Zero (0) to accept, click on the 'OK/END' icon, press the 'F2' function key, or type in the word 'END' and hit <ENTER> to accept this entry.

The program will then prompt:

#### Enter 'P' Pick, 'I' Invoice, 'B' Both or 'N' None:

Enter a 'P' if you want this comment to print on the pick ticket. Enter a 'I' if you want this comment to print on the invoice. Enter a 'B' if you want this comment to print on the pick ticket and invoice. And enter a 'N' if you only want this comment to appear in the inquiry when accessing this Release record.

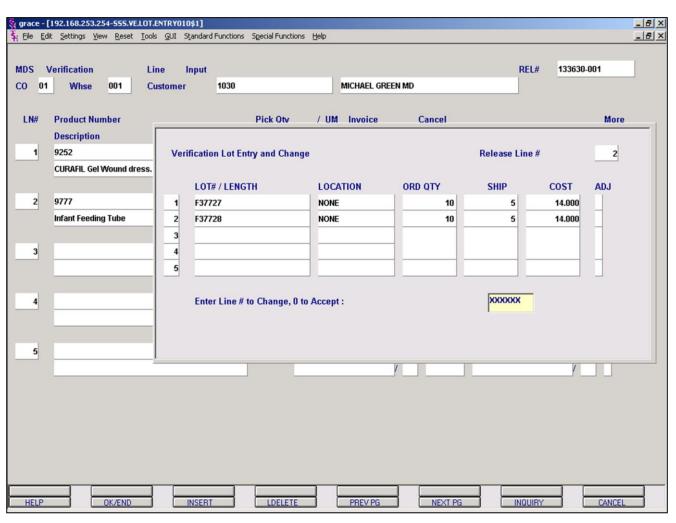

| Notes: |                                           |                  |
|--------|-------------------------------------------|------------------|
|        | <br>                                      | <br><del> </del> |
|        | <br>                                      | <br>             |
|        | <br>· · · · · · · · · · · · · · · · · · · | <br>             |
|        | <br>                                      | <br>             |
|        | <br>                                      | <br>             |

## Verification – Invoicing – Detail Screen (continued)

Parameter(98) determines whether or not lot determination occurs at the point of order entry, or verification. In this sample Parameter(98) is set to 'Y', which means lot processing occurs at verification.

In this sample we are choosing Line# 2, to make shipping changes too.

After entering the line# 2 the lot entry box appears.

**Lot#/Length** – Enter a valid lot number or length code. A length code (L###) will cause the quantity ordered to be multiplied by the length code. In this sample we are entering a lot number.

**Location** – The warehouse location is a required field. If you <ENTER>, the program uses a warehouse location of 'NONE'. If no such lot record is on file, the operator is prompted to enter another lot/warehouse combination.

**ORD QTY** – Quantity ordered

**Ship** – Enter the quantity being shipped from this specific lot.

The user has the ability to enter multiple lots if needed. In this sample were are using two lots.

#### Enter Line# to Change, 0 to Accept:

Enter a Zero (0) to accept, click on the 'OK/END' icon, press the 'F2' function key, or type in the word 'END' and hit <ENTER> to accept this entry.

The user can also enter Line Number to make desired changes.

Enter 'ABORT', press 'F8' function key or click on the

| The System | The Systems House, Inc.             |  |  |  |  |  |
|------------|-------------------------------------|--|--|--|--|--|
|            | 'CANCEL' icon to delete this entry. |  |  |  |  |  |
|            |                                     |  |  |  |  |  |
|            |                                     |  |  |  |  |  |
|            |                                     |  |  |  |  |  |
|            |                                     |  |  |  |  |  |
|            |                                     |  |  |  |  |  |
|            |                                     |  |  |  |  |  |
|            |                                     |  |  |  |  |  |
| Notes:     |                                     |  |  |  |  |  |
|            |                                     |  |  |  |  |  |

10/14/2015

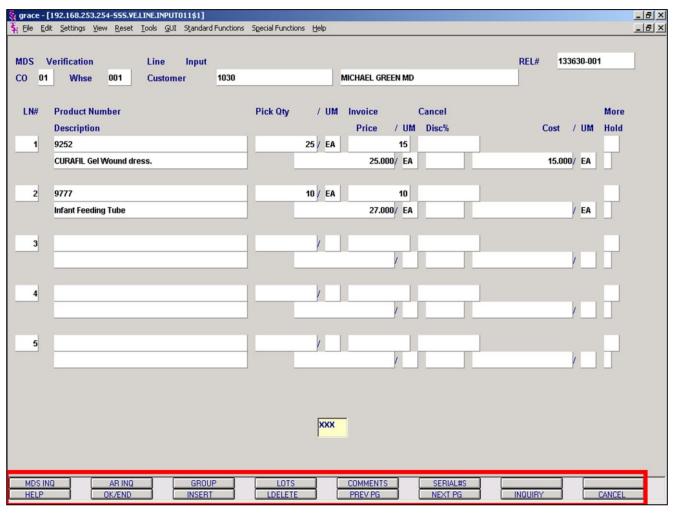

| erification – | · Tuvoicing | – Detaii | Screen |
|---------------|-------------|----------|--------|
| continued)    |             |          |        |

#### **Verification Detail Function Keys**

**MDS INQ** - The MDS INQ function is available by clicking on the 'MDS INQ' icon or by pressing the Shift 'F2' function key. This will bring the user to the main MDS Inquiry Menu.

**ARINQ** – The ARINQ function is available by clicking on the 'ARINQ' icon or by pressing the Shift 'F2' function key. This will bring the user to the Accounts Receivable Summary Inquiry.

**LOTS** – The LOTS function is available by clicking on the 'LOTS' icon or by pressing the Shift 'F4' function key. This will display the entered lot information.

**COMMENTS** – The COMMENTS function is available by clicking on the 'COMMENTS' icon or by pressing the Shift 'F4' function key. This is after the line item number has been selected.

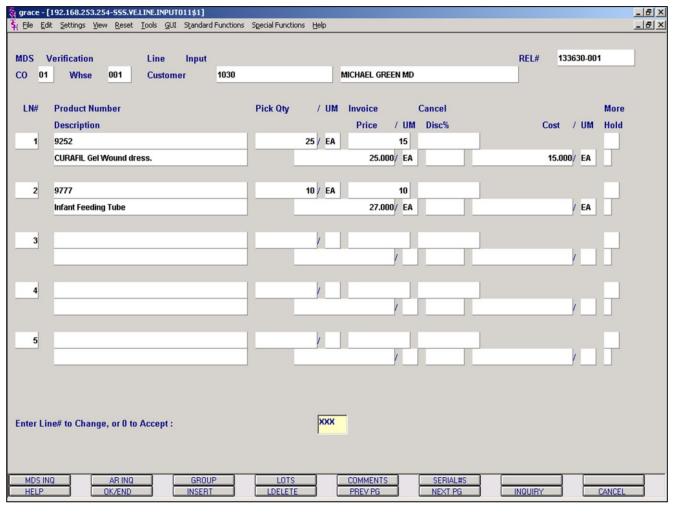

## Verification – Invoicing – Detail Screen (continued)

#### **Enter Line# to Change, or 0 to Accept:**

Enter a Zero (0) to accept, click on the 'OK/END' icon, press the 'F2' function key, or type in the word 'END' and hit <ENTER> to accept this entry.

The user can also enter Line Number to make desired changes.

| Notes: |  |
|--------|--|
|        |  |

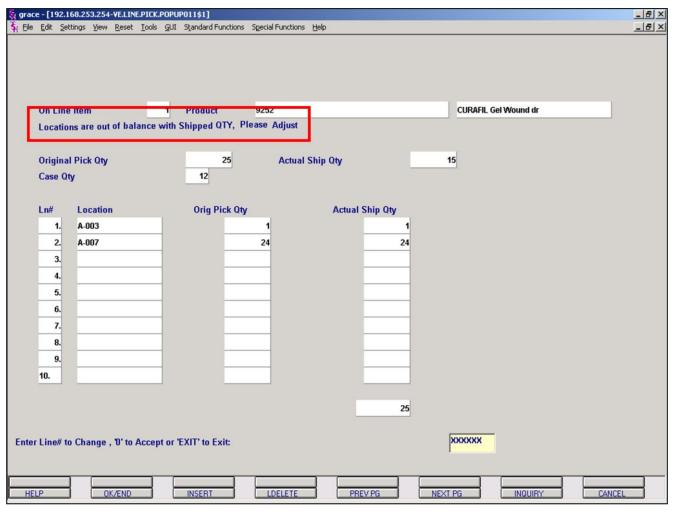

Verification – Invoicing – Detail Screen (continued)

#### **Location of Balance Screen**

If the location selected does not have enough quantity the program will prompt:

Locations are out of balance with Shipped QTY, Please Adjust

| Not | es: |      |      |  |
|-----|-----|------|------|--|
|     |     | <br> | <br> |  |
|     |     |      |      |  |
|     |     |      |      |  |
|     |     |      |      |  |
|     |     |      |      |  |

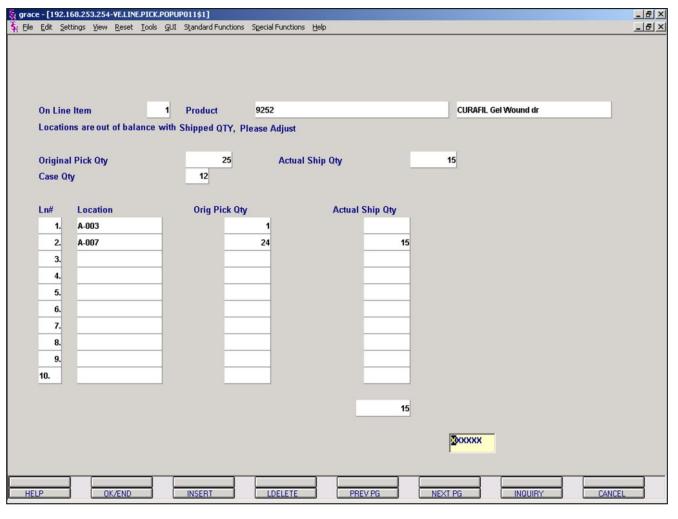

# Verification – Invoicing – Detail Screen (continued)

## **Location Out of Balance Screen (continued)**

In this sample, I went up to line# 1 and changed Actual Ship Qty from 1 to 0 and on line#2 I changed Actual Ship Qty from 24 to 15.

# Enter Line# to change, 0 to Accept or Exit to Exit:

Enter a Zero (0) to accept, click on the 'OK/END' icon, press the 'F2' function key, or type in the word 'END' and hit <ENTER> to accept this entry.

The user can also enter Line Number to make desired changes.

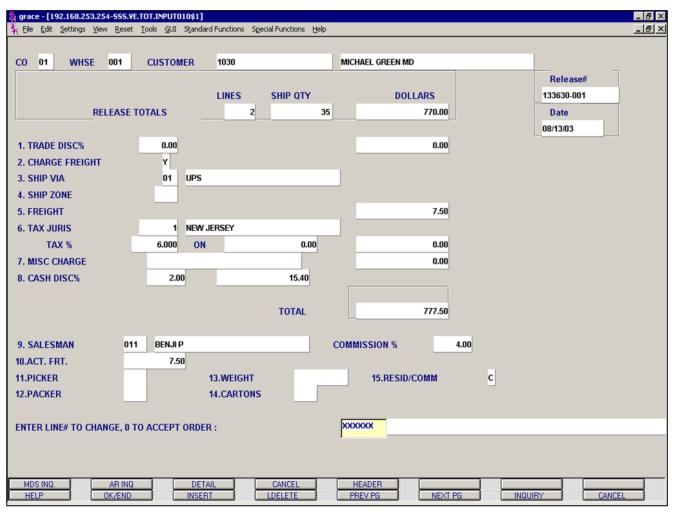

| Notes: |      |      |      |  |
|--------|------|------|------|--|
|        |      |      |      |  |
|        |      |      |      |  |
|        |      |      |      |  |
|        |      |      |      |  |
|        | <br> | <br> | <br> |  |

### Verification - Invoicing - Total Screen

**Trade Disc%** - The trade discount percent is displayed from the order and can be overridden. Only items flagged as discountable in the Product Master file will be included in the trade discount amount.

**Charge Freight** – The charge freight is display from the Customer Master record.

**Ship Via** – The ship method from the header screen is displayed and can be overridden. The INQUIRY function is available by clicking on the 'INQUIRY' icon or by pressing the 'F7' function key.

**Ship Zone** – The ship zone is displayed based on the ship via selected and can be overridden. The INQUIRY function is available by clicking on the 'INQUIRY' icon or by pressing the 'F7' function key.

**Freight** – The system has the ability to store and calculate freight charges associated with customer's shipment. The calculation is based on the shipping zone of the customer and the weight or value of the shipment. The calculated freight is displayed and can be overridden. The freight can also be manually entered.

**Tax Juris** – The tax jurisdiction is validated to the Tax.Rate file from the Release record.

**Tax%** - The tax percentage is displayed from the Release record. Override will only affect this release.

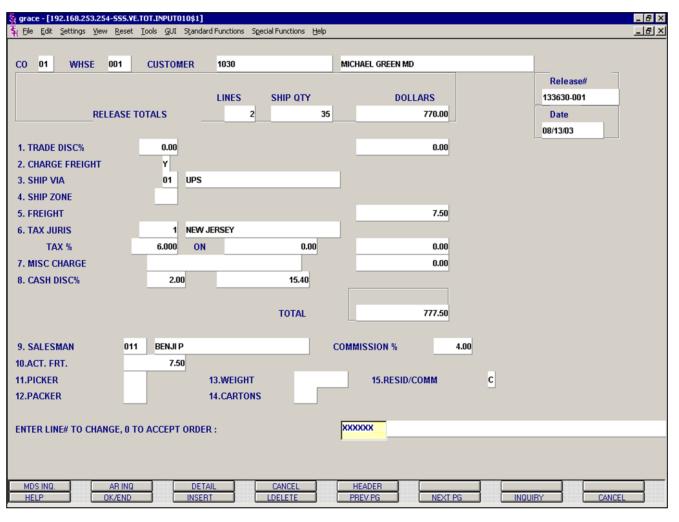

| Notes: |  |  |      |
|--------|--|--|------|
|        |  |  |      |
|        |  |  |      |
|        |  |  |      |
|        |  |  |      |
|        |  |  | <br> |

# Verification – Invoicing – Total Screen (continued)

The tax amount is computed based upon the tax jurisdiction stored in the original Release record and the value of the items on this release. The tax base will include all taxable items. Any product classes that have a tax matrix for the customer's tax jurisdiction will be excluded from the tax base. The percentage, taxable amount and tax amount are displayed.

**Misc Charge** – A miscellaneous charge and description may be added to the release if necessary.

**Cash Disc%** - The cash discount will be calculated and the discount percentage and amount will be displayed.

**Salesman** – The salesman from the Customer Detail record will be displayed. If the salesman number should be changed, enter a valid salesman number.

**Commission%** - The commission percent from the Salesman record will be displayed. If the commission percent should be changed, enter a new commission percent.

**Act.Frt** – Actual freight can be used to calculate the salesmen commission or for comparison of freight paid vs. freight charged.

**Picker/Packer** – Enter the code for the individual who picked and packed the merchandise.

**Weight** – The weight of the products will be displayed or can be entered.

**Cartons** – Enter the number of cartons for this shipment or hit <ENTER>.

**Resid/Comm** – This will default from the Customer Master record. 'R' is for residential and 'C' is for a commercial customer.

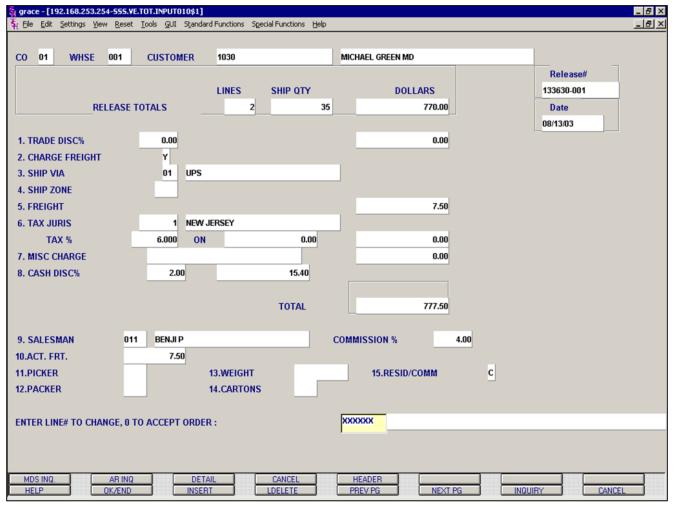

# Verification – Invoicing – Total Screen (continued)

## **Enter Line# to Change, 0 to Accept Order:**

Enter a Zero (0) to accept, click on the 'OK/END' icon, press the 'F2' function key, or type in the word 'END' and hit <ENTER> to accept this entry.

The user can also enter Line Number to make desired changes.

Enter 'ABORT', press 'F8' function key or click on the 'CANCEL' icon to delete this entry.

A packing slip will print If Parameter 118 is set to a  $^{\text{Y}'}$ 

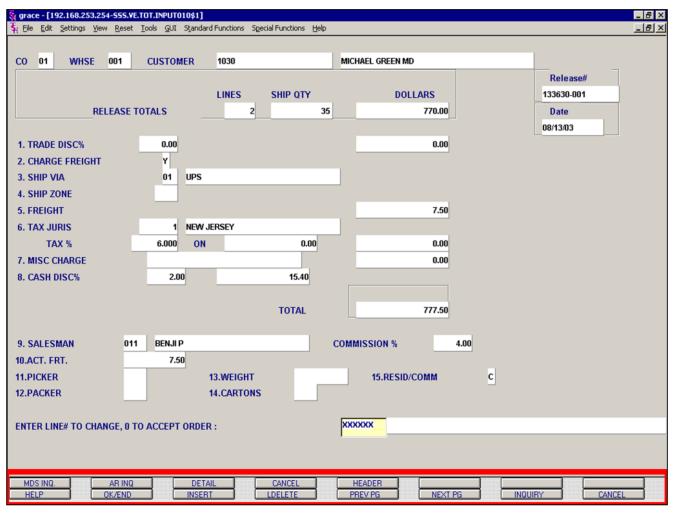

Verification – Invoicing – Total Screen (continued)

#### **Verification Total Function Keys**

**MDS INQ** - The MDS INQ function is available by clicking on the 'MDS INQ' icon or by pressing the Shift 'F2' function key. This will bring the user to the main MDS Inquiry Menu.

**ARINQ** – The ARINQ function is available by clicking on the 'ARINQ' icon or by pressing the Shift 'F2' function key. This will bring the user to the Accounts Receivable Summary Inquiry.

**DETAIL** – The DETAIL function is available by clicking on the 'DETAIL' icon or by pressing the Shift 'F3' function key. This will bring the operator back to the detail line input screen.

**CANCEL** – The CANCEL function is available by clicking on the 'CANCEL' icon or by pressing the Shift 'F4' function key. This will cancel this verification function.

**HEADER** – The HEADER function is available by clicking on the 'HEADER' icon or by pressing the Shift 'F5' function key. This will bring the operator back to the header screen.

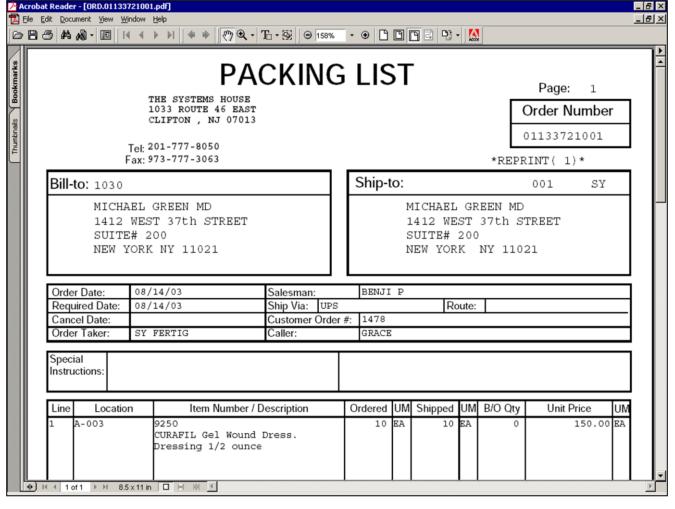

### **Verification - Packing Slip**

Parameter (118) determines whether or not the packing slip prints at verification time. In this instance Parameter (118) is set to 'Y', which means the packing slip will print at verification time.

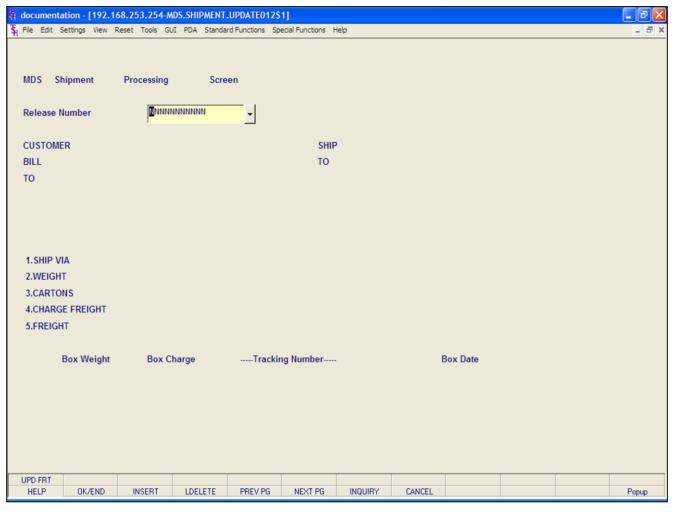

## **Shipping Update**

#### **Overview**

The Shipping Update is used to update the MDS system with freight information downloaded from the UPS Wordship System. To use this feature, Parameter 128 must be set to "Y". Also Parameter 43 (Scale), needs to be set to either "V" (Verification) or "S" (Shipping Station).

If Parameter 43 is set to "V", the user will automatically be forwarded to the Shipping Update module.

If Parameter 43 is set to "S" the user will need to manually access the Shipping Update module from the menu.

| notes: |      |      |  |
|--------|------|------|--|
|        | <br> | <br> |  |
|        |      |      |  |
|        |      |      |  |
|        |      |      |  |
|        |      | <br> |  |

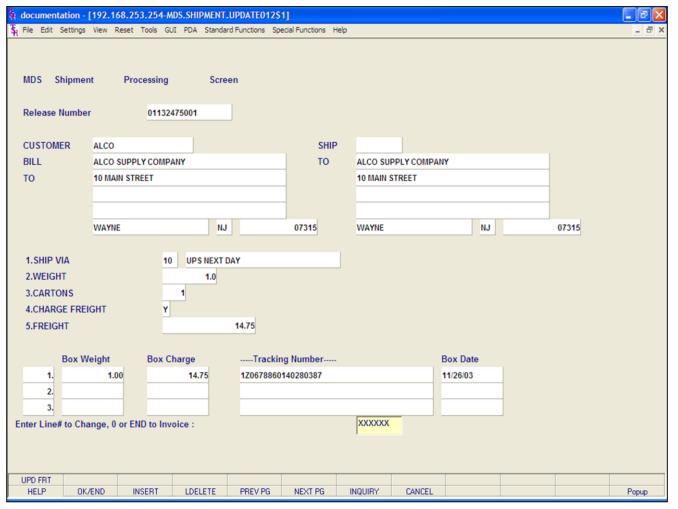

# Notes:

## **Shipping Update (continued)**

**Release Number -** The Release number can be inputted different ways:

- With Parameter 43 = "V", the user is automatically forwarded to the Shipping Update AND if the package(s) for this release was already processed through the UPS Worldship system, the release number and all information on this screen will be filled out.
- With Parameter 43 = "V", the user is automatically forwarded to the Shipping Update AND if the package(s) for this release have NOT been processed through the UPS Worldship system, the release number will be displayed along with the message:

# Release XXXXXXXXXXX has no Freight Record, Continue (Y/N)?

Enter "Y" and hit <ENTER> to continue. This will display the information that is stored in the release record.

At this point, the UPS Worldship system update for this release needs to be completed.

To update the freight information from the UPS Worldship system, the user can click on the icon **'UPD FRT'** or hit the Shift 'F1' function key. This will update the screen with the shipping information from UPS Worldship.

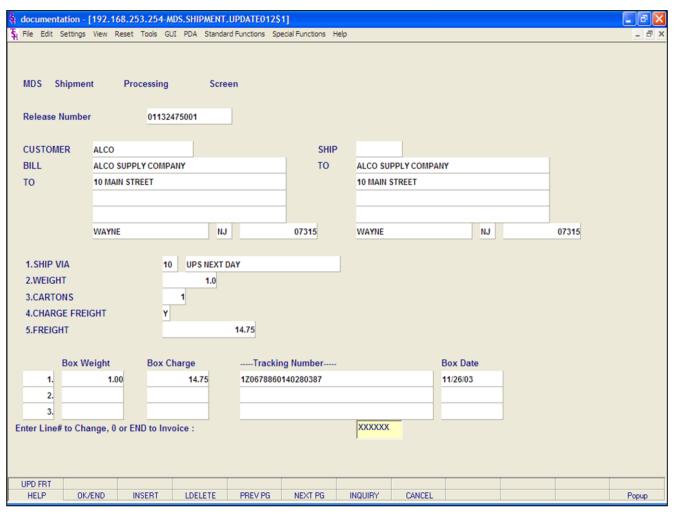

# Notes:

### **Shipping Update (continued)**

#### Release Number (continued)

3. With Parameter 43 = "S", the user must access the Shipping Update module manually. When accessed, the user can type in the Release number and hit <ENTER> or click on the down arrow next to the field, click on the 'INQUIRY' icon, or hit the 'F7' function key to display a list of all Releases still needing to go through the shipping update and select the Release number from the list.

If the package(s) for this release have **NOT** been processed through the UPS Worldship system, the release number will be displayed along with the message:

# Release XXXXXXXXXXX has no Freight Record, Continue (Y/N)?

Enter "Y" and hit <ENTER> to continue. This will display the information that is stored in the release record.

At this point, the UPS Worldship system update for this release needs to be completed.

To update the freight information from the UPS Worldship system, the user can click on the icon **'UPD FRT'** or hit the Shift 'F1' function key.

4. With Parameter 43 = "S", the user must access the Shipping Update module manually. When accessed, the user can type in the Release number and hit <ENTER> or click on the down arrow next to the field, click on the 'INQUIRY' icon, or hit the 'F7' function key to display a list of all Releases still needing to go through the shipping update and select the Release number from the list.

If the package(s) for this release have been processed through the UPS Worldship system, the release number will be displayed along with the shipping information.

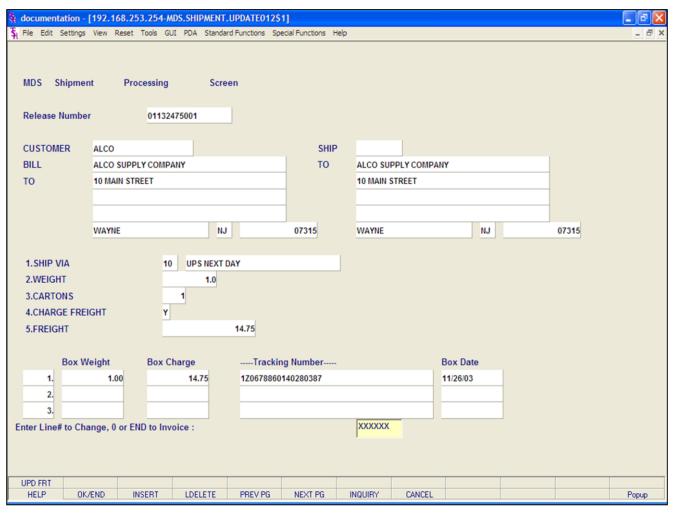

| Notes: |      |      |  |
|--------|------|------|--|
|        | <br> | <br> |  |
|        | <br> | <br> |  |
|        | <br> | <br> |  |
|        | <br> | <br> |  |
|        |      |      |  |

## **Shipping Update (continued)**

**Customer Bill To and Ship To -** this information is displayed from the Customer Master record.

**Ship Via -** displayed from the release record.

**Weight -** displayed from UPS Worldship or can be inputted manually.

**Cartons -** displayed from UPS Worldship or can be inputted manually.

**Charge Freight -** displayed from the release record.

**Freight -** the freight amount is displayed from UPS Worldship or can be inputted manually.

Box Weight - displayed from UPS Worldship.

**Box Charge -** displayed from UPS Worldship.

 $\label{thm:continuous} \textbf{Tracking Number -} \ \text{displayed from UPS Worldship}.$ 

**Box Date -** displayed from UPS Worldship.

Any of the numbered fields can be changed manually by typing the field number and hitting <ENTER> to access the field.

## **Enter Line# to Change, 0 or END to Invoice:**

Enter a line number to make any necessary changes. The user can either enter '0', 'END', click on the 'OK/END' icon, or hit the 'F2' function to save your changes and Invoice this release.

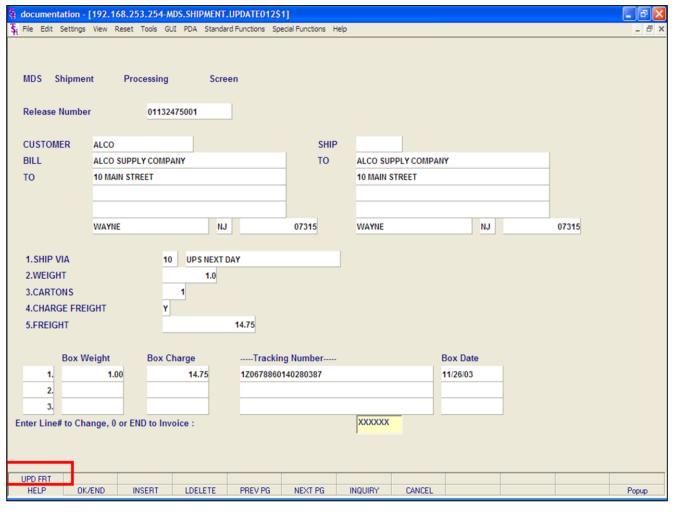

## **Shipping Update**

## **Function Keys**

**UPD FRT -** The UPDATE FREIGHT function is available by clicking on the 'UPD FRT' icon or by pressing the Shift 'F2' function key. This will update the freight information from the UPS Worldship system.

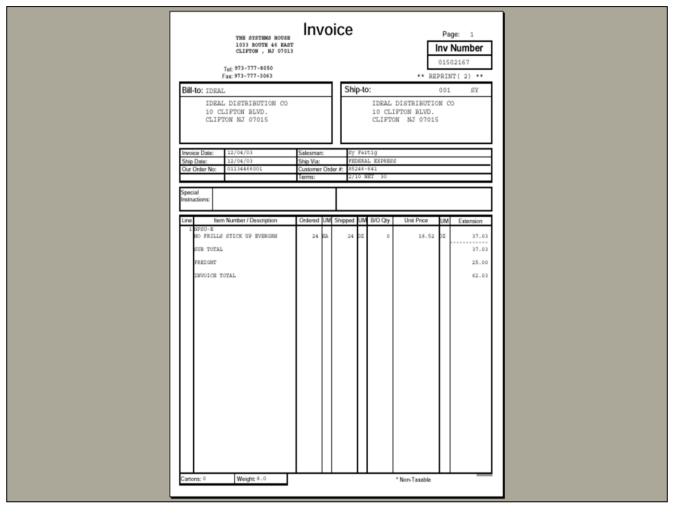

# **Shipping Update (continued)**

## **Invoice Print**

If the customer is flagged to print invoices online, in the Customer Master file, the invoice will print immediately, otherwise, the invoice will not be printed until the End Of Day is ran.

| Notes: |      |   |      |  |
|--------|------|---|------|--|
|        |      | · |      |  |
|        |      |   |      |  |
|        | <br> |   | <br> |  |
|        |      |   |      |  |

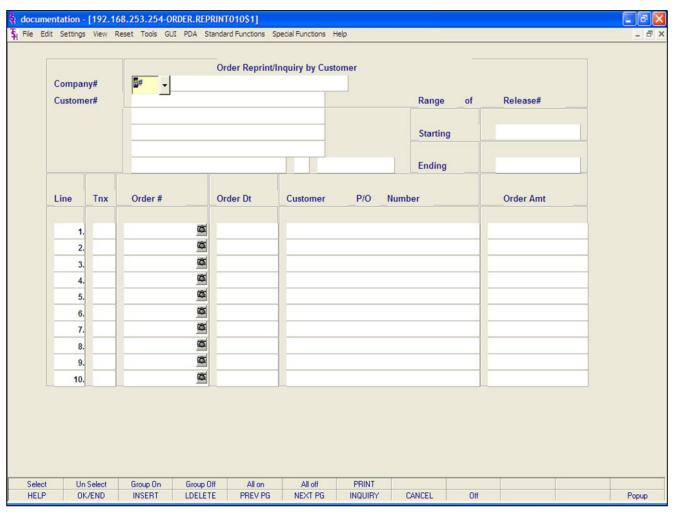

# Pick Slip/Pack Slip Reprint Inquiry

## Overview

This routine allows the user to reprint, fax, and/or e-mail pick tickets and packing slips.

There are 3 ways to display the Orders to reprint:

- 1. By customer number.
- 2. Inputting a range of release numbers.
- 2. Inputting the release number.

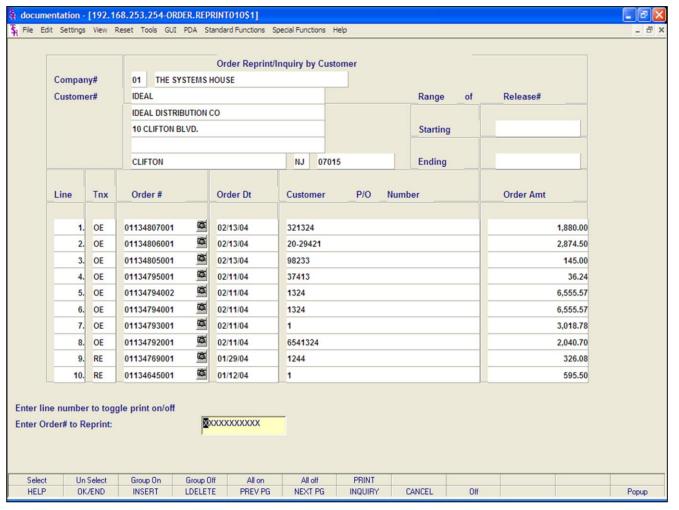

# Notes:

# Pick Slip/Pack Slip Reprint Inquiry (continued)

## **By Customer Number**

**Company** - Enter the 2 digit company number. You may also use the 'F7' function key, click on the "INQUIRY" icon or click on the down arrow next to the field to choose from a list of valid companies. The system will display the company number and name.

**Customer** - Enter the specific customer number. You may also use the `F7' function key, click on the `INQUIRY' icon or click on the down arrow next to the field to display the lookup box. The system will display the customer number and name.

From here a list of orders that can be reprinted are displayed.

You will need to select an Order to reprint.

**To select an order using the mouse -** Click on the actual order number. Or, you may click on the line number that the order is on, then click on the 'SELECT' icon to highlight order number. You may select multiple order to reprint.

**To select an order using the keyboard functions -** Type the line number the order is on and hit <ENTER>. Once there, then hit the Shift 'F1' function key (labeled SELECT), this will highlight the order number and bring you down one line. Once done selecting orders to reprint, hit the 'F2' function key.

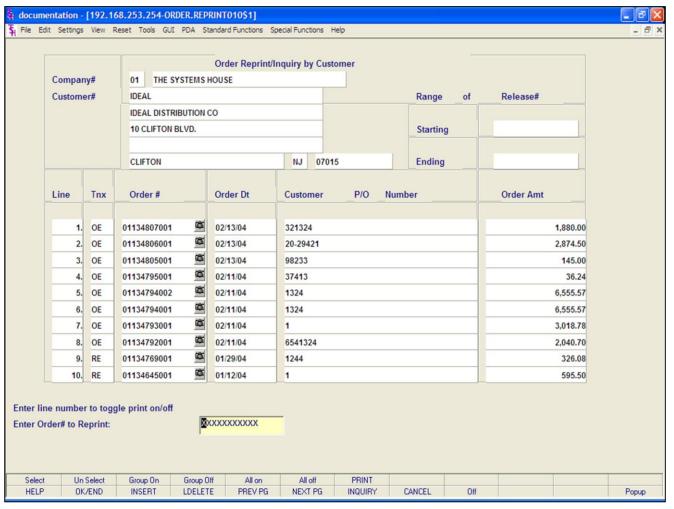

# Notes:

# Pick Slip/Pack Slip Reprint Inquiry (continued)

## **By Customer Number**

**To unselect an order using the mouse -** Just click on the highlighted order you no longer want to reprint.

**To unselect an order using the keyboard functions -** Type the line number of the order you no longer want to reprint and hit <ENTER>. Then hit the Shift 'F2' function key. Hit the 'F2' function key to return to the bottom of the screen.

**To select all orders listed and reprint:** Once the orders are listed, as shown in the example, click on the icon 'All On' or hit the Shift 'F5' function key. This will select all orders listed in the Inquiry to be reprinted.

**To deselect all orders chosen to reprinted:** To "unselect" orders that were previously selected to be reprinted, click on the icon 'All Off' or hit the Shift 'F6' function key.

After you have selected the order(s) to be reprinted:

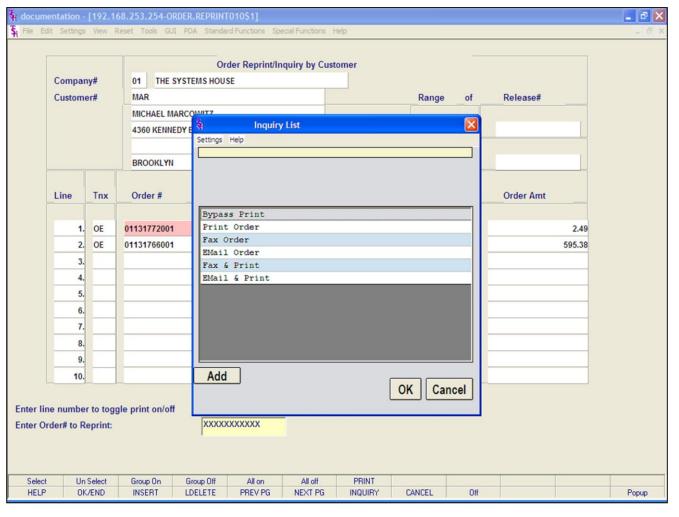

# Pick Slip/Pack Slip Reprint Inquiry (continued)

## **By Customer Number**

After you have selected the order(s) to be reprinted, click on the 'PRINT' icon. Your choices will be displayed:

**Bypass Print -** If selected the order will not be reprinted.

**Print -** Click on 'PRINT ORDER' then click on 'OK'. Remember, if Report Capture is enabled, then the invoice will be sent there.

The following options are discussed on the following slides:

**Fax Order** 

**Email Order** 

Fax & Print

**Email & Print** 

| 1100051 |  |  |  |
|---------|--|--|--|
|         |  |  |  |
|         |  |  |  |
|         |  |  |  |
|         |  |  |  |

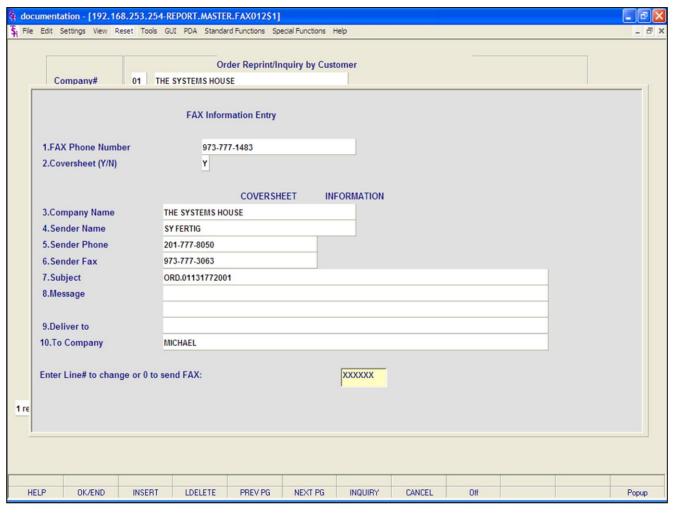

# Notes:

# Pick Slip/Pack Slip Reprint Inquiry (continued)

**By Customer Number** 

**Printing Options - FAX** 

Click on 'FAX ORDER' then click on 'OK'.

Note: to Fax & Print an Invoice, you would follow the steps on this page.

**FAX Phone Number -** This number comes from the Customer Master file, if present.

**Coversheet -** 'Y' or 'N' if a coversheet should be sent with this fax.

#### COVERSHEET INFORMATION

**Company Name -** Your company name.

**Sender Name -** The operator's name.

**Sender Phone -** The company's phone number, from the Company file.

**Sender FAX** - The company's fax number, from the Company file.

**Subject -** The invoice number is referenced.

**Message -** You can enter a message which will appear on the coversheet. If you leave this blank, the message will read: "See attached report pages(s)".

**Deliver To -** The A/R contact, from the Customer Master file.

**To Company -** The customer's name from the Customer Master file.

# ENTER LINE# TO CHANGE OR '0' TO SEND FAX:

Enter line number to change or '0' to send the fax.

TYPE '0' AND HIT <ENTER>

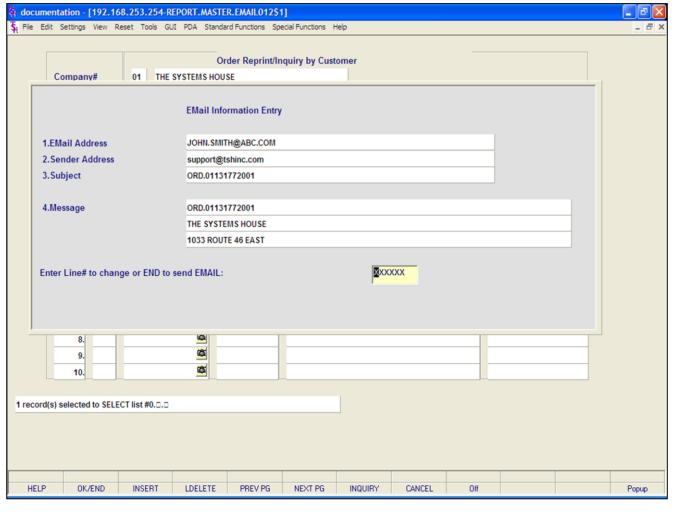

# Pick Slip/Pack Slip Reprint Inquiry (continued)

## **By Customer Number**

## **Printing Options - EMAIL**

#### Click on 'EMAIL ORDER' then click on 'OK'.

Note: to Email & Print an Order, you would follow the steps on this page.

**Email Address -** The customer's e-mail address from the Customer Master file.

**Sender Address -** The company's pick ticket e-mail reply address.

**Subject -** The order number is referenced.

**Message** - The order and company information is referenced.

# ENTER LINE# TO CHANGE OR END TO SEND EMAIL:

Enter line number to change or type 'END' to send e-mail.

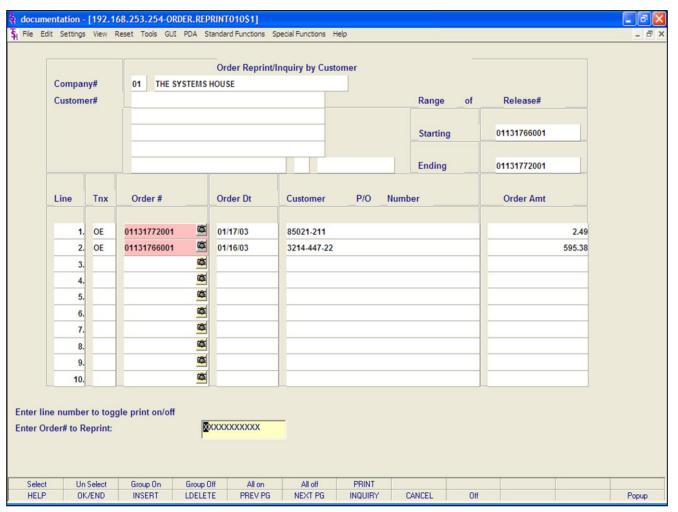

# Notes:

# Pick Slip/Pack Slip Reprint Inquiry (continued)

#### **By Range of Release Numbers**

**Company** - Enter the 2 digit company number. You may also use the `F7' function key, click on the "INQUIRY" icon or click on the down arrow next to the field to choose from a list of valid companies. The system will display the company number and name.

**Customer** - Hit <ENTER> to bypass entry. The system will now forward you to the "Starting" prompt.

### Range of Release#

**Starting -** Enter the starting release number you wish to reprint, then hit <ENTER>.

**Ending -** Enter the ending release number you wish to reprint, then hit <ENTER>.

The releases in that range will now be listed, as well as highlighted.

If you need to make any changes to releases that were selected:

**To unselect an order using the mouse -** Just click on the highlighted order you no longer want to reprint.

**To unselect an order using the keyboard functions -** Type the line number of the order you no longer want to reprint and hit <ENTER>. Then hit the Shift 'F2' function key. Hit the 'F2' function key to return to the bottom of the screen.

After you have selected the order(s) to be reprinted:

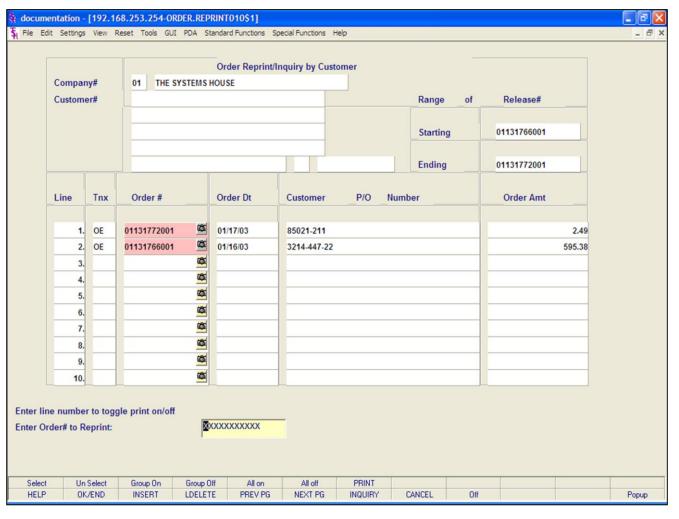

| ı | Pick Sli | ip/Pack | Slip | Reprint | <b>Inquiry</b> |
|---|----------|---------|------|---------|----------------|
| ( | contin   | ued)    |      |         |                |

## **By Range of Release Numbers**

**To select all orders listed and reprint:** Once the orders are listed, as shown in the example, click on the icon 'All On' or hit the Shift 'F5' function key. This will select all orders listed in the Inquiry to be reprinted.

**To deselect all orders chosen to reprinted:** To "unselect" orders that were previously selected to be reprinted, click on the icon 'All Off' or hit the Shift 'F6' function key.

After you have selected the order(s) to be reprinted:

| N | otes: |  |  |  |  |
|---|-------|--|--|--|--|
|   |       |  |  |  |  |
|   |       |  |  |  |  |
| Ξ |       |  |  |  |  |
|   |       |  |  |  |  |
|   |       |  |  |  |  |

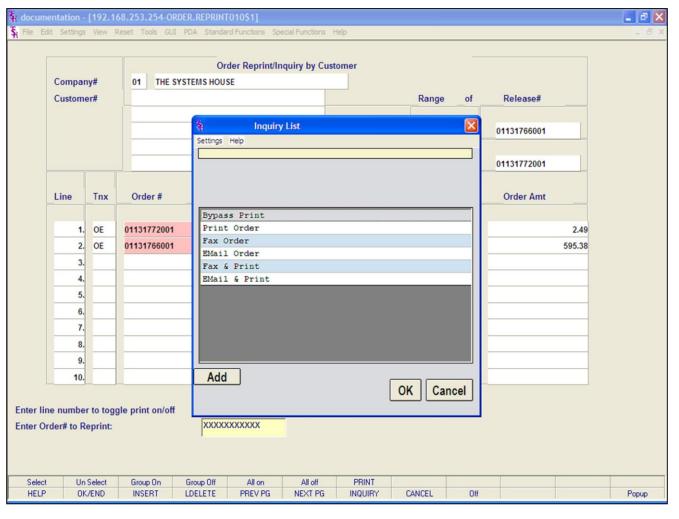

# Pick Slip/Pack Slip Reprint Inquiry (continued)

## **By Range of Release Numbers**

After you have selected the order(s) to be reprinted, click on the 'PRINT' icon. Your choices will be displayed:

**Bypass Print -** If selected the order will not be reprinted.

**Print** - Click on 'PRINT ORDER' then click on 'OK'. Remember, if Report Capture is enabled, then the invoice will be sent there.

The following options are discussed on the following slides:

**Fax Order** 

**Email Order** 

Fax & Print

**Email & Print** 

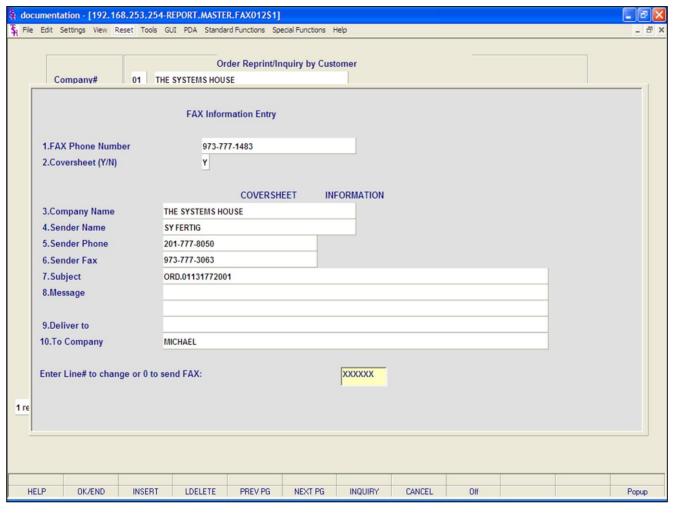

# Notes:

# Pick Slip/Pack Slip Reprint Inquiry (continued)

### By Range of Release Numbers

### **Printing Options - FAX**

#### Click on 'FAX ORDER' then click on 'OK'.

Note: to Fax & Print an Invoice, you would follow the steps on this page.

**FAX Phone Number -** This number comes from the Customer Master file, if present.

**Coversheet -** 'Y' or 'N' if a coversheet should be sent with this fax.

#### COVERSHEET INFORMATION

**Company Name -** Your company name.

**Sender Name -** The operator's name.

**Sender Phone -** The company's phone number, from the Company file.

**Sender FAX** - The company's fax number, from the Company file.

**Subject -** The invoice number is referenced.

**Message -** You can enter a message which will appear on the coversheet. If you leave this blank, the message will read: "See attached report pages(s)".

**Deliver To -** The A/R contact, from the Customer Master file.

**To Company -** The customer's name from the Customer Master file.

# ENTER LINE# TO CHANGE OR '0' TO SEND FAX:

Enter line number to change or '0' to send the fax.

#### TYPE '0' AND HIT <ENTER>

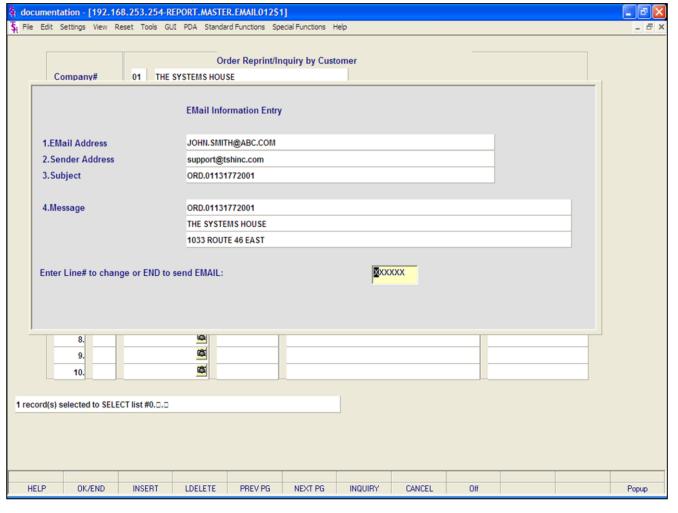

# Pick Slip/Pack Slip Reprint Inquiry (continued)

## **By Range of Release Numbers**

## **Printing Options - EMAIL**

#### Click on 'EMAIL ORDER' then click on 'OK'.

Note: to Email & Print an Order, you would follow the steps on this page.

**Email Address -** The customer's e-mail address from the Customer Master file.

**Sender Address -** The company's pick ticket e-mail reply address.

**Subject -** The order number is referenced.

**Message** - The order and company information is referenced.

# ENTER LINE# TO CHANGE OR END TO SEND EMAIL:

Enter line number to change or type 'END' to send e-mail.

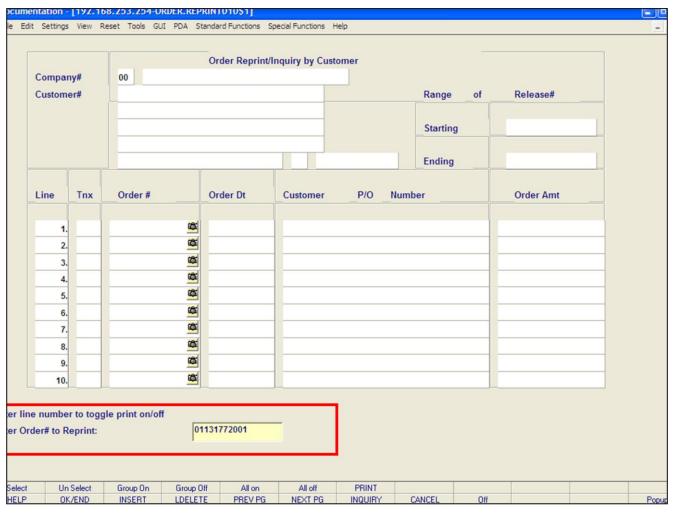

# Pick Slip/Pack Slip Reprint Inquiry (continued)

## **By Release Number**

**Company -** Hit <ENTER> to bypass entry.

**Starting-** Hit <ENTER> to bypass entry.

The system will now forward you to the bottom of the screen.

**Enter Order# to Reprint -** Enter the release number is this field and hit <ENTER>.

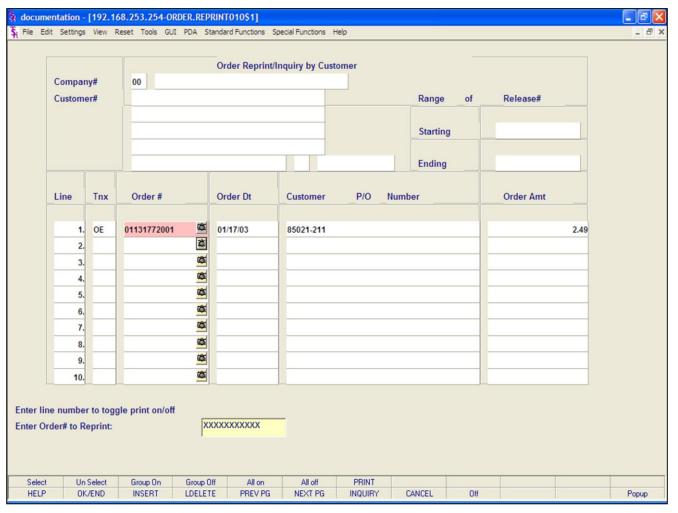

# Notes:

# Pick Slip/Pack Slip Reprint Inquiry (continued)

### **By Release Number**

The release number entered, if valid, will now be displayed. You may enter more than 1 release number to reprint.

If you need to make any changes to releases that were selected:

**To unselect an order using the mouse -** Just click on the highlighted order you no longer want to reprint.

**To unselect an order using the keyboard functions -** Type the line number of the order you no longer want to reprint and hit <ENTER>. Then hit the Shift 'F2' function key. Hit the 'F2' function key to return to the bottom of the screen.

**To select all orders listed and reprint:** Once the orders are listed, as shown in the example, click on the icon 'All On' or hit the Shift 'F5' function key. This will select all orders listed in the Inquiry to be reprinted.

**To deselect all orders chosen to reprinted:** To "unselect" orders that were previously selected to be reprinted, click on the icon 'All Off' or hit the Shift 'F6' function key.

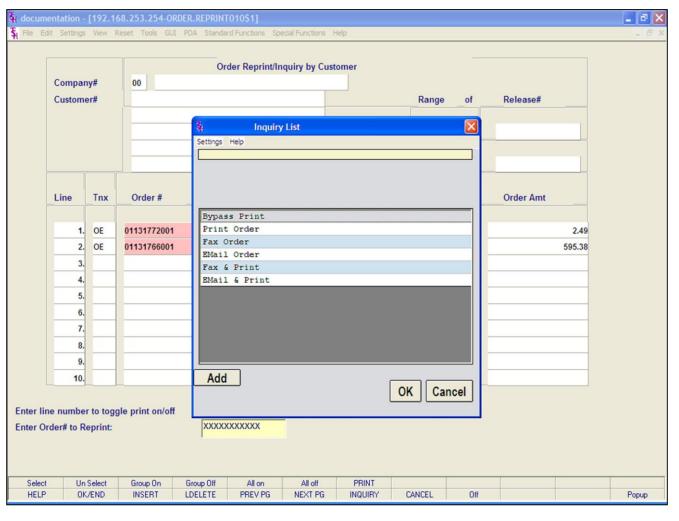

# Pick Slip/Pack Slip Reprint Inquiry (continued)

### **By Release Number**

After you have selected the order(s) to be reprinted, click on the 'PRINT' icon. Your choices will be displayed:

**Bypass Print -** If selected the order will not be reprinted.

**Print -** Click on 'PRINT ORDER' then click on 'OK'. Remember, if Report Capture is enabled, then the invoice will be sent there.

The following options are discussed on the following slides:

**Fax Order** 

**Email Order** 

Fax & Print

**Email & Print** 

| <br> | <br> | <br> |  |
|------|------|------|--|
|      |      |      |  |
|      |      |      |  |

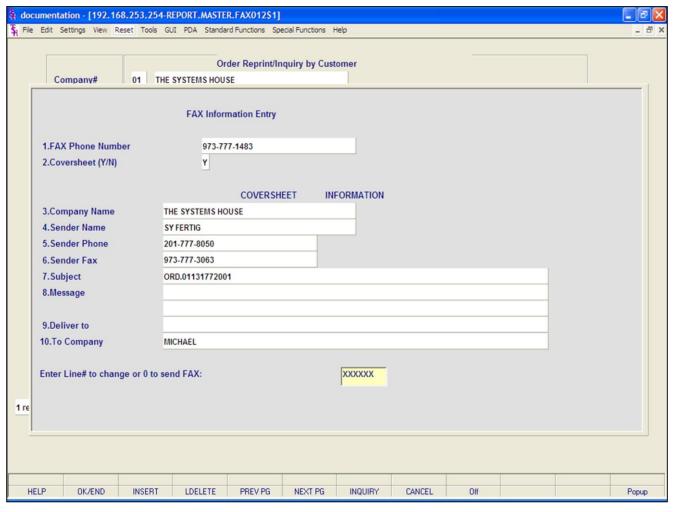

# Notes:

# Pick Slip/Pack Slip Reprint Inquiry (continued)

**By Release Numbers** 

**Printing Options - FAX** 

Click on 'FAX ORDER' then click on 'OK'.

Note: to Fax & Print an Invoice, you would follow the steps on this page.

**FAX Phone Number -** This number comes from the Customer Master file, if present.

**Coversheet -** 'Y' or 'N' if a coversheet should be sent with this fax.

#### COVERSHEET INFORMATION

**Company Name -** Your company name.

**Sender Name -** The operator's name.

**Sender Phone -** The company's phone number, from the Company file.

**Sender FAX -** The company's fax number, from the Company file.

**Subject -** The invoice number is referenced.

**Message -** You can enter a message which will appear on the coversheet. If you leave this blank, the message will read: "See attached report pages(s)".

**Deliver To -** The A/R contact, from the Customer Master file.

**To Company -** The customer's name from the Customer Master file.

# ENTER LINE# TO CHANGE OR '0' TO SEND FAX:

Enter line number to change or '0' to send the fax.

TYPE '0' AND HIT <ENTER>

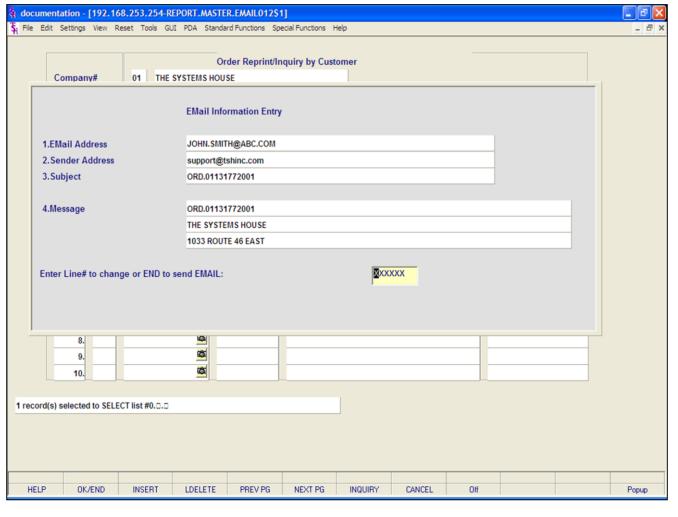

# Pick Slip/Pack Slip Reprint Inquiry (continued)

## **By Release Number**

## **Printing Options - EMAIL**

#### Click on 'EMAIL ORDER' then click on 'OK'.

Note: to Email & Print an Order, you would follow the steps on this page.

**Email Address -** The customer's e-mail address from the Customer Master file.

**Sender Address -** The company's pick ticket e-mail reply address.

**Subject -** The order number is referenced.

**Message** - The order and company information is referenced.

# ENTER LINE# TO CHANGE OR END TO SEND EMAIL:

Enter line number to change or type 'END' to send e-mail.

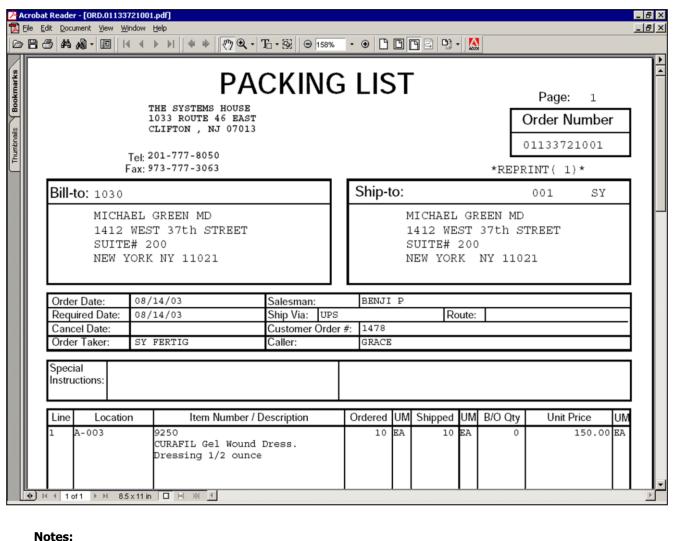

**Packing Slip Form** 

The Systems House, Inc. 10/14/2015

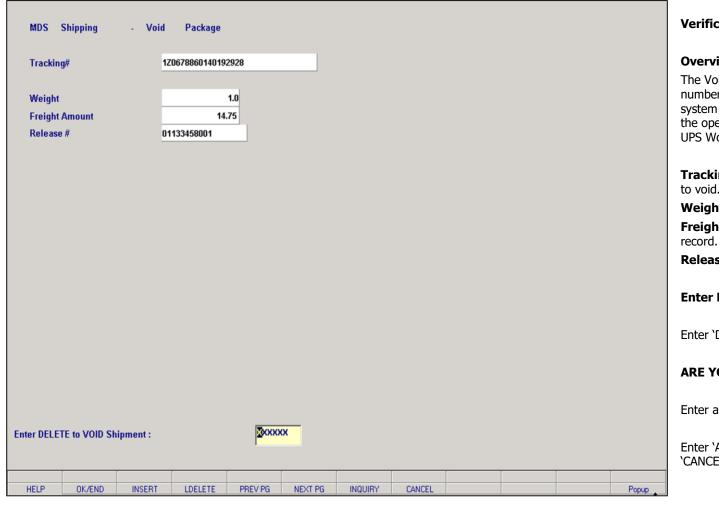

# Notes:

## **Verification – Invoicing – Logon**

## Overview

The Void Shipment is used to void the UPS tracking number and the FRT.AUDIT record on the MDS system only. Once you void the shipment on MDS the operator has to void the tracking number on UPS Wordship System.

**Tracking#** - Enter the tracking number you want to void.

**Weight** – Displayed from the FRT.AUDIT record. Freight Amount - Displayed from the FRT.AUDIT

**Release#** – Displayed from the FRT.AUDIT record

## **Enter DELETE to VOID Shipment:**

Enter 'DELETE' to void the shipment.

### ARE YOU SURE YOU WANT TO DELETE (Y/N)

Enter a Y\*\*\* to void the shipment or 'N' not to void.

Enter 'ABORT', press 'F8' function key or click on the 'CANCEL' icon to delete this entry.

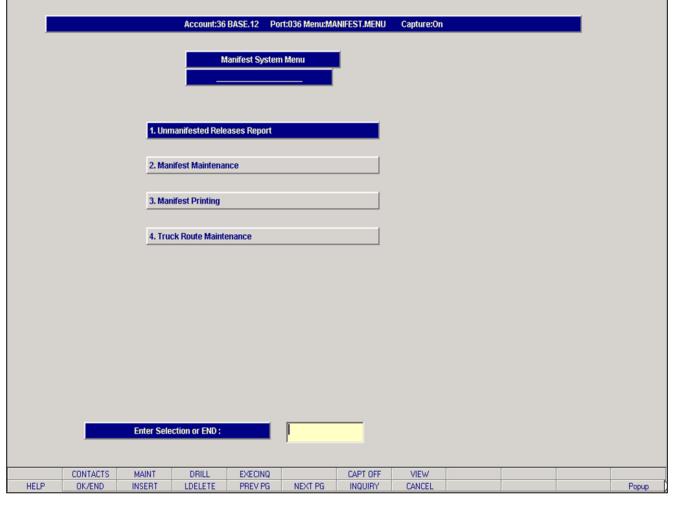

## **Manifest System Menu**

From the main system selector go into Inventory/Warehouse Procedures, Warehouse Management and then Manifest System.

| N | otes: |      |                                       |      |  |
|---|-------|------|---------------------------------------|------|--|
| _ |       | <br> |                                       |      |  |
| _ |       | <br> |                                       |      |  |
|   |       |      |                                       |      |  |
|   |       |      |                                       |      |  |
|   |       | <br> | · · · · · · · · · · · · · · · · · · · | <br> |  |

04/01/04 111

04/02/04 111

\* \* \*

PAGE

UNMANFESTED RELEASES REPORT

BY DELIVERY STOP

RELEASE.... A.CUST.NO.... CUST.NAME..... SHIP.DATE ROUTE DELIVERY.ST

MICHAEL GREEN MD

ST. MICHAELS HOSPITAL

| records listed.                             |          |                 |
|---------------------------------------------|----------|-----------------|
|                                             |          |                 |
|                                             |          |                 |
|                                             |          |                 |
|                                             |          |                 |
|                                             |          | Ш               |
|                                             |          |                 |
| Notes:                                      |          |                 |
|                                             |          | <br>            |
|                                             |          | <br>            |
| ventory/Warehouse Procedures Training Guide | <u> </u> | <br><del></del> |

# **Unmanifested Releases Report**

This report will display any releases that have not been assigned to a manifest.

## **UNMANIFESTED RELEASES REPORT** Hit RETURN to continue or 'END':

Hit <ENTER> to begin processing the report or type 'END' to return to the Manifest System menu.

## **ENTER TRUCK ROUTE, 'ALL', OR 'END':**

Enter a specific truck route or enter 'ALL' for all truck routes.

# **ENTER SHIP DATE (MM/DD/YY):**

Enter a ship date.

## **SORT BY (1) SHIP DATE OR (2) DELIVERY** STOP:

The operator has an option to sort the report by ship date or delivery stop. Enter 1 to sort by ship date or enter 2 to sort by delivery stop.

## Press < RETURN > to Process Report, Line# to Change, or ABORT:

Press 'RETURN', enter a Zero (0), click on the 'OK/END' icon, or press the 'F2' function key to process the report.

The user can also enter Line Number to make desired changes.

Click on the 'ABORT' icon or press the 'F8' function key to abort out of the report.

03:28:21pm 02 Apr 2004

01135107001 1030

01135115001 1010

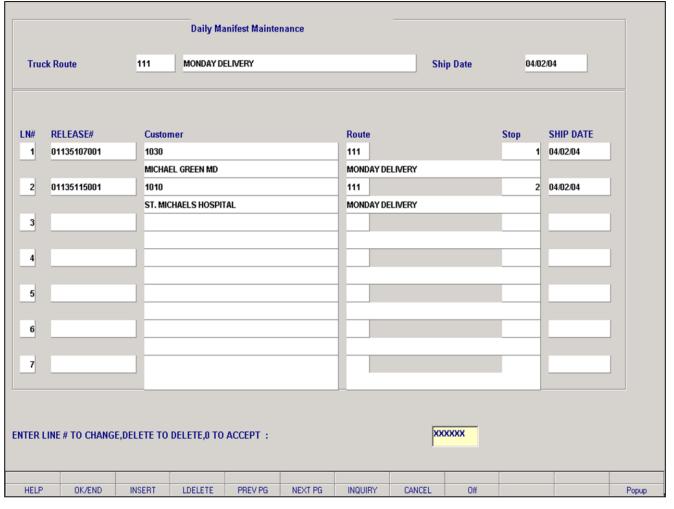

# Notes:

#### **Manifest Maintenance**

**Truck Route** – Enter the truck route, press on the 'F7' function key or click on the drop down box and select the truck route.

# Automatically select Unmanifested items for XXX (Y):

If you want the system to select all the unmanifested items for the selected truck route enter "Y'.

**Ship Date** – Enter the ship date.

All releases associated with the selected truck route and ship date will be displayed.

# ENTER LINE # TO CHANGE, DELETE TO DELETE, 0 TO ACCEPT:

Enter a Zero (0) to accept, click on the 'OK/END' icon, press the 'F2' function key, or type in the word 'END' and hit <ENTER> to accept this entry.

The user can also enter Line Number to make desired changes.

Enter 'DELETE', press 'F8' function key or click on the 'CANCEL' icon to delete this entry.

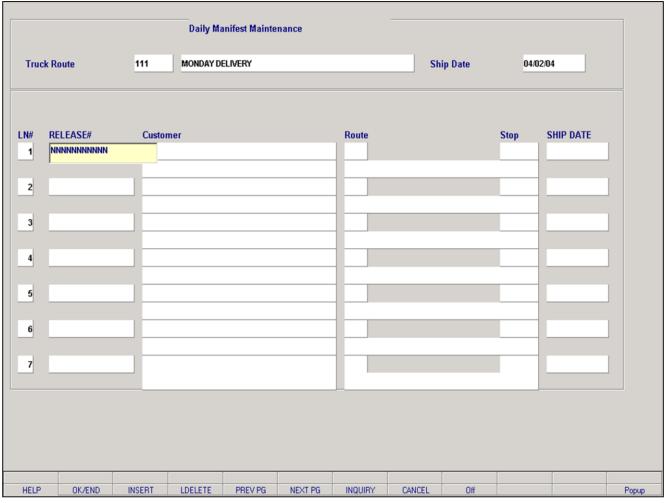

| Notes: |      |                 |
|--------|------|-----------------|
|        | <br> | <br><del></del> |
|        |      | <br>            |
|        | <br> | <br>            |

## Manifest Maintenance (continued)

**Truck Route** – Enter the truck route, press on the 'F7' function key or click on the drop down box and select the truck route.

# Automatically select Unmanifested items for XXX (Y):

If you want to manually enter the unmanifested items for the selected truck route enter 'N'.

**Ship Date** – Enter the ship date.

Enter all releases associated with the selected truck route, press on the 'F7' function key or click on the drop down box and select the release.

# ENTER LINE # TO CHANGE, DELETE TO DELETE, 0 TO ACCEPT:

Enter a Zero (0) to accept, click on the 'OK/END' icon, press the 'F2' function key, or type in the word 'END' and hit <ENTER> to accept this entry.

The user can also enter Line Number to make desired changes.

Enter 'ABORT', press 'F8' function key or click on the 'CANCEL' icon to delete this entry.

11:16:41am 27 May 2004

RELEASE

01135107001 1030

CUSTOMER

MICHAEL GREEN MD

| 01135115 |   | MICHAELS | 2<br>LOCATION: |  |
|----------|---|----------|----------------|--|
| Notes    | : |          |                |  |

SHIPPING MANIFEST

MONDAY DELIVERY

P.O. NUMBER

7757

FOR ROUTE: 111 DELIVERY DATE: 04/02/04

STOP SKID CTNS PKGS

## **Manifest Printing**

PAGE

RECEIVED BY

LOCATION: DATE:

1

This report displays the release records and customers that are bring shipped for each truck route and stop.

**Truck Route or 'ALL'** – Enter a specific truck route or 'ALL' for all truck routes.

**Manifest Date** – Enter the manifest date **(A)II or (U)printed Only** – Enter 'A' for all truck routes or 'U' for unprinted truck routes.

Press <RETURN> to Process Report, Line# to Change, or Abort:

Press 'RETURN', enter a Zero (0), click on the 'OK/END' icon, or press the 'F2' function key to process the report.

The user can also enter Line Number to make desired changes.

Click on the 'ABORT' icon or press the 'F8' function key to abort out of the report.

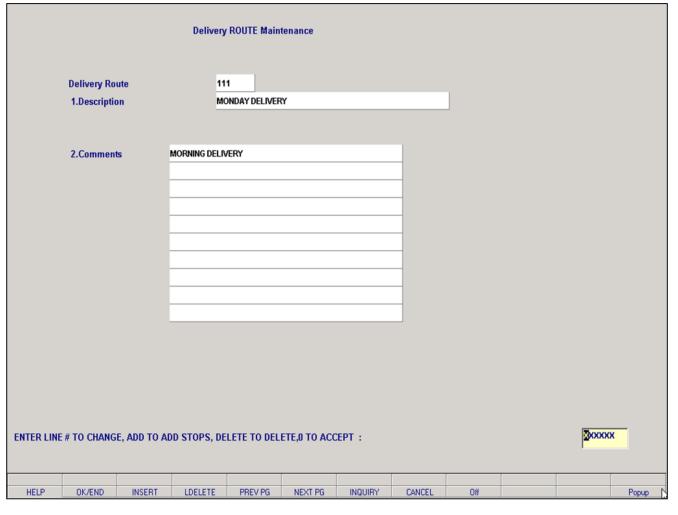

## **Delivery Route Maintenance**

The delivery route file describes the truck routes and corresponding stops for delivery.

**Delivery Route** – Enter the delivery route number. **Description** – Enter the description of the delivery

route.

**Comments** – This is an optional field giving the operator the ability to enter free from text.

# ENTER LINE# TO CHANGE, ADD TO ADD STOPS, DELETE TO DELETE, 0 TO ACCEPT:

Enter a Zero (0) to accept, click on the 'OK/END' icon, press the 'F2' function key, or type in the word 'END' and hit <ENTER> to accept this entry.

The user can also enter Line Number to make desired changes or enter 'ADD' to add additional comments.

Enter 'ABORT', press 'F8' function key or click on the 'CANCEL' icon to delete this entry.

| Notes: |      |  |
|--------|------|--|
|        | <br> |  |
|        |      |  |
|        |      |  |
|        |      |  |

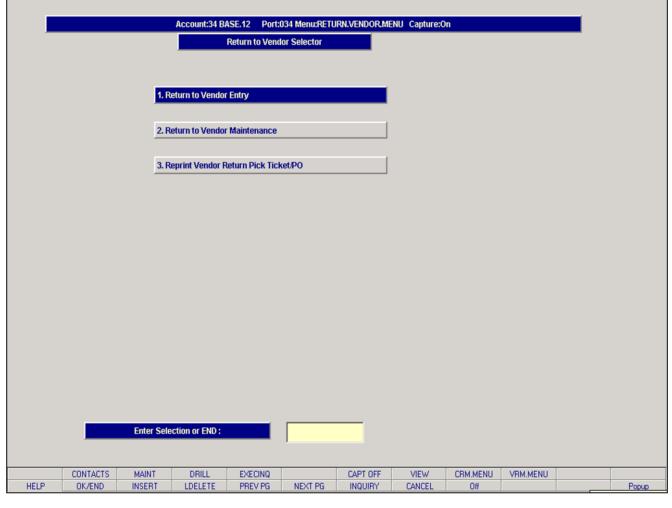

#### Return to Vendor Menu

From the main system selector go into Inventory/Warehouse Procedures and then Return to Vendor Selector.

| Notes: |  |  |   |  |
|--------|--|--|---|--|
|        |  |  |   |  |
|        |  |  |   |  |
|        |  |  |   |  |
|        |  |  |   |  |
|        |  |  | • |  |

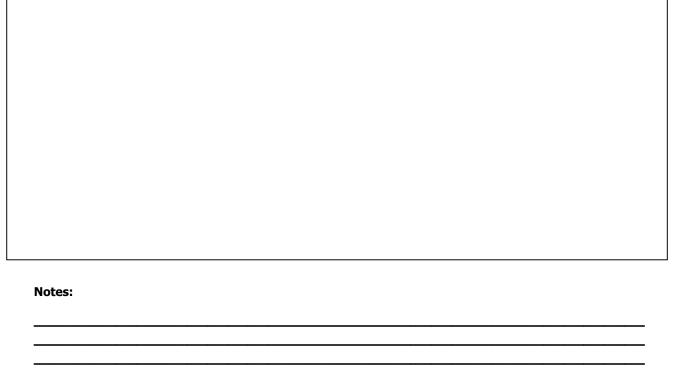

Return to Vendor

Overview

#### Return to Vendor

#### Overview

The program allows the operator to create a return to vendor order for merchandise that will be returned to the vendor.

The return to vendor entry procedure will generate a Vend.Return record. If the return to vendor order is processed as a one-step, an accounts payable voucher will be created.

A return to vendor order form is generated when the operator uses the one pass or two pass entry mode.

A return to vendor pick ticket is only generated in the return to vendor entry module when the operator uses the one pass mode.

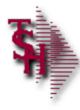

## Return to Vendor

- One Pass Processing
- Two Pass Processing and Maintenance Mode

| Notes: |      |      |              |  |
|--------|------|------|--------------|--|
|        | <br> | <br> |              |  |
|        | <br> | <br> |              |  |
|        | <br> | <br> |              |  |
|        | <br> | <br> | <del> </del> |  |
|        |      |      |              |  |

#### Return to Vendor (continued)

#### One Pass Processing

One pass processing is an alternate method of performing the return to vendor order entry function. In this method, return to vendor maintenance is not used.

The return to vendor order is created. The return to vendor order is processed to Accounts Payable, and an Accounts Payable voucher number is assigned. The negative voucher created is put on inventory hold.

One pass processing provides an option to print and/or fax a vendor purchase order document.

In the Vend.Return file, the cancel indicator field will display as 'U', for updated to the Accounts Payable system. Once the return to vendor order is processed to the Accounts Payable system, the operator is not able to maintain the return to vendor order.

#### Two Pass Processing and Maintenance Mode

In the maintenance mode, the program allows the operator to maintain return to vendor orders. The Vend Return record is maintained.

The 'CANCEL' option will cancel the entire return to vendor order.

The following three fields are mandatory to process the return to vendor order to Accounts Payable:

Terms Date

Vendor RMA

Print Pick Document = 'Y'

| Return to   | Vendor Entry I                                                            | Logon    |           |          |         |         |        |     |  |       |
|-------------|---------------------------------------------------------------------------|----------|-----------|----------|---------|---------|--------|-----|--|-------|
| 1.Operator  |                                                                           |          |           |          |         |         |        |     |  |       |
| 2.Company   | ,                                                                         | 01       | THE SYSTE | MS HOUSE |         |         |        |     |  |       |
| 3.Warehou   | se                                                                        | 001      | NEW YORK  |          |         |         |        |     |  |       |
| 4.Return Da | ate                                                                       | 04/06/04 |           |          |         |         |        |     |  |       |
|             |                                                                           |          |           |          |         |         |        |     |  |       |
|             |                                                                           |          |           |          |         |         |        |     |  |       |
|             |                                                                           |          |           |          |         |         |        |     |  |       |
|             |                                                                           |          |           |          |         |         |        |     |  |       |
|             |                                                                           |          |           |          |         |         |        |     |  |       |
| ENTER LINE  | ENTER LINE# TO CHANGE, "END" TO END, "ABORT" TO CANCEL, OR "0" TO ACCEPT: |          |           |          |         |         |        |     |  |       |
| HELP        | OK/END                                                                    | INSERT   | LDELETE   | PREV PG  | NEXT PG | INQUIRY | CANCEL | Off |  | Popup |
| TICU        | ONZERO                                                                    | иост     | EULLETE   | THEFT    | HEATTU  | Indonti | CAROLL | Oil |  | Τοραρ |

| Notes: |  |  |  |  |
|--------|--|--|--|--|
|        |  |  |  |  |
|        |  |  |  |  |
|        |  |  |  |  |
|        |  |  |  |  |
|        |  |  |  |  |

#### Return to Vendor Entry - Logon

**Operator** – Enter the operator code.

**Company** – Enter the company number. You can also click on the 'INQUIRY' icon or press the 'F7' function key which displays all companies and the operator can select the needed company.

10/14/2015

**Warehouse** – Enter the warehouse number. If you hit <ENTER> it will default to warehouse 001. You can also click on the 'INQUIRY' icon or press the 'F7' function key which displays all warehouses and the operator can select the needed warehouse.

**Return Date** – Enter the return date or hit <ENTER> for today's date.

The program will then prompt:

### Enter Line# to Change, End to End, Abort to Cancel, or 0 to Accept:

Enter a Zero (0) to accept, click on the 'OK/END' icon, press the 'F2' function key, or type in the word 'END' and hit <ENTER> to accept this entry.

The user can also enter Line Number to make desired changes.

Enter 'ABORT', press 'F8' function key or click on the 'CANCEL' icon to delete this entry.

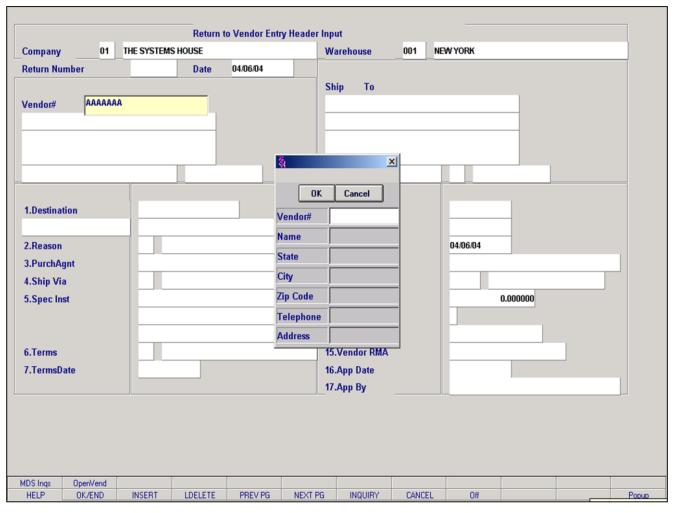

#### Return to Vendor Entry - Header Screen

#### **Vendor Lookup**

The vendor validation routine establishes the correct vendor. Enter the vendor number. If the vendor number is not valid, the system will display an error message.

If the operator is unaware of the vendor number, the system gives multiple options for looking up the vendor number.

The operator can press the 'F7' function key, click on the 'INQUIRY' icon, or click on the down arrow next to the field to initiate the lookup routine or enter part of the vendor number to initiate the lookup routine.

| Notes: |  |  |  |
|--------|--|--|--|
|        |  |  |  |
|        |  |  |  |
|        |  |  |  |
|        |  |  |  |
|        |  |  |  |

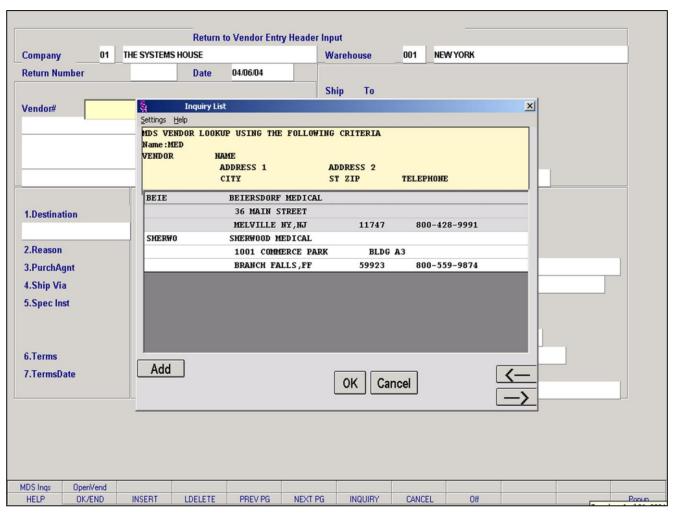

## Return to Vendor Entry – Header Screen (continued)

#### **Vendor Lookup (continued)**

Once the vendor lookup is initiated the operator can either select the appropriate vendor or click on the 'Add' button to add a new vendor. See File Maintenance training guide for vendor maintenance instructions.

Once the vendor is selected the operator will be prompted:

#### IS THIS THE CORRECT VENDOR (CR/N)?

If 'N' is entered, the operator will be re-prompted to enter a vendor number.

Hit <ENTER> to proceed to the next field.

#### Notes:

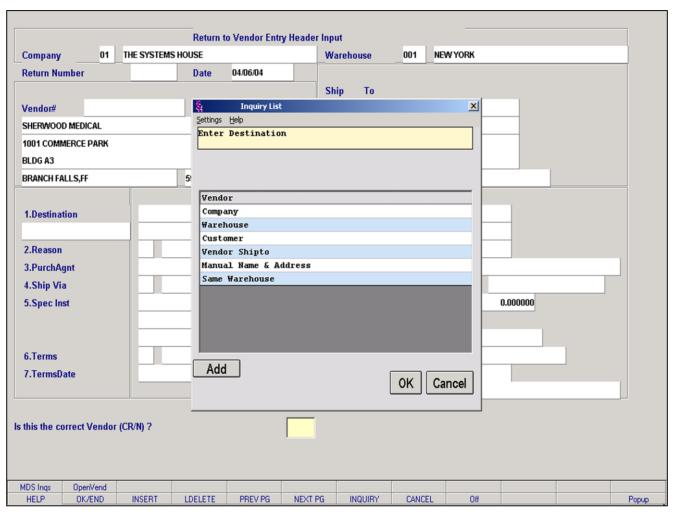

## Return to Vendor Entry – Header Screen (continued)

**Destination** - Since the ship-to destination can be a different location, the user must select one. If the vendor, company, warehouse, customer, vendor ship-to, or same warehouse is chosen, the program will verify the entry against the respective files. If manual name & address is selected, no verification is done. The manual name & address allows the operator to input the ship-to name and address.

Select one of the available options. If you hit enter the system will default to vendor.

| N | lotes: |  |  |  |
|---|--------|--|--|--|
|   |        |  |  |  |
|   |        |  |  |  |
|   |        |  |  |  |
|   |        |  |  |  |
| Τ |        |  |  |  |

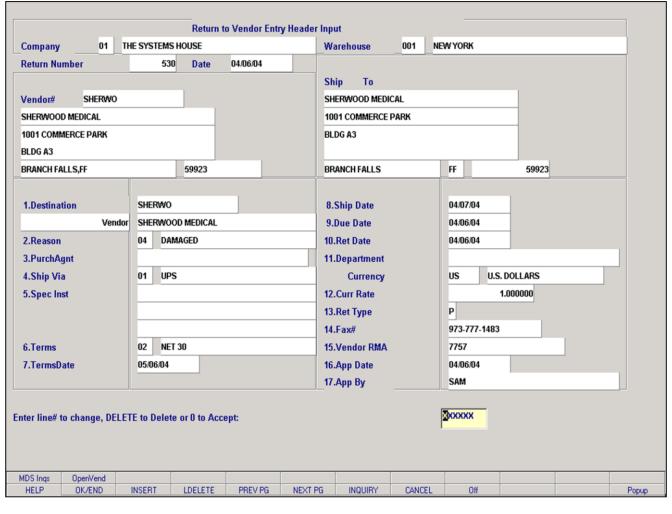

## Notes:

### Return to Vendor Entry – Header Screen (continued)

In this example we are doing a one pass return to vendor.

**Reason** – Enter a valid reason code, click on the down arrow next to the Reason field, click on the 'INQUIRY' icon, or hit the 'F7' function key to display a list of reason codes, just double click on the correct reason code.

**PurchAgnt** – Enter a purchasing agent. This is an optional field.

**Ship Via** – Enter a valid ship via, click on the down arrow next to the Ship Via field, click on the 'INQUIRY' icon, or hit the 'F7' function key to display a list of ship via's, just double click on the correct ship via.

**Spec Inst** – Enter special instructions. This is an optional field.

**Terms** – Enter a valid terms code, click on the down arrow next to the Terms field, click on the 'INQUIRY' icon, or hit the 'F7' function key to display a list of terms codes, just double click on the correct terms code.

**Terms Date** – Enter the terms date, click on the down arrow next to the Terms Date field to display the calendar and double click on the correct date or hit enter to bypass. This field is required if the operator is using the one pass mode to process the return.

**Ship Date** – Enter the ship date or click on the down arrow next to the Ship Date field to display the calendar and double click on the correct date.

**Due Date** – Enter the due date for the return to vendor or click on the down arrow next to the Due Date field to display the calendar and double click on the correct date.

**Ret Date** – Enter the return date, 'RETURN' for the date from the Return to Vendor Logon screen, or click on the down arrow next to the Ret Date field to display the calendar and double click on the correct date.

**Department** – Enter the department or hit 'RETURN' to bypass this field. This is an optional field.

**Currency** – The currency code will display from the Vendor Master file.

**Curr Rate** – The currency rate will display and can be overridden.

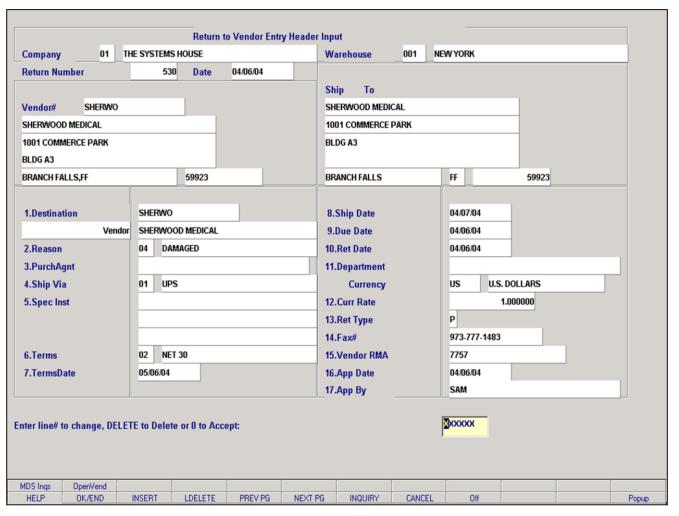

# Notes:

## Return to Vendor Entry – Header Screen (continued)

In this example we are doing a one pass return to vendor.

**Ret Type** – Enter the process code of the return order. Enter 'F' for fax, 'P' for phone or 'E' for EDI.

10/14/2015

**Fax#** - The fax number is displayed from the Vendor Master file or the user can manually enter a vendor's fax number.

**Vendor RMA** – Enter the Vendor RMA number. **This field is required if the operator is using the one pass mode to process the return.** 

**App Date** – Enter the date the approval was received, or click on the down arrow next to the App Date field to display the calendar and double click on the correct date.

**App By** – Enter the person approving the return order. This is an optional field.

## Enter Line# to change, Delete to Delete or 0 to accept:

Enter a Zero (0) to accept, click on the 'OK/END' icon, press the 'F2' function key, or type in the word 'END' and hit <ENTER> to accept this entry.

The user can also enter Line Number to make desired changes.

Enter 'DELETE', press 'F8' function key or click on the 'CANCEL' icon to delete this entry.

### Is the Return Order correct to this point (CR/N)?

Hit enter if the return order is correct. If you enter 'N' the program will re-prompt for the vendor number.

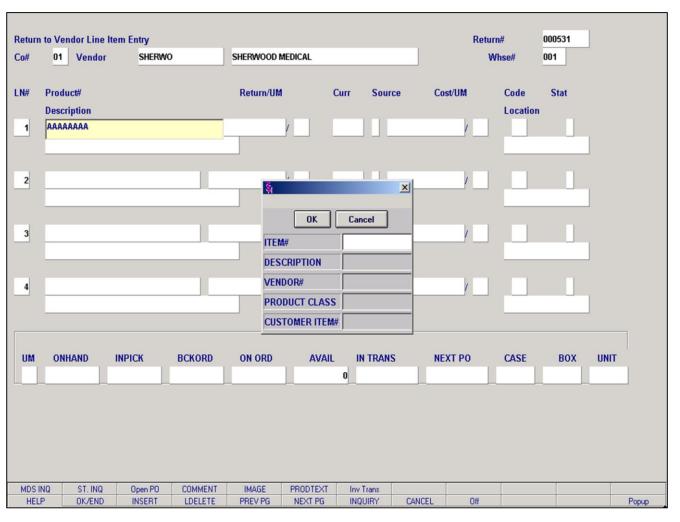

| Return to | <b>Vendor</b> | Entry - | Detail | Screen |
|-----------|---------------|---------|--------|--------|
|-----------|---------------|---------|--------|--------|

Now that all of the header information has been entered an accepted. On this screen, you will input a list of the actual products being return to the vendor.

#### **Product Lookup**

The product validation routine establishes the correct product. Enter the product number. If the product number is not valid, the system will display an error message.

If the operator is unaware of the product number, the system gives multiple options for looking up the product number.

The operator can press the 'F7' function key, click on the 'INQUIRY' icon, or click on the down arrow next to the field to initiate the lookup routine or enter part of the vendor number to initiate the lookup routine.

| Notes: |      |      |      |
|--------|------|------|------|
|        |      |      |      |
|        |      |      |      |
|        | <br> | <br> | <br> |

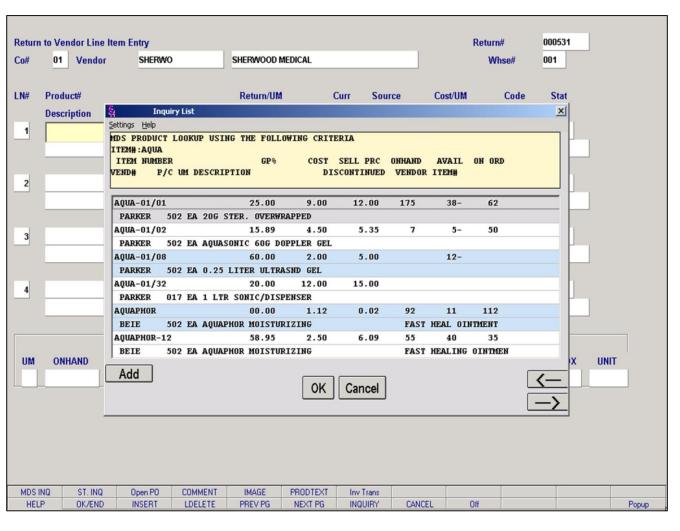

## Return to Vendor Entry – Detail Screen (continued)

#### **Product Lookup (continued)**

Once the product lookup is initiated the operator can either select the appropriate product or click on the 'Add' button to add a new product.

See File Maintenance training guide for Product Maintenance instructions.

| Notes: |      |      |      |
|--------|------|------|------|
|        | <br> | <br> | <br> |
|        |      |      |      |
|        | <br> | <br> | <br> |
|        |      |      |      |

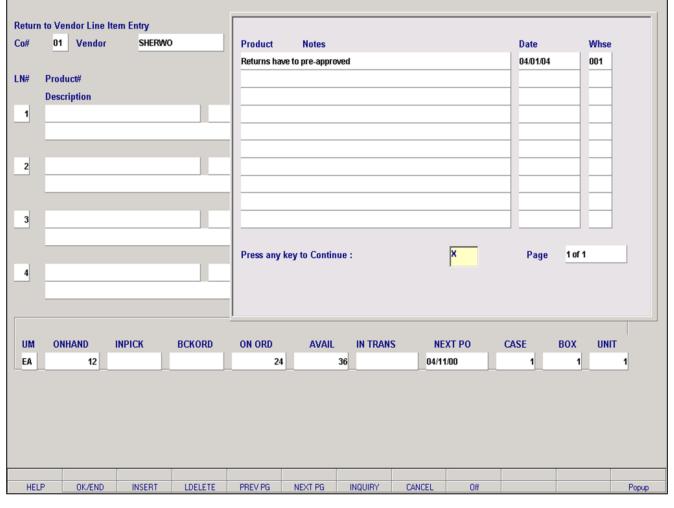

## Return to Vendor Entry – Detail Screen (continued)

**Description** – this field is pre-filled after the product number is entered or selected. The product's description is retrieved from the Product Master file.

**Product Notes** - are available as a place to include reminder notices. They can be added, changed or deleted in File Maintenance.

See File Maintenance training guide for Product Notes Maintenance instructions.

| N | otes: |  |  |  |  |
|---|-------|--|--|--|--|
|   |       |  |  |  |  |
|   |       |  |  |  |  |
| Ξ |       |  |  |  |  |
|   |       |  |  |  |  |
|   |       |  |  |  |  |

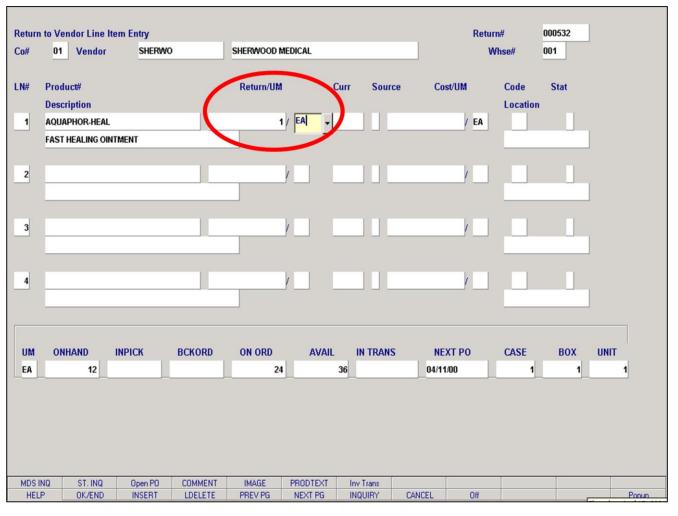

| Return to | Vendor | Entry - | Detail | Screen |
|-----------|--------|---------|--------|--------|
| (continue | d)     | -       |        |        |

The cursor advances to the **Return/UM** fields. The Return/UM fields are separate fields that work together to identify the total quantity of the item to be returned.

MDS first prompts for a quantity and then a unit of measurement for that quantity.

Note: The acceptable units of measurement for MDS are pre-defined in the Unit of Measure file.

| 1101031 |  |  |  |
|---------|--|--|--|
|         |  |  |  |
|         |  |  |  |
|         |  |  |  |
|         |  |  |  |

Notes:

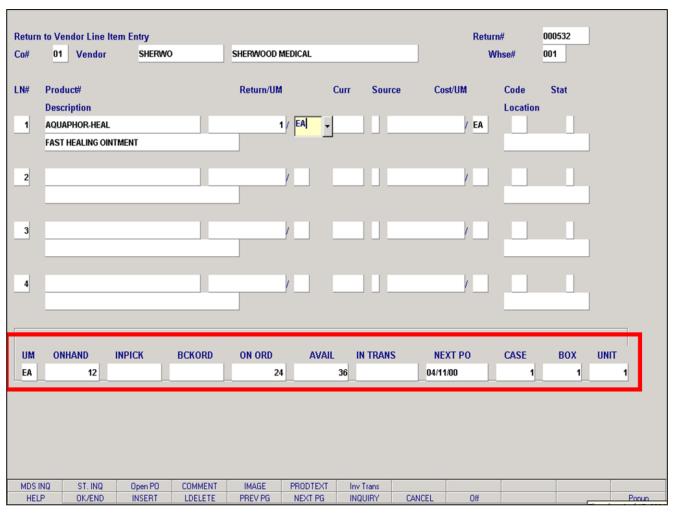

#### Notes:

## Return to Vendor Entry – Detail Screen (continued)

#### **Stock Status Box**

When an item is added to the return authorization, a stock status inquiry for that item appears automatically and is displayed at the bottom of the screen.

**UM** – Unit of measure. All quantities in this status inquiry reflect this unit of measure.

**ONHAND** – Actual quantity currently in inventory.

**INPICK** – Quantity currently in the pick process, to fill a customer's orders.

**BCKORD** – Quantity currently back ordered in customer's orders.

**ON ORD** – Quantity currently reflected in open purchase orders.

**AVAIL** – Quantity available for customers to order at this time. The number is calculated as follows:

ONHAND - INPICK - BCKORD + ON ORD

**IN TRANS** – Quantity currently in-transit to you, but not received into inventory as of yet.

**NEXT PO** – This reflects the date of the oldest outstanding purchase order for this product.

**CASE** – Reflects the quantity in a Case.

**BOX** – Reflects the quantity in a Box.

**UNIT** – Reflects the quantity in the default unit of measure.

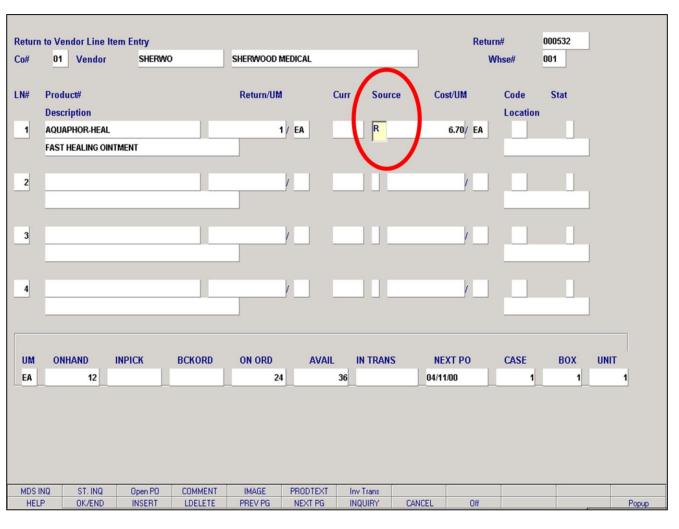

## Notes:

## Return to Vendor Entry – Detail Screen (continued)

MDS pre-fills the SOURCE field according to a Parameter. To override the cost that appears, the operator must enter an 'O' in this field and would be able to enter a custom cost.

- **S Standard Cost** Cost is set in the Product Master file.
- **A Average Cost** A running average is stored for a given product. The average is updated with the actual cost from every receipt for that product.
- **R Current Cost** The most recent cost is stored for a given product. The current cost is updated with actual cost from the most recent receipt for that product.
- **F Foreign** Indicates that a foreign exchange cost file is being used.
- **V Vendor** Indicates that there is a price break schedule that is being used to determine cost. This schedule is located in the Vend.Cost.1 file and is product specific.
- **C Contract** Indicates a contract price is being used.
- **O Operator Override** This is the only code an operator can enter into the SOURCE field. It indicates the price and/or cost has been overridden.

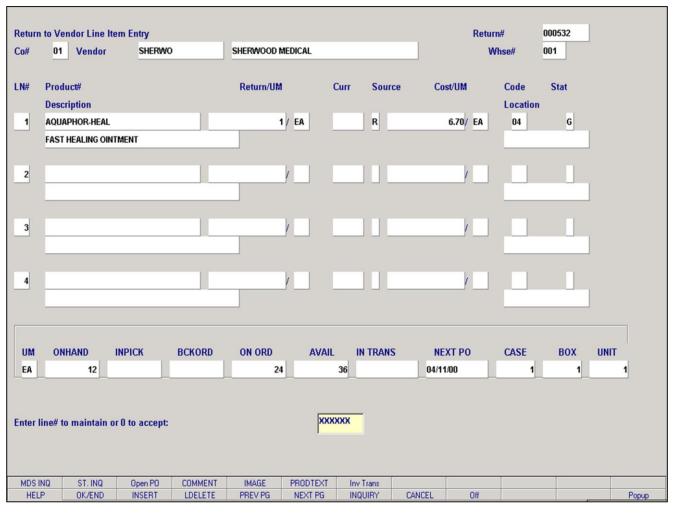

## Return to Vendor Entry – Detail Screen (continued)

**Code** – The inventory reason code will be displayed from the Header screen. The operator can enter a inventory reason code per line item. The operator can also click on the 'INQUIRY' icon, press the 'F7' function key or click on the drop down box next to the CODE field and select the needed inventory reason code.

**Stat** – Enter the status of the product being returned. Enter a 'D' for defective or 'G' for good.

**Location** – Enter the location of the product, if the location system is being used. The operator can also click on the 'INQUIRY' icon, press the 'F7' function key or click on the drop down box next to the LOCATION field and select the needed location.

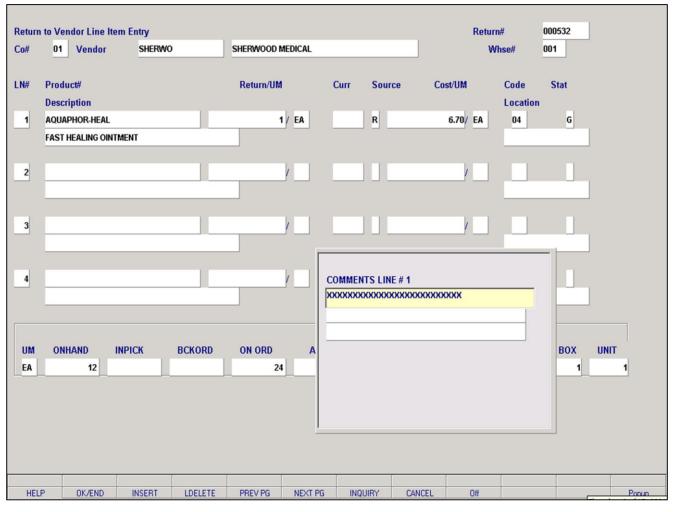

## Return to Vendor Entry – Detail Screen (continued)

#### Comment

Comments are attached to a specific product line number. When entering a product, either click on the **'COMMENT'** icon or press Shift 'F4' function key. A comment box will appear showing which product line number your attaching this comment to. After entering your comment hit <ENTER> and a message will appear:

### ENTER '0' TO ACCEPT, 'C' TO CHANGE OR DELETE:

If you enter '0' to accept, a message appears:

## Enter (RO) to print on Return Order or (N)one:

If 'RO' is entered, this comment will print on the return authorization form.

If 'N' for none is entered, the comment will not print on the return authorization form, but will appear in the return authorization inquiries.

#### Notes:

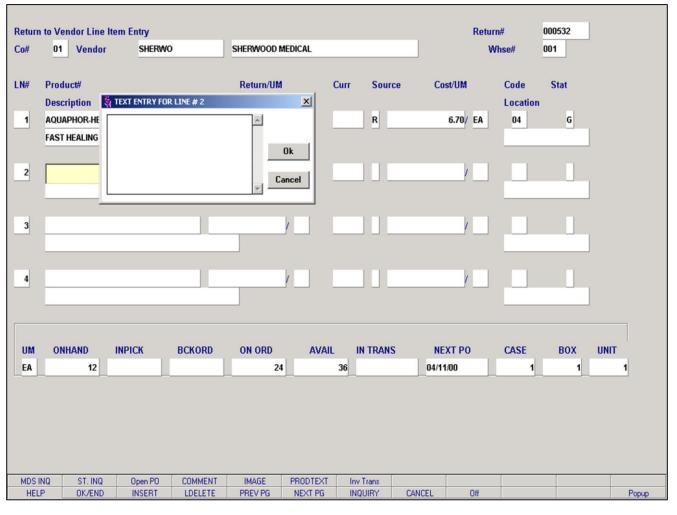

| <b>Return to Vendor</b> | Entry - | Detail | Screen |
|-------------------------|---------|--------|--------|
| (continued)             | _       |        |        |

#### **Text Entry**

The entry of the letter 'T' at the item number prompt allows the entry of a multiple line message by the operator. The screen in this example displays the text entry pop-up box. This text will print on the return authorization form.

After entering a text message, click on the **'OK'** button to save or **'CANCEL'** to cancel.

| Not | tes: |  |                                       |  |  |
|-----|------|--|---------------------------------------|--|--|
|     |      |  |                                       |  |  |
|     |      |  |                                       |  |  |
|     |      |  |                                       |  |  |
|     |      |  |                                       |  |  |
|     |      |  | · · · · · · · · · · · · · · · · · · · |  |  |

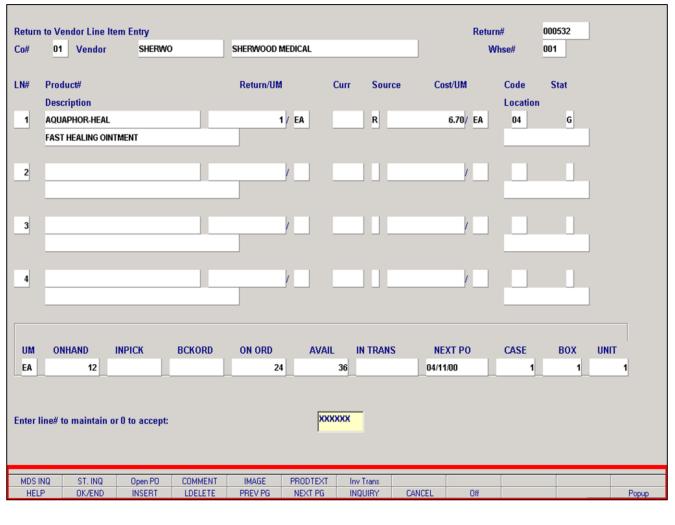

## Notes:

## Return to Vendor Entry – Detail Screen (continued)

#### **Function Keys**

**MDS INQ** - The MDS INQ function is available by clicking on the **'MDS INQ'** icon or by pressing the Shift 'F1' function key. This will bring the user to the main MDS Inquiry Menu.

**STOCK ST** - The STOCK STATUS INQUIRY function is available by clicking on the **'STOCK ST'** icon or by pressing the Shift 'F2' function key. This will bring the user to the Stock Status Inquiry.

**OPEN PO** - The OPEN PO function is available by clicking on the **'OPEN PO'** icon or by pressing the Shift 'F3' function key. This will bring the user to the Open PO by Item Inquiry.

**COMMENT -** The COMMENT function is available by clicking on the **'COMMENT'** icon or by pressing the Shift 'F4' function key. This will allow the user to add/maintain a comment on a line.

**IMAGE** - The IMAGE function is available by clicking on the **'IMAGE'** icon or by pressing the Shift 'F5' function key. If an image is loaded on the system, the corresponding image for a specific product will display on the screen.

**PRODTEXT** - The PRODUCT TEXT function is available by clicking on the **'PRODTEXT'** icon or by pressing the Shift 'F6' function key. This will display any product text information for a product.

**INVTRANS** — The INVTRANS function is available by clicking on the **'INVTRANS'** icon or by pressing the Shift 'F6' function key. This will bring the user to the Inventory History Transaction by Product Inquiry.

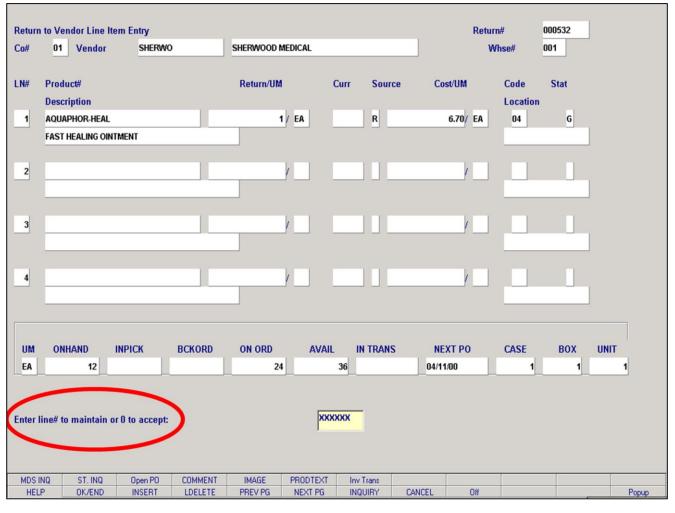

| Return to | Vendor | Entry - | Detail | Screen |
|-----------|--------|---------|--------|--------|
| (continue | d)     | -       |        |        |

#### Enter Line# to maintain or 0 to accept:

Enter a Zero (0) to accept, click on the 'OK/END' icon, press the 'F2' function key, or type in the word 'END' and hit <ENTER> to accept this entry.

The user can also enter Line Number to make desired changes.

| Notes: |  |  |  |
|--------|--|--|--|
|        |  |  |  |
|        |  |  |  |
|        |  |  |  |
|        |  |  |  |

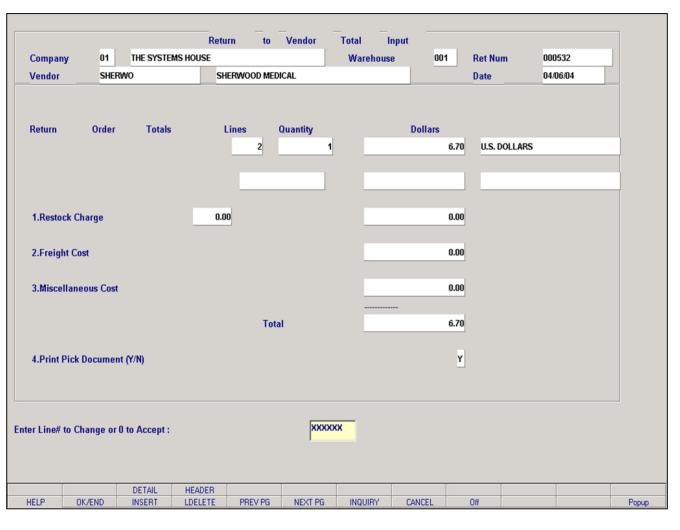

## Notes:

#### **Return to Vendor Entry – Total Screen**

**Restock Charge** – Enter the restocking charge, if any. The first column is for a restock percentage, the second column is for a restock dollar amount.

**Freight Cost** – Enter the freight cost, if any.

**Miscellaneous Cost** – Enter any miscellaneous cost.

**Print Pick Document (Y/N)** – The default is 'N'. If the operator enters a 'Y' and the accepts the order, the system will print a pick document and will also update the Prod.Det file and all Accounts Payable files.

#### **Enter Line# to Change or 0 to Accept:**

Enter a Zero (0) to accept, click on the 'OK/END' icon, press the 'F2' function key, or type in the word 'END' and hit <ENTER> to accept this entry.

The user can also enter Line Number to make desired changes.

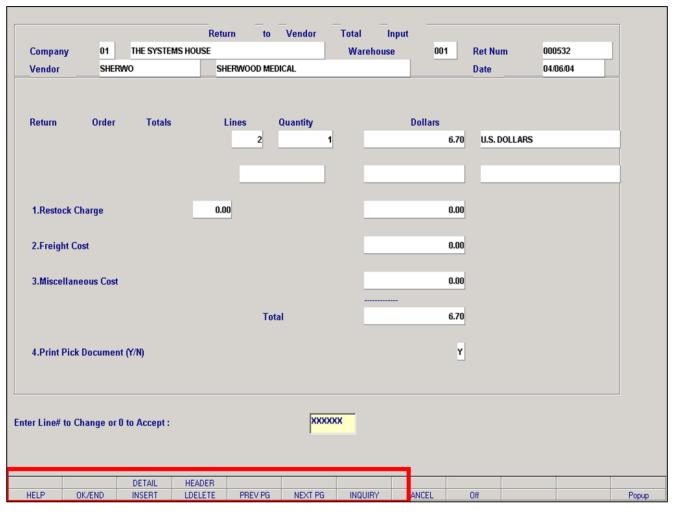

#### **Return to Vendor Entry – Total Screen**

#### **Function Keys**

**DETAIL** - The DETAIL function is available by clicking on the **'DETAIL'** icon or by pressing the Shift 'F3' function key. This will bring the user to the Order Entry Line Items screen.

**HEADER** - The HEADER function is available by clicking on the **'HEADER'** icon or by pressing the Shift 'F4' function key. This will bring the user to the Order Entry Header screen.

| Return to Ve | endor Mainte | nance Logon |           |          |         |         |        |     |       |       |
|--------------|--------------|-------------|-----------|----------|---------|---------|--------|-----|-------|-------|
| 1.Operator   |              |             |           |          |         |         |        |     |       |       |
| 2.Company    |              | 01          | THE SYSTE | MS HOUSE |         |         |        |     |       |       |
| 3.Warehous   | se           | 001         | NEW YORK  |          |         |         |        |     |       |       |
| 4.Return Da  | nte          | 04/16/04    |           |          |         |         |        |     |       |       |
|              |              |             |           |          |         |         |        |     |       |       |
|              |              |             |           |          |         |         |        |     |       |       |
|              |              |             |           |          |         |         |        |     |       |       |
|              |              |             |           |          |         |         |        |     |       |       |
|              |              |             |           |          |         |         |        |     |       |       |
|              |              |             |           |          |         |         |        |     | ххххх | ×     |
| HELP         | OK/END       | INSERT      | LDELETE   | PREV PG  | NEXT PG | INQUIRY | CANCEL | Off |       | Popup |

| <br> |
|------|
| <br> |
| <br> |
| <br> |

#### **Return to Vendor Maintenance - Logon**

**Operator** – Enter the operator code.

**Company** – Enter the company number. You can also click on the 'INQUIRY' icon or press the 'F7' function key which displays all companies and the operator can select the needed company.

**Warehouse** – Enter the warehouse number. If you hit <ENTER> it will default to warehouse 001. You can also click on the 'INQUIRY' icon or press the 'F7' function key which displays all warehouses and the operator can select the needed warehouse.

**Return Date** – Enter the return date or hit <ENTER> for today's date.

The program will then prompt:

### Enter Line# to Change, End to End, Abort to Cancel, or 0 to Accept:

Enter a Zero (0) to accept, click on the 'OK/END' icon, press the 'F2' function key, or type in the word 'END' and hit <ENTER> to accept this entry.

The user can also enter Line Number to make desired changes.

Enter 'ABORT', press 'F8' function key or click on the 'CANCEL' icon to delete this entry.

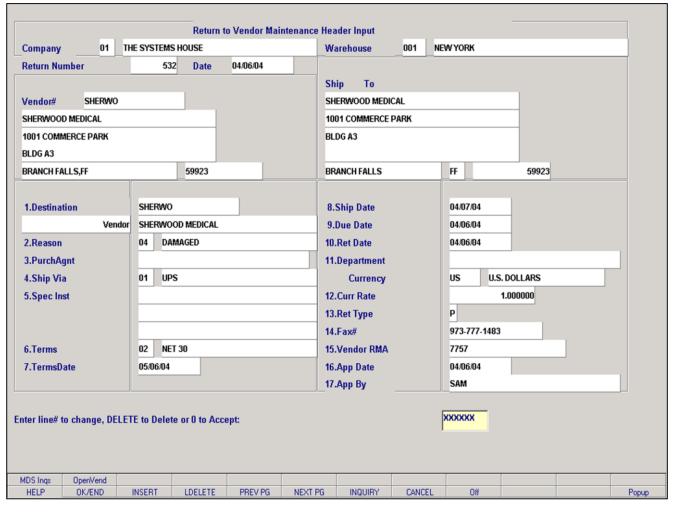

# Notes:

### Return to Vendor Maintenance – Header Screen

#### Overview

This program provides the ability to modify existing return to vendor orders. The operation of the program is identical to Return to Vendor Entry, and uses the same screens and options. The program prompts the operator for an return number, and upon input and validation, displays the Vend.Return record. Using this routine, it allows changes to all aspects of the return to vendor order.

Reminder: In this example we did a one pass return to vendor.

### One Pass Processing verses Two Pass Processing

The following fields are mandatory to process the return to vendor order to Accounts Payable: Terms Date, Vendor RMA and Print Pick Document = 'Y'. If these fields were not inputted during Return to Vendor Entry (one pass processing), then they would be done during Return to Vendor Maintenance (two pass processing).

## Enter Line# to Change, End to End, Abort to Cancel, or 0 to Accept:

The user can also enter Line Number to make desired changes.

Enter 'ABORT', press 'F8' function key or click on the 'CANCEL' icon to delete this entry.

Enter a Zero (0) to accept, click on the 'OK/END' icon, press the 'F2' function key, or type in the word 'END' and hit <ENTER> to accept this entry .

### Is the Return Order correct to this point (CR/N)?

Enter 'RETURN' to advance to the detail screen.

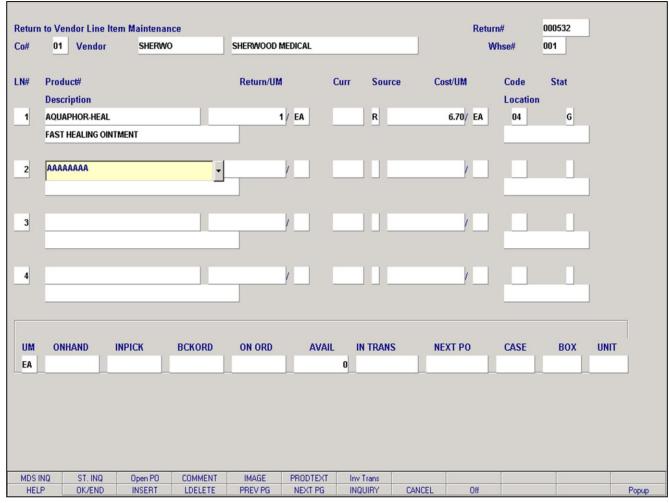

# HELP OK/END INSERT LDELETE PREV PG NEXT PG INQUIRY CANCEL Off P Notes:

#### **Return to Vendor Maintenance – Detail Screen**

As soon as you advance to the detail screen, the program automatically brings you to the next available detail line. At this point the operator can add another product to this return to vendor order. If you do not want to enter a new item the operator can either click on the 'OK/END' icon, press the 'F2' function key, or type in the word 'END' and hit <ENTER> . And the program will bring you to the bottom prompt.

#### **Enter line number to maintain or 0 to accepts:**

If no changes are being made on the detail screen the operator can enter 0 to accept to advance you to the total screen.

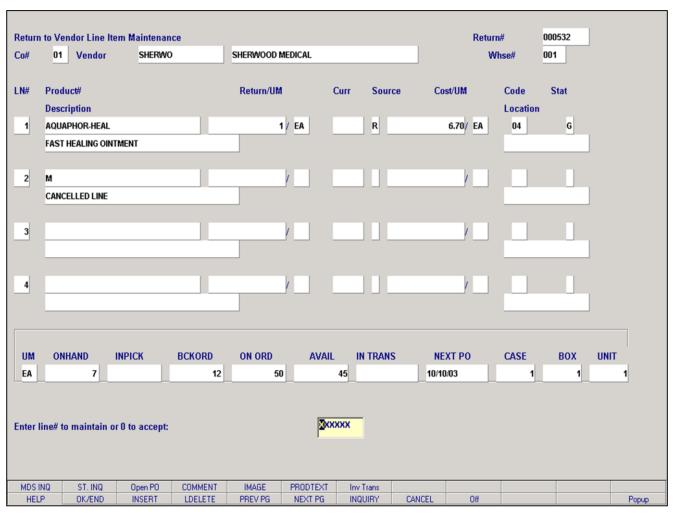

## Notes:

## Return to Vendor Maintenance – Detail Screen (continued)

#### **Line Change**

To make any change to a line, you need to be at the bottom of the Line Items Screen, at the prompt. Enter the line number to change. This will bring you to the product description field. Hit the <ENTER> key until you get to the field that you need to change.

After making the change, hit <ENTER> through all remaining fields to return to the bottom of the Line Items Screen, at the prompt.

#### **Deleting a Line**

To delete a line from the return to vendor order, follow the instructions above to go to the specific line. Then either click on the **'LDELETE'** button or with your keyboard hit the 'F4' function key to delete the line. In Return to Vendor Maintenance, when a line is deleted, the line will read: "M CANCELLED LINE".

In this example I added a product to line 2 and deleted the product.

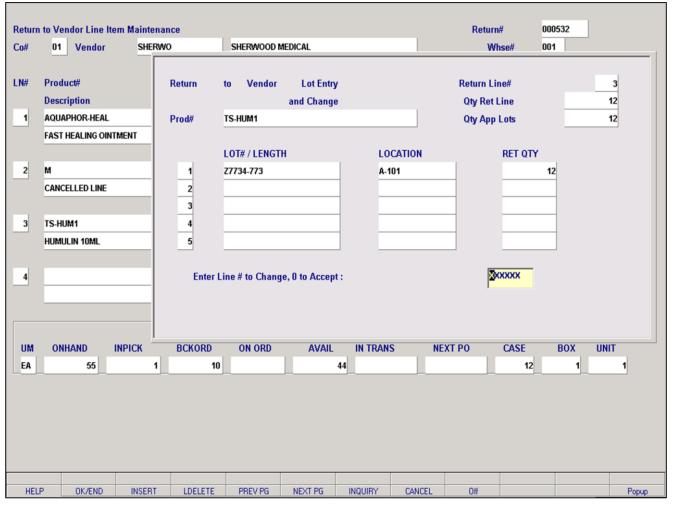

|   | Return to V | endor | Maintenar | nce – D | Detail | Screen |
|---|-------------|-------|-----------|---------|--------|--------|
| ( | (continued) | )     |           |         |        |        |

#### Lot Entry

In this example, we added a lot product to line 3.

Once the lot product is entered, the system will display a lot entry box.

**LOT#/LENGTH** – Enter the product's lot number. **LOCATION** – Enter the location where the product is stocked.

**RET QTY** – Enter the quantity being returned.

#### **Enter Line# to Change 0 to Accept:**

The user can enter Line Number to make desired changes.

Enter a Zero (0) to accept, click on the 'OK/END' icon, press the 'F2' function key, or type in the word 'END' and hit <ENTER> to accept this entry and bring the user back to the detail screen.

| Notes: |
|--------|
|        |

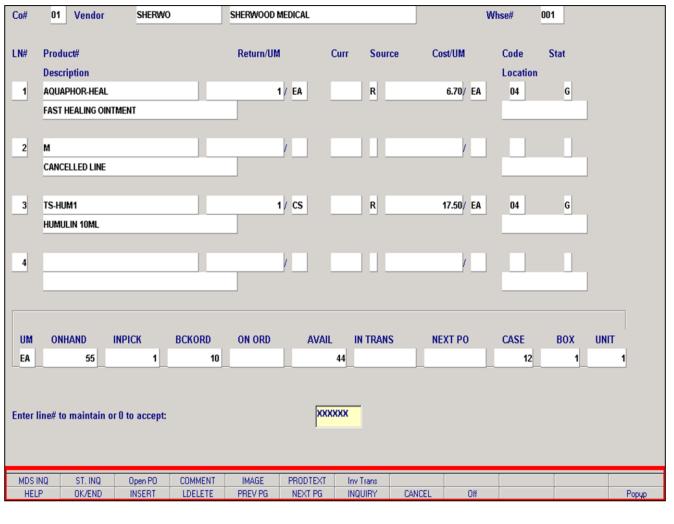

## Notes:

## Return to Vendor Maintenance – Detail Screen (continued)

#### **Function Keys**

**MDS INQ** - The MDS INQ function is available by clicking on the **'MDS INQ'** icon or by pressing the Shift 'F1' function key. This will bring the user to the main MDS Inquiry Menu.

**STOCK ST -** The STOCK STATUS INQUIRY function is available by clicking on the **'STOCK ST'** icon or by pressing the Shift 'F2' function key. This will bring the user to the Stock Status Inquiry.

**OPEN PO** - The OPENPO function is available by clicking on the **'OPEN PO'** icon or by pressing the Shift 'F3' function key. This will bring the user to the Open PO by Item Inquiry.

**COMMENT -** The COMMENT function is available by clicking on the **'COMMENT'** icon or by pressing the Shift 'F4' function key. This will allow the user to add/maintain a comment on a line.

**IMAGE** - The IMAGE function is available by clicking on the **'IMAGE'** icon or by pressing the Shift 'F5' function key. If an image is loaded on the system, the corresponding image for a specific product will display on the screen.

**PRODTEXT -** The PRODUCT TEXT function is available by clicking on the **'PRODTEXT'** icon or by pressing the Shift 'F6' function key. This will display any product text information for a product.

**INVTRANS** – The INVTRANS function is available by clicking on the **`INVTRANS'** icon or by pressing the Shift `F6' function key. This will bring the user to the Inventory History Transaction by Product Inquiry.

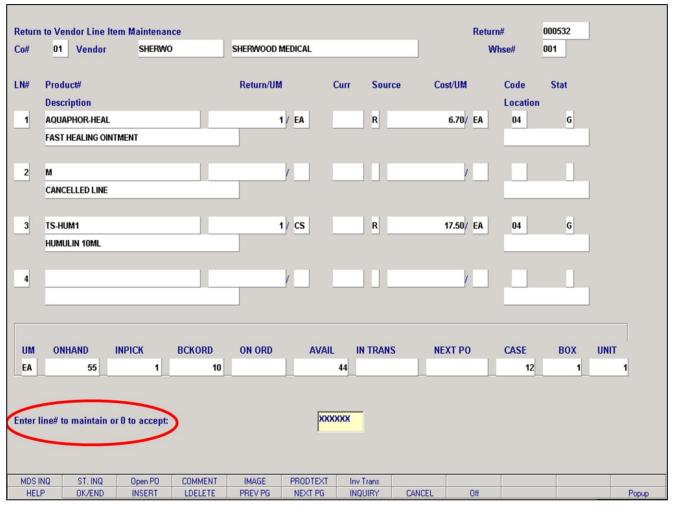

| <b>Return to Vendor</b> | Maintenance - | <b>Detail</b> | Screen |
|-------------------------|---------------|---------------|--------|
| (continued)             |               |               |        |

#### Enter Line# to maintain or 0 to accept:

Enter a Zero (0) to accept, click on the 'OK/END' icon, press the 'F2' function key, or type in the word 'END' and hit <ENTER> to accept this entry and advance to the total screen.

The user can also enter Line Number to make desired changes.

| Notes: |
|--------|
|        |

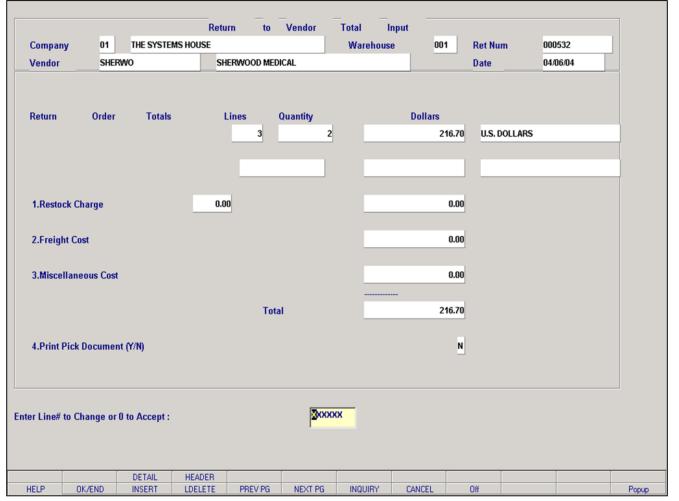

## Notes:

#### **Return to Vendor Maintenance – Total Screen**

**Print Pick Document (Y/N)** – The default is 'N'. If the operator enters a 'Y' and the accepts the order, the system will print a pick document and will also updates the Prod.Det file and all Accounts Payable files.

## One Pass Processing verses Two Pass Processing

The following fields are mandatory to process the return to vendor order to Accounts Payable: Terms Date, Vendor RMA and Print Pick Document = 'Y'. If these fields were not inputted during Return to Vendor Entry (one pass processing), then they would be done during this routine, Return to Vendor Maintenance (two pass processing).

#### **Enter Line# to Change or 0 to Accept:**

Enter 'ABORT', press 'F8' function key or click on the 'CANCEL' icon to delete this entry.

Enter a Zero (0) to accept, click on the 'OK/END' icon, press the 'F2' function key, or type in the word 'END' and hit <ENTER> to accept this entry .

#### **Enter Line# to Change or 0 to Accept:**

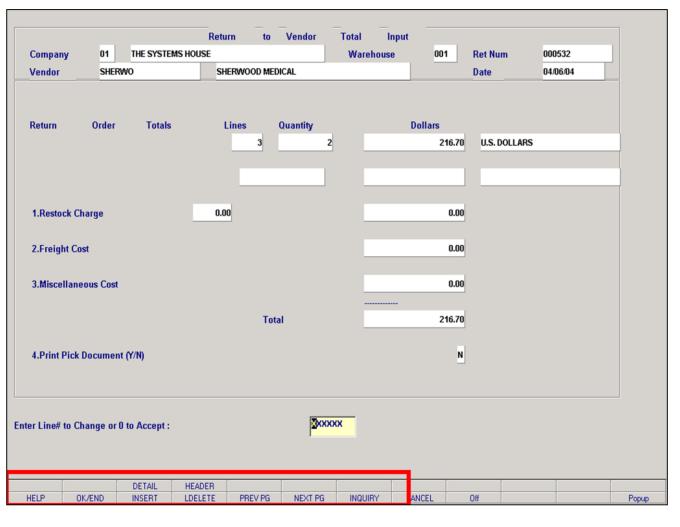

#### **Return to Vendor Maintenance – Total Screen**

#### **Function Keys**

**DETAIL** - The DETAIL function is available by clicking on the **'DETAIL'** icon or by pressing the Shift 'F3' function key. This will bring the user to the Order Entry Line Items screen.

**HEADER** - The HEADER function is available by clicking on the **'HEADER'** icon or by pressing the Shift 'F4' function key. This will bring the user to the Order Entry Header screen.

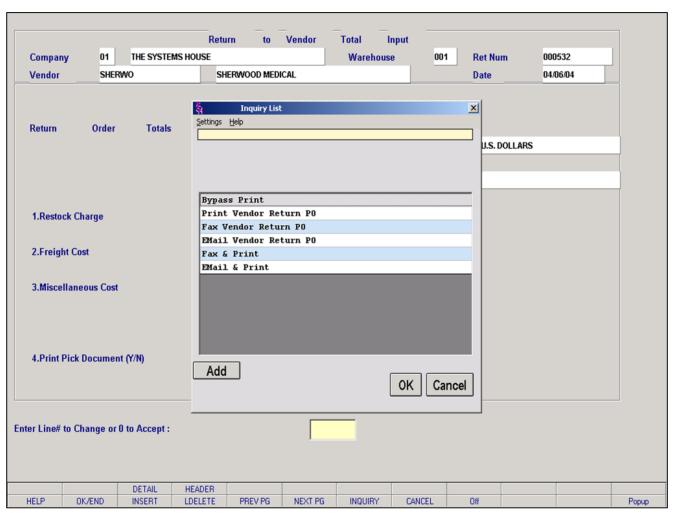

#### Return to Vendor Maintenance – Total Screen

Once the operator enters '0' to accept, the system will display multiple options for the return to vendor order:

**Bypass Print** – If the operator does not want to reprint the return to vendor order just hit 'ENTER' to bypass the print.

**Print Vendor Return PO** – If the operator wants to reprint the return to vendor order select this option.

**Fax Vendor Return PO** – If the operator wants to fax the return to vendor order select this option.

**Email Vendor Return PO** – If the operator wants to email the return to vendor order select this option.

**Fax & Print** – If the operator wants to fax and print the return to vendor order select this option.

**Email & Print** – If the operator wants to email and print the return to vendor order select this option.

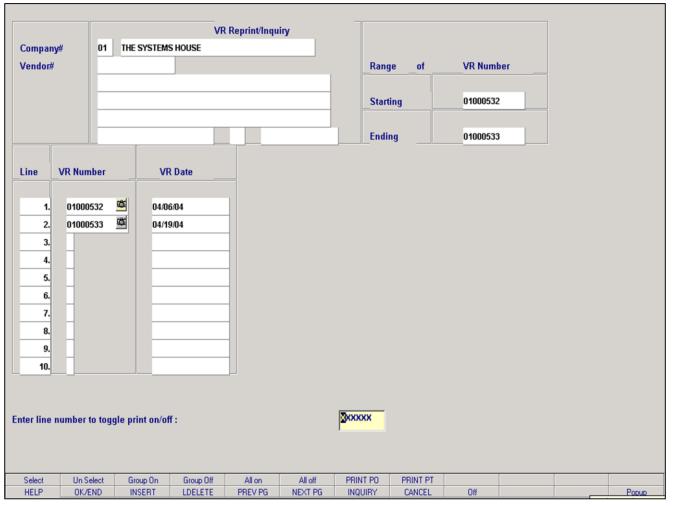

| Notes: |      |      |      |
|--------|------|------|------|
|        | <br> | <br> |      |
|        | <br> | <br> | <br> |
|        | <br> | <br> | <br> |
|        |      |      |      |
|        |      |      |      |

#### Reprint Vendor Return Pick Ticket/PO

#### **By Range of Return to Vendor Numbers**

**Company#** - Enter the company number. You can also click on the **'INQUIRY'** icon, press the 'F7' function key, or click on the drop down box next to the 'COMPANY' field which displays all companies and the operator can select the needed company.

**Vendor#** - Enter the vendor number. You can also click on the **'INQUIRY'** icon or press the 'F7' function key to search for the needed vendor. If you are not reprinting using the vendor number hit 'ENTER' in this filed.

#### **Range of VR Number**

**Starting** – Enter the starting return to vendor order number, then hit 'ENTER'.

**Ending** – Enter the ending return to vendor order number, then hit `ENTER'.

The return to vendor orders in that entered range will now be listed.

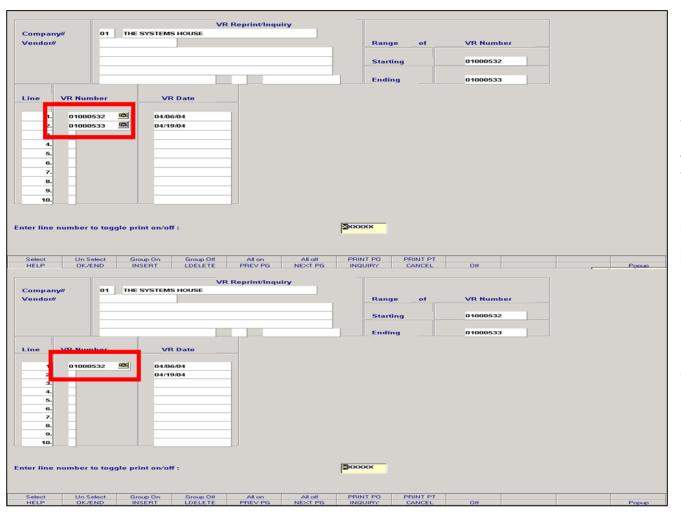

| Notes:                                |  |  |  |
|---------------------------------------|--|--|--|
|                                       |  |  |  |
|                                       |  |  |  |
|                                       |  |  |  |
|                                       |  |  |  |
| · · · · · · · · · · · · · · · · · · · |  |  |  |

#### **Reprint Vendor Return Pick Ticket/PO**

10/14/2015

#### By Range of Return to Vendor Numbers

If you need to make any changes to return to vendor orders that were selected:

To unselect an return to vendor order, just click on the VR Number you no longer want to reprint.

In the split screen examples above, the top screen shows two return to vendor orders that were inputted into my range to print. In the second screen, the second VR Number has been unselected.

If the operator wanted to select the second VR Number just click on the VR Number field to select.

If the operator wanted to select all VR's then click on the 'All On' icon, or press the Shift 'F5" function key to select all vendor return orders.

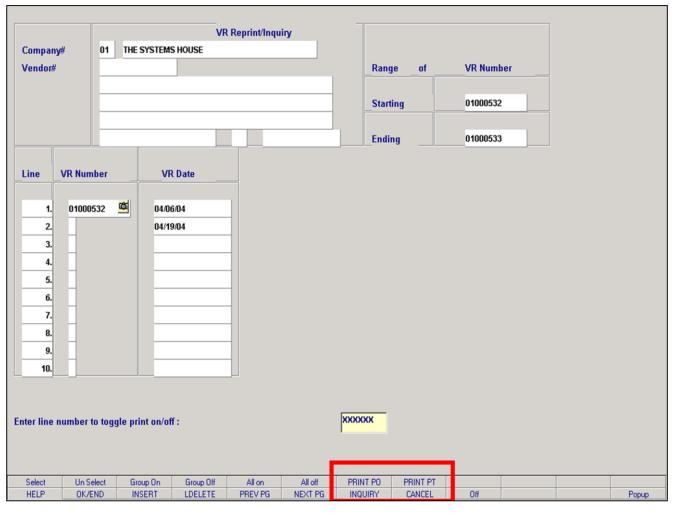

## Notes:

#### **Reprint Vendor Return Pick Ticket/PO**

#### By Range of Return to Vendor Numbers

#### **Return to Vendor Purchase Order**

The Return to Vendor Purchase Order is the form the operator would send to their vendor with the returned merchandise.

#### **Return to Vendor Picking Ticket**

The Return to Vendor Picking Ticket is the form used for the warehouse to pick the merchandise for return.

Once you have selected the return to vendor orders to be reprinted, the operator has two options for reprinting:

**PRINT PO** – You can click on the 'PRINT PO' icon or press the 'F7' function key and click on 'OK' to print the Return to Vendor Purchase Order.

**PRINT PT** – You can click on the 'PRINT PT' icon or press the 'F8' function key and click on 'OK' to print the Return to Vendor Picking Ticket.

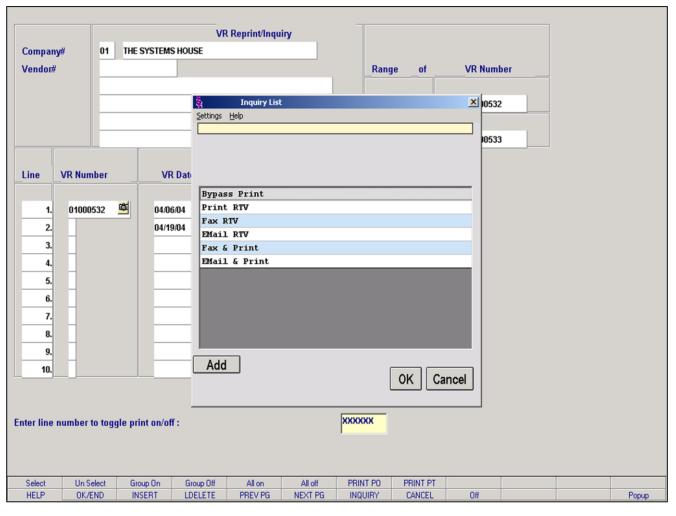

#### **Reprint Vendor Return Pick Ticket/PO**

#### By Range of Return to Vendor Numbers

Once the operator chooses the needed print option the following options are displayed:

**Bypass Print** – If selected the return to vendor order will not be reprinted.

**Print RTV** – Click on 'Print RTV' then click 'OK'. The return to vendor order will be sent to Report Capture.

| Notes: |  |  |
|--------|--|--|
|        |  |  |
|        |  |  |
|        |  |  |

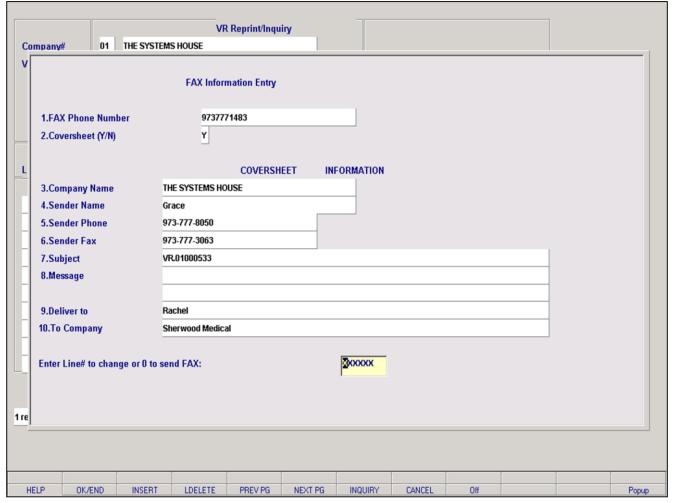

## Notes:

#### Reprint Vendor Return Pick Ticket/PO

10/14/2015

#### By Range of Return to Vendor Numbers

Fax RTV – Click on 'Fax RTV' then click 'OK'.

Once the faxing option is selected the system will prompt for the Fax Information Entry.

**FAX Phone Number** – The number comes from the Vendor Master file and can be overridden.

**Coversheet** – 'Y' or 'N' if a coversheet should be sent with this fax. The following fields need to be filled in for the coversheet:

**Company Name** – Enter the operator's company name.

**Sender Name** – Enter the operator's name.

**Sender Phone** – The company's phone number will be displayed and can be overridden.

**Sender Fax** – The company's fax number will be displayed and can be overridden.

**Subject** – The return to vendor order number is referenced.

**Message** – The operator can enter a message to appear on this coversheet. If this is left blank the message will read "See attached report page(s).

**Deliver to** – The contact from the Vendor Master file will be displayed and can be overridden.

**To Company** – The Vendors name from the Vendor Master file will display and can be overridden.

#### Enter Line# to change or 0 to send Fax:

The operator can enter Line Number to make desired changes.

Enter a Zero (0) to accept and to send the fax.

Enter 'ABORT', click on the 'ABORT' icon, or press the 'F8' function key to abort out of this faxing option.

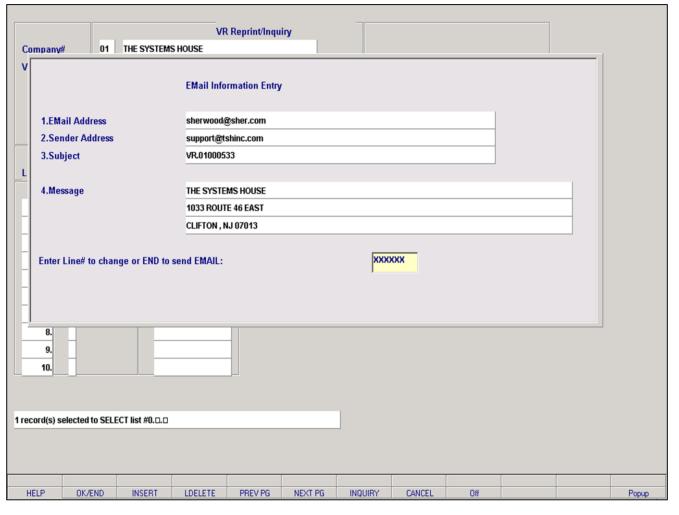

| Notes: |      |                  |                 |
|--------|------|------------------|-----------------|
|        | <br> | <br><del></del>  | <br><del></del> |
|        |      | <br>             |                 |
|        | <br> | <br><del> </del> | <br>            |

#### **Reprint Vendor Return Pick Ticket/PO**

#### By Range of Return to Vendor Numbers

Email RTV - Click on 'EMail RTV' then click 'OK'.

Once the Email option is selected the system will prompt for the Email Information Entry.

**Email Address** – The Vendor's email address will be display from the Vendor Master file and can be overridden.

**Sender Address** – The company's email address will display and can be overridden.

**Subject** – The return to vendor number is referenced and can be overridden.

**Message** – The return to vendor number and company information is referenced and can be overridden.

#### Enter Line# to change or End to send EMAIL:

The operator can enter Line Number to make desired changes.

Enter a Zero (0), type 'END', click on the 'END' icon or press the 'F2' function key to send the email.

Enter 'ABORT', click on the 'ABORT' icon, or press the 'F8' function key to abort out of this email option.

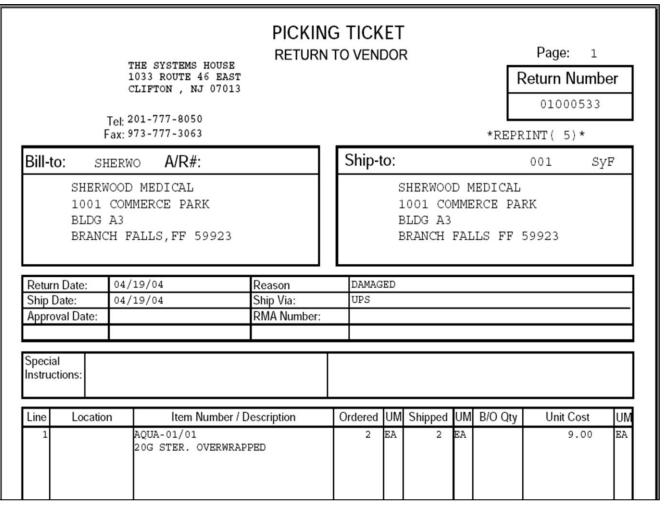

| Notes: |      |      |
|--------|------|------|
|        |      |      |
|        | <br> | <br> |
|        | <br> | <br> |

#### **Reprint Vendor Return Pick Ticket/PO**

#### **Return to Vendor Picking Ticket**

The Return to Vendor Picking Ticket is the form used for the warehouse to pick the merchandise for return.

10/14/2015

## Return to Vendor

THE SYSTEMS HOUSE 1033 ROUTE 46 EAST CLIFTON , NJ 07013

Tel: 201-777-8050 Fax: 973-777-3063 Page: 1
Return Number
01000532

\*REPRINT( 1)\*

## To: SHERWO A/R#: SHERWOOD MEDICAL 1001 COMMERCE PARK BLDG A3 BRANCH FALLS, FF 59923

Ship To: Operator: SyF

SHERWOOD MEDICAL

1001 COMMERCE PARK

BLDG A3

BRANCH FALLS FF 59923

| Return Date: | 04/06/04     | Warehouse:    | NEW YORK |
|--------------|--------------|---------------|----------|
| Ship Via:    | UPS          | RMA Number    | 7757     |
| Telephone:   | 800-559-9874 | Approval Date | 04/06/04 |
| FAX#:        | 973-777-1483 | Approved By   | SAM      |

Special Instructions:

| Line | Item Number / Description                     | Order | U/M | Unit Cost | U/M | Extension |
|------|-----------------------------------------------|-------|-----|-----------|-----|-----------|
|      | AQUAPHOR-HEAL<br>FAST HEALING OINTMENT        | 1     | EA  | 6.70      | EA  | 6.70      |
| 3    | DAMAGED<br>TS-HUM1<br>HUMULIN 10ML<br>DAMAGED | 1     | CS  | 210.00    | cs  | 210.00    |

| Notes: |      |      |  |
|--------|------|------|--|
|        |      |      |  |
|        |      |      |  |
|        | <br> | <br> |  |
|        |      |      |  |
|        |      |      |  |

#### **Reprint Vendor Return Pick Ticket/PO**

#### **Return to Vendor Purchase Order**

The Return to Vendor Purchase Order is the form the operator would send to their vendor with the returned merchandise.

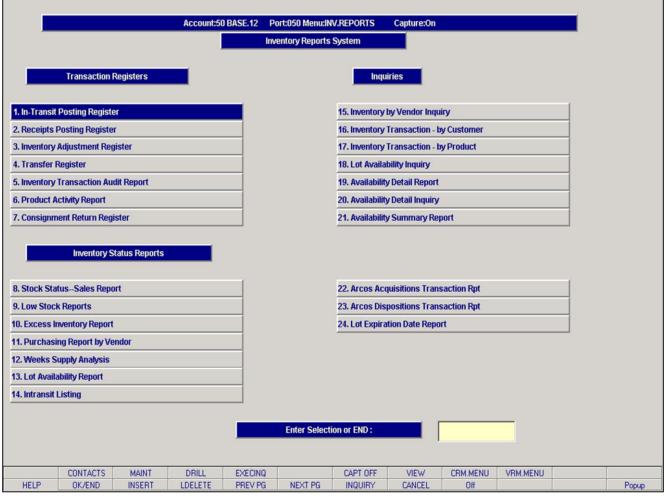

# Popup

**Inventory Reports System Menu** 

From the main system selector go into Inventory/Warehouse Procedures and then

**Inventory Reports** 

|        |          |      | 1        | INVENTORY IN TRANSIT POS | TING LISTING |
|--------|----------|------|----------|--------------------------|--------------|
| REF.NO | DATE     | OPER | TRANS.NO | PRODUCT/DESCRIPTION      | QTY          |
| 000806 | 12/02/03 | SyF  | 17143    | 102<br>BLUE PLASTIC DESK | 10           |
| * * *  |          |      |          |                          | 10           |
|        |          |      | ]        | INVENTORY IN TRANSIT POS | TING LISTING |
| REF.NO | DATE     | OPER | TRANS.NO | PRODUCT/DESCRIPTION      | QTY          |
| 000807 | 12/02/03 | SyF  | 17144    | 102<br>BLUE PLASTIC DESK | 10           |
| * * *  |          |      |          |                          | 10           |
|        |          |      |          |                          |              |
|        |          |      |          |                          |              |
|        |          |      |          |                          |              |
|        |          |      |          |                          |              |

#### **In-Transit Posting Register**

The in-transit report will print a listing of all the transactions posted using inventory in-transit posting. This report uses the Inventory Audit file.

#### **Date**

In this field the operator has the choice of selecting 'All Dates', 'Date Range' or 'Specific Date'.

## Press <RETURN> to Process Report, Line# to Change, or Abort:

Press 'RETURN', enter a Zero (0), click on the 'OK/END' icon, or press the 'F2' function key to process the report.

The user can also enter Line Number to make desired changes.

Click on the 'ABORT' icon or press the 'F8' function key to abort out of the report.

| P  | age   | 11     |     |          |          | 1           | Receipts Posti            | ng Register |          |          | ı        | Date 20 Apr 2 | 004 |
|----|-------|--------|-----|----------|----------|-------------|---------------------------|-------------|----------|----------|----------|---------------|-----|
| RE | F. NO | DATE1. | OP. | VENDOR#. | V. NAME  | TRANS. NO D | S PRODUCT/DESC            | RIPTION     | QTY P.UM | COST UM  | VALUE    | PO# RCV       | R#. |
| 88 | 3530  | 090403 | SyF | 3M       | 3M CORP. | 16731 D     | S 3M-350L<br>Steril Latex | CLOVES LG   | 1,000 EA | 19.00 EA | 19000.00 | 01129680 003  | 530 |
|    |       |        |     |          |          |             |                           |             |          |          | 19000.00 |               |     |
|    |       |        |     |          |          |             |                           |             |          |          |          |               |     |
|    |       |        |     |          |          |             |                           |             |          |          |          |               |     |
|    |       |        |     |          |          |             |                           |             |          |          |          |               |     |
|    |       |        |     |          |          |             |                           |             |          |          |          |               |     |
|    |       |        |     |          |          |             |                           |             |          |          |          |               |     |
|    |       |        |     |          |          |             |                           |             |          |          |          |               |     |

#### **Receipts Posting Register**

The inventory receipts report will print a listing of all transactions posted using inventory receipts posting. This report uses the Inventory Audit file.

#### **Date**

In this field the operator has the choice of selecting 'All Dates', 'Date Range' or 'Specific Date'.

#### Warehouse

In this field the operator has the choice of selecting 'All Warehouses', 'Warehouse Range' or 'Specific Warehouses'.

## Press <RETURN> to Process Report, Line# to Change, or ABORT:

Press 'RETURN', enter a Zero (0), click on the 'OK/END' icon, or press the 'F2' function key to process the report.

The user can also enter Line Number to make desired changes.

Click on the 'ABORT' icon or press the 'F8' function key to abort out of the report.

02/10/04 SyF

02/10/04 SyF

Adjustments Posting Listing

**01 PILFERAGE** 

**01 PILFERAGE** 

AUTHORIZE. DATE.... OPER REAS.CD REASON..... TRANS.NO A.PROD.NO....... BAL.BEF. BAL.AFT. QTY.....

17521 ARWKCF14

17522 ARWKCF14

| Notes:           |      |      |  |
|------------------|------|------|--|
|                  |      | <br> |  |
|                  |      | <br> |  |
| entory/Warehouse | <br> | <br> |  |

Date 20 Apr 2004 Page

15 -10,064

15 10,079 10,064

10,079

#### **Inventory Adjustment Register**

The inventory adjustment register will print a list of all transactions posted using inventory adjustment posting. This report uses the Inventory Audit file.

#### **Date**

In this field the operator has the choice of selecting 'All Dates', 'Date Range' or 'Specific Date'.

## Press <RETURN> to Process Report, Line# to Change, or ABORT:

Press 'RETURN', enter a Zero (0), click on the 'OK/END' icon, or press the 'F2' function key to process the report.

The user can also enter Line Number to make desired changes.

Warehouse 002 CHICAGO

A.PROD.NO.....

101 101

Total Item 101

| Notes:              |                     |       |      |  |
|---------------------|---------------------|-------|------|--|
|                     |                     |       | <br> |  |
|                     |                     |       | <br> |  |
|                     |                     |       | <br> |  |
| ventory/Warehouse P | Procedures Training | Guide |      |  |

RED PLASTIC DESK

RED PLASTIC DESK

Transfer Report

03/28/03 003371

03/28/03 003371

DESC..... DATE.... REL.NO..... TRNS.I

#### Transfer Register

The inventory transfer register will print a list of all transactions posted using inventory transfer posting. This report uses the Inventory Audit file.

#### **Date**

In this field the operator has the choice of selecting 'All Dates', 'Date Range' or 'Specific Date'.

## Press <RETURN> to Process Report, Line# to Change, or ABORT:

Press 'RETURN', enter a Zero (0), click on the 'OK/END' icon, or press the 'F2' function key to process the report.

The user can also enter Line Number to make desired changes.

| DATE 00 A 0004                 | DA     | THE THUENTONIA TO | MICACITION AUDIT DE | DODT        |       |        | DODE 44 |
|--------------------------------|--------|-------------------|---------------------|-------------|-------|--------|---------|
| DATE 28 Apr 2884               | DH     | ILY INVENTURY IK  | ANSACTION AUDIT RE  | ruki        |       |        | PAGE 11 |
| WAREHOUSE 001                  |        |                   |                     |             |       |        |         |
| ITEM NO                        |        |                   |                     |             |       |        |         |
| THX DS RSN-CD REAS DESCRIPTION | TRANS# | REF. NO.          | DATE PI P           | A O/H PR    | QTY O | /H AFT |         |
|                                |        |                   |                     |             |       |        |         |
| 182                            |        |                   |                     |             |       |        |         |
| INV                            | 15942  | 01132658001       | 04-25-03            | 1127        | -1    | 1126   |         |
| 182                            |        |                   |                     | <del></del> | -     |        |         |
| INV                            | 15951  | 01132678001       | 04-28-03            | 1126        | -2    | 1124   |         |
| 182                            |        |                   |                     |             |       |        |         |
| INV                            | 15953  | 01132678001       | 04-28-03            | 1124        | -1    | 1123   |         |
| 102                            | 45054  | 04470470004       | 04.00.07            | 4407        |       | 4400   |         |
| INV<br>182                     | 15954  | 01132678001       | 04-28-03            | 1123        | -1    | 1122   |         |
| INV                            | 15955  | 01132678001       | 04-28-03            | 1122        | -1    | 1121   |         |
| 182                            |        |                   |                     |             |       |        |         |
| INV                            | 15956  | 01132678001       | 04-28-03            | 1121        | -1    | 1120   |         |
| 182                            |        |                   |                     |             |       |        |         |
| INU                            | 15957  | 01132678001       | 04-28-03            | 1120        | -1    | 1119   |         |
|                                |        |                   |                     |             |       |        |         |
|                                |        |                   |                     |             |       |        |         |
|                                |        |                   |                     |             |       |        |         |
|                                |        |                   |                     |             |       |        |         |
|                                |        |                   |                     |             |       |        |         |
|                                |        |                   |                     |             |       |        |         |
|                                |        |                   |                     |             |       |        |         |
|                                |        |                   |                     |             |       |        |         |

The inventory transaction audit report will print a list of all transactions posted which have any affect on inventory. This would include sales as well as inventory receipts posting, adjustments, transfers, etc. The inventory transactions are printed from the Inventory Audit file.

10/14/2015

#### **Date**

In this field the operator has the choice of selecting 'All Dates', 'Date Range' or 'Specific Date'.

## Press <RETURN> to Process Report, Line# to Change, or ABORT:

Press 'RETURN', enter a Zero (0), click on the 'OK/END' icon, or press the 'F2' function key to process the report.

The user can also enter Line Number to make desired changes.

|             |                          |                    |                      |                                  | 1    |
|-------------|--------------------------|--------------------|----------------------|----------------------------------|------|
| PACE: 48    | INVENTORY                | ACTIVITY REPORT BY | BRANCH BY PRODUCT CL | ASS 23 Apr 2004                  |      |
| WHSE: 001   |                          |                    |                      |                                  |      |
|             |                          |                    |                      |                                  |      |
| A. PROD. NO | . DESC                   | DATE THX BAL.B     | EF. QTY REF.NO.      | . AUTH. CODE REAS. CD TRNSFR. NO | OPER |
| ***         |                          |                    |                      |                                  |      |
| 9251        | CURAFIL Gel Wound Dress. | 06/25/03 ADJ       | 0 120                | 81                               | SyF  |
| 9251        | CURAFIL Gel Wound Dress. |                    | 120 100              | 81                               | SyF  |
| ***         |                          |                    |                      |                                  |      |
| 9252        | CURAFIL Gel Wound dress. | 06/25/03 ADJ       | 0 80                 | 81                               | SyF  |
| 9252        | CURAFIL Gel Wound dress. |                    | 80 80                | 91                               | SyF  |
| 9252        | CURAFIL Gel Wound dress. |                    | 160 3                | 01                               | SyF  |
| 9252        | CURAFIL Gel Wound dress. | 09/03/03 ADJ       | 163 7                | 01                               | SyF  |
|             |                          |                    |                      |                                  |      |
|             |                          |                    |                      |                                  |      |
|             |                          |                    |                      |                                  |      |
|             |                          |                    |                      |                                  |      |
|             |                          |                    |                      |                                  |      |
|             |                          |                    |                      |                                  |      |
|             |                          |                    |                      |                                  |      |
|             |                          |                    |                      |                                  |      |
|             |                          |                    |                      |                                  |      |

#### **Product Activity Report**

The inventory product activity report will print a list of all transactions that have affected inventory from the first date to the last date input by branch and product class.

#### **Date**

In this field the operator has the choice of selecting 'All Dates', 'Date Range' or 'Specific Date'.

## Press <RETURN> to Process Report, Line# to Change, or ABORT:

Press 'RETURN', enter a Zero (0), click on the 'OK/END' icon, or press the 'F2' function key to process the report.

The user can also enter Line Number to make desired changes.

Click on the 'ABORT' icon or press the 'F8' function key to abort out of the report.

| varenduse 881 Nev York |                  | CONSIGNMENT RETURN | REPORT           | RUN 23 Apr 2884 | PAGE | 1 |  |
|------------------------|------------------|--------------------|------------------|-----------------|------|---|--|
| A. PROD. NO            | DESC             | DATE REL.HO        | A. CUST. NO. 0TY | . OPER          |      |   |  |
|                        |                  |                    |                  |                 |      |   |  |
| 181                    | RED PLASTIC DESK | 84/28/84 811351988 |                  | 1 KPL           |      |   |  |
| 181                    | RED PLASTIC DESK | 04/20/04 011351960 | 01 UNC           | 1 KPL           |      |   |  |
| TOTAL ITEN 181         |                  |                    |                  | 2               |      |   |  |
|                        |                  |                    |                  |                 |      |   |  |
|                        |                  |                    |                  |                 |      |   |  |
|                        |                  |                    |                  |                 |      |   |  |
|                        |                  |                    |                  |                 |      |   |  |
|                        |                  |                    |                  |                 |      |   |  |
|                        |                  |                    |                  |                 |      |   |  |
|                        |                  |                    |                  |                 |      |   |  |
|                        |                  |                    |                  |                 |      |   |  |
|                        |                  |                    |                  |                 |      |   |  |
|                        |                  |                    |                  |                 |      |   |  |
|                        |                  |                    |                  |                 |      |   |  |
|                        |                  |                    |                  |                 |      |   |  |
|                        |                  |                    |                  |                 |      |   |  |
|                        |                  |                    |                  |                 |      |   |  |
|                        |                  |                    |                  |                 |      |   |  |
|                        |                  |                    |                  |                 |      |   |  |
|                        |                  |                    |                  |                 |      |   |  |
|                        |                  |                    |                  |                 |      |   |  |
|                        |                  |                    |                  |                 |      |   |  |
| Notes:                 |                  |                    |                  |                 |      |   |  |

#### **Consignment Return Register**

The consignment return report will print a list of all consignments returned per product.

#### **Date**

In this field the operator has the choice of selecting 'All Dates', 'Date Range' or 'Specific Date'.

## Press <RETURN> to Process Report, Line# to Change, or ABORT:

Press 'RETURN', enter a Zero (0), click on the 'OK/END' icon, or press the 'F2' function key to process the report.

The user can also enter Line Number to make desired changes.

| PAGE 12                              | INVEN     | ITORY STOC | CK STATUS E | BY BRANCE | I BY PROD | OUCT CLA | 22        |           | DATE     | : 04/23           | /84      |
|--------------------------------------|-----------|------------|-------------|-----------|-----------|----------|-----------|-----------|----------|-------------------|----------|
| WHSE: 001NEW YORK                    |           |            |             |           |           |          |           |           |          |                   |          |
| ITEM NO PRODUCT DESCRIPTION          |           |            | SALES!RET   |           | IUSTS!CON |          |           | PECTED!CO |          | S YTD!<br>.D YTD! | VALUE    |
| *** PRODUCT CLASS: 017               | 329       | 0          | 0           | 8         | 0         | 0        | 329       | 1876      | 180      | 248<br>57         | 14658.86 |
| AQUAPHOR-GAUZE<br>MOISTURIZING GAUZE | !<br>113! |            |             | !<br>0!   | !<br>0!   |          | !<br>113! |           | !<br>1!  | 0!<br>0!          | 248.60   |
| EUCERIN<br>CLEANSING BAR             | !<br>83!  | 0!         | 0!          | !<br>0!   | !<br>0!   | !<br>0!  | !<br>83!  | !<br>6!   | !<br>10! | 0!<br>0!          | 55.61    |
| *** PRODUCT CLASS: 018               | 196       | 0          | 8           | θ         | θ         | 0        |           | θ         | 11       | 0<br>0            | 304.21   |
|                                      |           |            |             |           |           |          |           |           |          |                   |          |
|                                      |           |            |             |           |           |          |           |           |          |                   |          |
|                                      |           |            |             |           |           |          |           |           |          |                   |          |
|                                      |           |            |             |           |           |          |           |           |          |                   |          |

## Notes:

#### **Stock Status Report - - Sales Report**

The stock status report will print the beginning balance, receipts sales, returns, adjustments, on hand, on order, on backorder and sales by units and dollars year-to-date. If the product is a kit or discontinued or stock status indicator is set to 'N', the product will not appear on the report

#### Product#

In this field the operator has the choice of selecting 'All Products', 'Product Range' or 'Specific Product.

#### **Prod Class**

In this field the operator has the choice of selecting 'All Prod Class', 'Prod Class Range' or 'Specific Prod Class'.

#### Vendor#

In this field the operator has the choice of selecting 'All Vendors', 'Vendor Range' or 'Specific Vendors'.

## Press <RETURN> to Process Report, Line# to Change, or ABORT:

Press 'RETURN', enter a Zero (0), click on the 'OK/END' icon, or press the 'F2' function key to process the report.

The user can also enter Line Number to make desired changes.

PAGE 13 LOW STOCK REPORT BY WAREHOUSE BY VENDOR DATE 05/17/04 WAREHOUSE: 001 -- NEW YORK PRODUCT HUMBER PRODUCT DESCRIPTION VENDOR: KENDALL Kendall Healthcare MIN FREIGHT 0 9090 CURAFOAM Wound Dressing 9555 Infant Feeding Tube 9252 CURAFIL Gel Wound dress. VENDOR TOTAL KKK 2917

| Notes: |  |  |
|--------|--|--|
|        |  |  |
|        |  |  |
|        |  |  |
|        |  |  |
|        |  |  |

#### **Low Stock Report**

The Inventory low stock report will print a listing of all items that have reached the reorder point. No discontinued products, kit products or products with the stock status indicator set to 'N' will print.

#### Product#

In this field the operator has the choice of selecting 'Regular' or, 'Blanket Products'.

#### Vendor#

In this field the operator has the choice of selecting 'All Vendors', 'Vendor Range' or 'Specific Vendors'.

## Press < RETURN> to Process Report, Line# to Change, or ABORT:

Press 'RETURN', enter a Zero (0), click on the 'OK/END' icon, or press the 'F2' function key to process the report.

The user can also enter Line Number to make desired changes.

|      | PAGE                      | 5                                  | EXCESS | INVENTORY  | REPORT         | BASE    | D OH 24 | MONTHS         |        |       | DATE           | 05/1  | 7/04              |  |
|------|---------------------------|------------------------------------|--------|------------|----------------|---------|---------|----------------|--------|-------|----------------|-------|-------------------|--|
|      |                           | 001NEW YORK<br>001ROOM DEODORIZERS |        |            |                |         |         |                |        |       |                |       |                   |  |
| PRO  | DUCT HUNNER<br>PRODUCT DE |                                    | NN     | ON<br>HAND | VEND<br>ON ORD | BACKORD | AVAIL   | SALES<br>12 MO | SALES# | VALUE | DESIRED<br>QTY | EXCES | S EXCESS<br>VALUE |  |
| 35NI | 35M CAMERA                |                                    | EA     | 19         | 0              | 0       | 19      | 0              | 0      | 195   | 0              | 19    | 195               |  |
| 464  | RJ PROD                   |                                    | EA     | 975        | 3              | 0       | 975     | 5              | 40     | 9750  | 4              | 971   | 9710              |  |
| 465  | HUT                       |                                    | C      | 979999     | 0              | 9980    | 970019  | 0              | 0      | 6566  | 0 9            | 70019 | 6499              |  |
|      |                           |                                    |        |            |                |         |         |                |        |       |                |       |                   |  |
|      |                           |                                    |        |            |                |         |         |                |        |       |                |       |                   |  |
|      |                           |                                    |        |            |                |         |         |                |        |       |                |       |                   |  |

## Excess Inventory Report - - Based on ## Months

The excess inventory report calculates the excess inventory in quantity and in dollar value. Kit products and products with the stock status indicator set to "N" will not print on the report.

#### **Number of Months**

In this field the operator may enter the number of months to use for the excess inventory calculation. Allowable entries are 01 through 36. The number input will be used to calculate the excess inventory for that period.

## Press <RETURN> to Process Report, Line# to Change, or ABORT:

Press 'RETURN', enter a Zero (0), click on the 'OK/END' icon, or press the 'F2' function key to process the report.

The user can also enter Line Number to make desired changes.

|         | PAGE    | 5      |          |       | PL     | JRCHASIN | IG REPOR | T BY N | AREHOL | SE BY | VEND( | )R    |       |       | DATE           | 05/17/04 |      |  |
|---------|---------|--------|----------|-------|--------|----------|----------|--------|--------|-------|-------|-------|-------|-------|----------------|----------|------|--|
|         |         |        |          |       |        |          |          |        |        |       |       |       |       |       |                |          |      |  |
|         | MHSE    | 001k   | NEN YORK |       |        |          |          |        |        |       |       |       |       |       |                |          |      |  |
|         | VENDOR: | 311    | 311      | CORP. |        |          |          | HIN    | FREIG  | HT 0  |       |       |       |       |                |          |      |  |
|         |         |        |          |       |        |          |          |        |        |       |       |       |       |       |                |          |      |  |
| PRODUCT | HUMBER  |        |          |       |        |          |          |        |        |       |       |       |       |       |                |          |      |  |
| PRODUCT | NO NO   |        | SELL     | OH    | VEND   | CUST     | AVAIL    | ROP    | ROR    | BUY   | LAST  | LAST  | RECPT | SALES | SALES <b>¢</b> | VALUE    | RTY  |  |
|         |         |        | UN       | HAND  | ON ORD | BACKOR   | :0       |        |        | UM    | ORD   | RECP  | YTD   | YTD   | YTD            |          | LY   |  |
|         |         |        |          |       |        |          |          |        |        |       |       |       |       |       |                |          |      |  |
| 3M-350L |         |        | EÀ       |       | 500    |          | 256      |        | 7      | 4 EA  | 01/29 |       | 0     |       | 37478          |          | 5149 |  |
| STERI   | L LATEX | GLOVES | E LG     | 56    |        | 0        |          | 204    |        |       |       | 02/10 |       | 1203  |                | 1064     |      |  |
|         |         |        |          |       |        |          |          |        |        |       |       |       |       |       |                |          |      |  |
| VENDOR  | TOTAL   | kkk    |          | 56    |        | 0        |          |        |        |       |       |       | 0     | ı     | 37478          |          | 5149 |  |
|         |         |        |          |       | 500    |          | 256      |        |        |       |       |       |       | 1203  |                | 1064     |      |  |
|         |         |        |          |       |        |          |          |        |        |       |       |       |       |       |                |          |      |  |
|         |         |        |          |       |        |          |          |        |        |       |       |       |       |       |                |          |      |  |
|         |         |        |          |       |        |          |          |        |        |       |       |       |       |       |                |          |      |  |
|         |         |        |          |       |        |          |          |        |        |       |       |       |       |       |                |          |      |  |

| Purc | cnasing | By v | enaor | Report |
|------|---------|------|-------|--------|
|      |         |      |       |        |

The purchasing by vendor report will print all items purchased from a a particular vendor. The on hand, on order, on backorder and available quantities are displayed.

#### Vendor#

In this field the operator has the choice of selecting 'All Vendors', 'Vendor Range' or 'Specific Vendors'.

#### All Items or Items Below ROP (A/R)

Enter 'RETURN' for all items. Enter 'R' for just those items below ROP.

## Press <RETURN> to Process Report, Line# to Change, or ABORT:

Press 'RETURN', enter a Zero (0), click on the 'OK/END' icon, or press the 'F2' function key to process the report.

The user can also enter Line Number to make desired changes.

Click on the 'ABORT' icon or press the 'F8' function key to abort out of the report.

Inventory/Warehouse Procedures Training Guide

AVAIL 26 NEEKS # NEEKS

05/17/04

STOCK AVAILABILITY REPORT BASED ON 6 MONTHS USAGE THROUGH: DECEMBER

| NOTES:                                                                                              |             |               |       |     |     |    |       |   |       |      |      |      |   |
|----------------------------------------------------------------------------------------------------|-------------|---------------|-------|-----|-----|----|-------|---|-------|------|------|------|---|
| HO FRILLS STICK UP HUYDTY 147 110 0 37 0 37 0 37 SU-L HO FRILLS STICK UP LEMON 30 11 0 19 0 19 0 19 | NO FRILLS S | TICK UP EV    | JRGRH | 101 | 85  | 16 | -1728 | 0 | -1728 | 3456 | 1728 |      |   |
| HO FRILLS STICK UP HUYDTY 147 110 0 37 0 37 0 37 SU-L HO FRILLS STICK UP LEMON 30 11 0 19 0 19 0 19 | IFSU-HD     |               |       |     |     |    |       |   |       |      |      |      |   |
| SU-L HO FRILLS STICK UP LEMON 30 11 0 19 0 19 0 19                                                  |             | יום מוו איזדי | עדתעו | 147 | 110 | a  | 27    | a | 27    | a    | 27   |      |   |
| NO FRILLS STICK UP LEMON 30 11 0 19 0 19 0 19                                                       |             | ILUK UF NY    | 71011 | 411 | 110 | ۰  | Sr.   | ۰ | or .  | ۰    | 31   |      |   |
|                                                                                                    |             |               |       |     |     |    |       |   |       |      |      |      |   |
| Notes:                                                                                              | NO FRILLS S | TICK UP LE    | ENOM  | 30  | 11  | 0  | 19    | 0 | 19    | 0    | 19   |      |   |
| Notes:                                                                                              |             |               |       |     |     |    |       |   |       |      |      |      |   |
| Notes:                                                                                              |             |               |       |     |     |    |       |   |       |      |      |      |   |
| Notes:                                                                                              |             |               |       |     |     |    |       |   |       |      |      |      |   |
| Notes:                                                                                              |             |               |       |     |     |    |       |   |       |      |      |      |   |
| Notes:                                                                                              |             |               |       |     |     |    |       |   |       |      |      |      |   |
| Notes:                                                                                              |             |               |       |     |     |    |       |   |       |      |      |      |   |
| Notes:                                                                                              |             |               |       |     |     |    |       |   |       |      |      |      |   |
| Notes:                                                                                              |             |               |       |     |     |    |       |   |       |      |      |      |   |
| Notes:                                                                                              |             |               |       |     |     |    |       |   |       |      |      |      |   |
| Notes:                                                                                              |             |               |       |     |     |    |       |   |       |      |      |      |   |
|                                                                                                    | Notes:      | •             |       |     |     |    |       |   |       |      |      |      |   |
|                                                                                                    |             |               |       |     |     |    |       |   |       |      |      |      |   |
|                                                                                                    |             |               |       |     |     |    |       |   |       |      |      |      | _ |
|                                                                                                    |             |               |       |     |     |    |       |   |       |      |      |      | _ |
|                                                                                                    |             |               |       |     |     |    |       |   |       |      |      | <br> | _ |
|                                                                                                    |             |               |       |     |     |    |       |   |       |      |      | <br> | _ |

#### **Weeks Supply Analysis**

The weeks supply analysis report will calculate stock availability based upon six months usage.

10/14/2015

#### **Enter Last Period to be included (1-12)**

In this field the operator may enter the last period for the report. Allowable entries are 01 through 12. The number input will be used as the last period for the report.

## Press <RETURN> to Process Report, Line# to Change, or ABORT:

Press 'RETURN', enter a Zero (0), click on the 'OK/END' icon, or press the 'F2' function key to process the report.

The user can also enter Line Number to make desired changes.

Click on the 'ABORT' icon or press the 'F8' function key to abort out of the report.

NHSE-001 -- NEW YORK

PRODUCT DESCRIPTION

PRODUCT NUMBER

HFSU-E

| PAGE 1     | 1            | 90         | ELON ROP | REPORT | BY NAR | EHOUSE | BY PRODU | CT LINE |     |      |    |          | DATE      | 05/17/0  | 4   |      |  |
|------------|--------------|------------|----------|--------|--------|--------|----------|---------|-----|------|----|----------|-----------|----------|-----|------|--|
|            |              |            |          |        |        |        |          |         |     |      |    |          | TIME      | 12-48-4  | 4pn |      |  |
| NAREHOUSE  | 001HEN YORK  |            |          |        |        |        |          |         |     |      |    |          |           |          |     |      |  |
| PRODUCT NO | O PRODUCT DE | ESCRIPTION | OH       | VEND   | CUST   | AVAIL  | ROP      | E08     | ROR | SUGG | P0 | LAST     | LAST      | NEXT     | NHS | SUR- |  |
|            |              |            | HAND     | ONORD  | B/0    |        |          |         |     | ROR  | UM | ORDER    | RECIEPT   | PURCHASE |     | PLUS |  |
|            |              |            |          |        |        |        |          |         |     |      |    |          |           |          |     |      |  |
|            |              |            |          |        |        |        |          |         |     |      |    |          |           |          |     |      |  |
| PRODUCT LI | INE.         |            |          |        |        |        |          |         |     |      |    |          |           |          |     |      |  |
|            |              |            |          |        |        |        |          |         |     |      |    |          |           |          |     |      |  |
| 3M-350L    | STERTI LA    | TEX GLOVES | 56       | 100    | 0      | 156    | 204      | 47      | 74  | 191  | FA | 91/29/94 | 92/19/93  | 05/21/04 | 991 | 286  |  |
| HSK        | 1            | en beviev  | 0        | 1      | 0      | 1      | 0        |         |     |      | EA |          | VEI 2VI V | 05/21/04 |     |      |  |
| NSKPL      | 1            |            | -1       |        | 0      | -1     | 0        | 0       | 1   |      |    | 01/12/04 |           | 05/21/04 |     |      |  |
| 0HH1       | ONHAND       |            | -50      | 0      | 0      | -50    | 0        | 0       | 50  | 50   | ΕA |          |           | 05/21/04 |     |      |  |
| 0-170-29   | HUT2         |            | 0        | 0      | 0      | 0      | 10       | 0       | 20  | 10   | ΕÀ |          |           | 05/21/04 |     |      |  |
|            |              |            |          |        |        |        |          |         |     |      |    |          |           |          |     |      |  |
|            |              |            |          |        |        |        |          |         |     |      |    |          |           |          |     |      |  |
|            |              |            |          |        |        |        |          |         |     |      |    |          |           |          |     |      |  |

### Below ROP Report

This below ROP report prints all items that are below reorder point by vendor.

#### **Product Line**

In this field the operator has the choice of selecting 'All Product Lines', 'Product Line Range' or 'Specific Product Line'.

#### Product#

In this field the operator has the choice of selecting 'All Products', 'Product Range', or 'Specific Product'.

## Press <RETURN> to Process Report, Line# to Change, or ABORT:

Press 'RETURN', enter a Zero (0), click on the 'OK/END' icon, or press the 'F2' function key to process the report.

The user can also enter Line Number to make desired changes.

| RUN · 17 May 2 | 994 INVENTORY            | ANALYS | IS REPORT FOR | NAREHOUSE · | 002 CHICAGO  |            |     |       |            | PAGE · 1   |
|----------------|--------------------------|--------|---------------|-------------|--------------|------------|-----|-------|------------|------------|
|                |                          |        |               | 80          | OLD OVER THE | PAST YEAR  | ı   | STIL  | L IN STOCK |            |
|                |                          |        |               |             |              | 1          | I   |       |            |            |
|                |                          |        | UNITS SOLD    |             |              | CUMULATIVE | I U | NITS  | VALUE      | CUMULATIVE |
|                |                          |        | IN PAST       | COST PER    | EXTENDED     | % OF ALL   | IH  | ON IN | OF STOCK   | % OF TOTAL |
| PRODUCT        | DESCRIPTION              | UN     | 12 MONTHS     | UNIT        | COST         | SALES      | 1 8 | TOCK  | AT COST    | INVENTORY  |
|                |                          |        |               |             |              |            | ۱   |       |            |            |
| E-C550D        | HYLON BLK BRD            | EA     | 7986          | 161.24      | 1287662.64   | 10.389     | ı   | 999   | 161078.76  | 37.40      |
| E-TPN62        | TEMP CARDIAC PACING WIRE | ΕA     | 3795          | 292.82      | 1111251.90   | 19.355     | ı   | 0     | 0.00       | 37.40      |
| E-C575D        | HYLON BLK BRD            | EA     | 6885          | 159.55      | 1098501.75   | 28.218     | ı   | 5     | 797.75     | 37.59      |
| E-C5760        | HYLON BLK BRD            | EA     | 6455          | 159.55      | 1029895.25   | 36.527     | ı   | 0     | 0.00       | 37.59      |
| E-TPN60        | TEMP CARDIAC PACING WIRE | EA     | 2774          | 295.44      | 819550.56    | 49.139     | I   | 0     | 0.00       | 37.59      |
| E-TPN50        | TEMP CARDIAC PACING WIRE | EA     | 5835          | 280.37      | 794007.84    | 49.545     | ı   | 0     | 0.00       | 37.59      |
| E-TPN52        | TEMP CARDIAC PACING WIRE | EA     | 2738          | 280.37      | 767653.06    | 55.739     | ı   | 0     | 0.00       | 37.59      |
| E-067D         | SILK BLK BRD             | EA     | 5392          | 137.33      | 740483.36    | 61.713     | ı   | 0     | 0.00       | 37.59      |
| E-063D         | SILK BLK BRD             | EA     | 5072          | 135.67      | 688118.24    | 67.265     | ı   | 0     | 0.00       | 37.59      |
| E-C004D        | SILK BLK BRD             | EA     | 3972          | 133.47      | 530142.84    | 71.542     | I   | 999   | 199996.59  | 68.55      |
| E-C046D        | SILK BLK BRD             | EA     | 3816          | 135.55      | 517258.80    | 75.716     | ı   | 999   | 135414.45  | 100.00     |
| E-C054D        | SILK BLK BRD             | EA     | 4011          | 127.89      | 512966.79    | 79.854     | ı   | 0     | 0.00       | 100.00     |
| E-C066D        | SILK BLK BRD             | EA     | 3723          | 137.33      | 511279.59    | 83.979     | ı   | 0     | 0.00       | 100.00     |
|                |                          |        |               |             |              |            |     |       |            |            |
|                |                          |        |               |             |              |            |     |       |            |            |
|                |                          |        |               |             |              |            |     |       |            |            |
|                |                          |        |               |             |              |            |     |       |            |            |

## Notes:

#### **Inventory Analysis Report**

The objective of the inventory analysis report is to identify items in the product line that can be eliminated. This report shows an entry for every stocked item in this branch. The items are listed from highest sales (units x cost) to lowest sales. This report also shows the current inventory investment for each item listed and a running cumulative percent of the total inventory investment that has been accounted for to this point.

#### Warehouse#

In this field the operator has the choice of entering the warehouse number or using the inquiry function to select a warehouse location.

## Press <RETURN> to Process Report, Line# to Change, or ABORT:

Press 'RETURN', enter a Zero (0), click on the 'OK/END' icon, or press the 'F2' function key to process the report.

The user can also enter Line Number to make desired changes.

| PAGE   | 3 <b>**</b> I  | HVEHTORY BY VEHDOR 01:40:57pv | 17 May 8    | 2004   |       |         |     |         |       |            |
|--------|----------------|-------------------------------|-------------|--------|-------|---------|-----|---------|-------|------------|
| VEND#. | NHSE ITEM NO   | ITEM. DESC                    | SELL<br>UM. | COST R | ETAIL | ON . AN |     | VEND RO |       | ISC<br>ND. |
| 11250  | 001 117155-065 | ADVANTAGE MENS BOOT           | PR          | 44.39  | 0.00  | 65      | 554 | 495     | 100 N | ı          |
| 11250  | 001 117155-070 | ADVANTAGE MENS BOOT           | PR          | 44.39  | 0.00  | 85      | 479 | 400     | 100 H | I          |
| 11250  | 001 117155-075 | ADVANTAGE MENS BOOT           | PR          | 44.39  | 0.00  | 70      | 565 | 500     | 100 H | ı          |
| 11250  | 001 117155-100 | ADVANTAGE MENS BOOT           | PR          | 44.39  | 0.00  | 72      | 271 | 500     | 100 H | ı          |
| 11250  | 001 117155-105 | ADVANTAGE MENS BOOT           | PR          | 44.39  | 0.00  | 85      | 585 | 500     | 100 N | I          |
| 11250  | 001 117155-120 | ADVANTAGE MENS BOOT           | PR          | 44.39  | 0.00  | 12      | 211 | 500     | 50 N  | I          |
| 11250  | 001 117155-125 | ADVANTAGE MENS BOOT           | PR          | 44.39  | 0.00  | 50      | 219 | 200     | 50 H  | I          |
|        | ***            |                               |             |        |       |         |     |         |       |            |
| 11250  | 002 117155-065 | ADVANTAGE MENS BOOT           | PR          | 44.39  | 0.00  | 0       | -1  | 0       | 0 H   | ı          |
| 11250  | 002 117155-070 | ADVANTAGE MENS BOOT           | PR          | 44.39  | 0.00  | 0       | 0   | 0       | 0 H   | ı          |
| 11250  | 002 117155-075 | ADVANTAGE MENS BOOT           | PR          | 44.39  | 0.00  | 0       | 0   | 0       | 0 H   | ı          |
| 11250  | 002 117155-100 | ADVANTAGE MENS BOOT           | PR          | 44.39  | 0.00  | 0       | 0   | 0       | 0 H   | ı          |
| 11250  | 002 117155-105 | ADVANTAGE MENS BOOT           | PR          | 44.39  | 0.00  | 0       | -1  | 0       | 0 H   | I          |
|        |                |                               |             |        |       |         |     |         |       |            |
|        |                |                               |             |        |       |         |     |         |       |            |
|        |                |                               |             |        |       |         |     |         |       |            |

| Inventory By Vendor Inquiry |
|-----------------------------|
|-----------------------------|

The inventory by vendor inquiry report will indicate all items purchased from a particular vendor and their prices. Kit products and products set up with the stock status indicator set to a 'N" will not print.

#### Vendor#

In this field the operator has the choice of selecting 'All Vendors', 'Vendor Range' or 'Specific Vendors'.

## Press <RETURN> to Process Report, Line# to Change, or ABORT:

Press 'RETURN', enter a Zero (0), click on the 'OK/END' icon, or press the 'F2' function key to process the report.

The user can also enter Line Number to make desired changes.

Click on the 'ABORT' icon or press the 'F8' function key to abort out of the report.

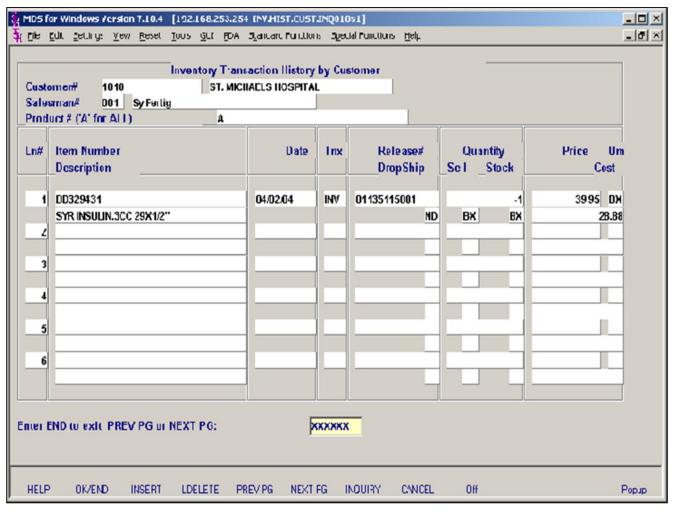

## Notes:

### Inventory Transactions Inquiries - - By Customer

The inventory transaction by customer inquiry will provide a listing of all items billed to a specific customer. All billing transactions will be displayed (invoices, invoice voids, credit memos, and credit memo voids).

#### Customer#

In this field the operator has the choice of entering the customer number or using the 'INQUIRY' function to select the correct customer from a list.

#### Salesman#

In this field the salesman name and number are displayed from the Customer Detail file.

#### Product#

In this field the operator has the choice of entering 'A' for all, a specific product number or using the 'INQUIRY' function to select the correct product from a list.

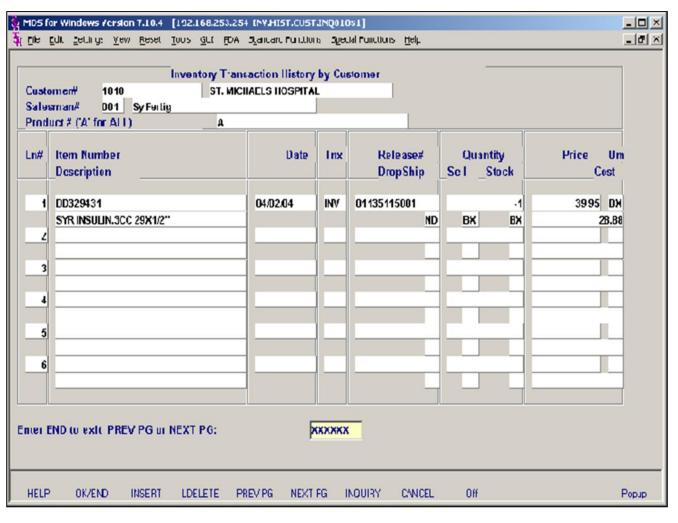

## Notes:

## Inventory Transactions Inquiries - - By Customer (continued)

The inventory transaction by customer inquiry will provide a listing of all items billed to a specific customer. All billing transactions will be displayed (invoices, invoice voids, credit memos, and credit memo voids).

#### Field definitions are as follows:

**Ln#-** Line number for this inquiry.

**Item#** - Item number and description are displayed.

**Date** – Date of the transaction.

**TNX** – Transaction Type, INV=invoice, CM=credit memo, I/V=invoice voids, and C/V=credit memo voids.

Release# - Release number.

**Drop Ship** – Drop shipment indicator ND = Non drop ship, DS = drop ship

**Quantity** – Transaction Quantity.

**Sell UM** – The selling unit of measure is displayed from the Product Master file.

**Stock UM** – The stocking unit of measure is displayed from the Product Master file.

**Price** – Price per pricing multiple.

**UM** – Selling unit of measure.

Cost – Cost per selling unit of measure

#### Enter END to exit, PREV PG or NEXT PG

Press 'RETURN', enter a Zero (0), click on the 'OK/END' icon, or press the 'F2' function key to end.

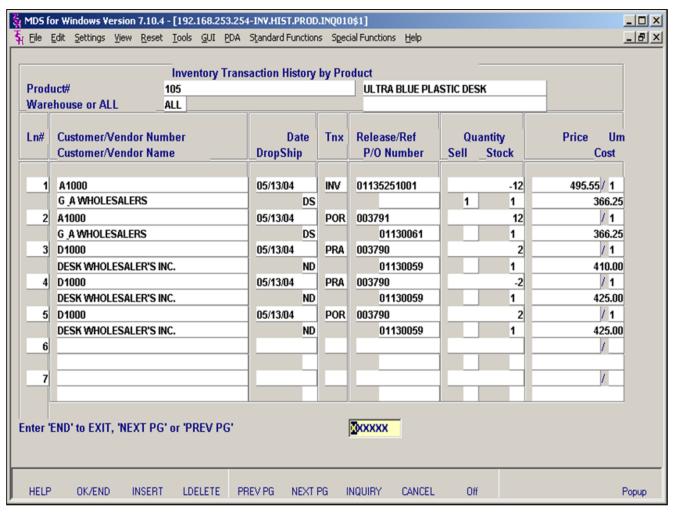

## Notes:

### Inventory Transactions Inquiries - - By Product

The inventory transaction by product inquiry will display all the transactions for a particular product

#### Product#

In this field the operator has the choice of entering a specific product number or using the 'INQUIRY' function to select the correct product from a list.

#### Field definitions are as follows:

**Product#** - Product number and description are displayed.

**Warehouse** – Warehouse number and name are displayed.

**Customer/Vendor** – Customer or vendor name and number.

**Date** – Date of the transaction.

**Drop Ship** – Drop shipment indicator ND = Non drop ship, DS = drop ship

**TNX** – Transaction Type, INV=invoice, CM=credit memo, I/V=invoice voids, and C/V=credit memo voids.

**Release/Ref** – Release or reference number.

**PO Number –** Purchase order number.

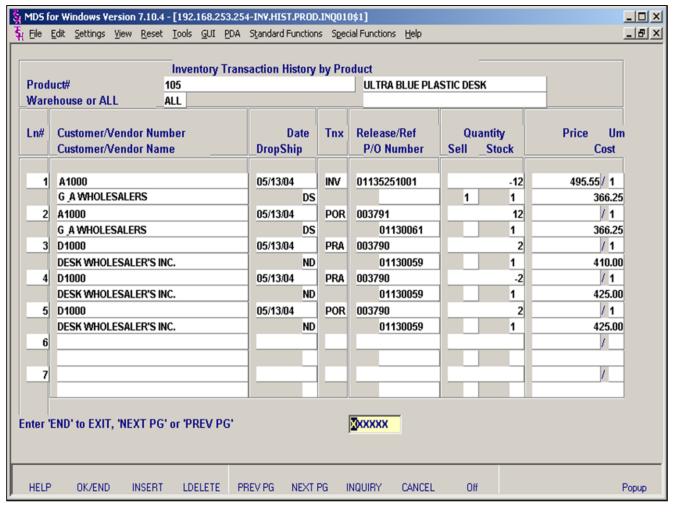

| Inventory | Transactions Inquiries B | 'n |
|-----------|--------------------------|----|
| Product ( | continued)               |    |

#### Field definitions are as follows (continued):

**Quantity** – Transaction Quantity.

**Sell UM** – The selling unit of measure is displayed from the Product Master file.

**Stock UM** – The stocking unit of measure is displayed from the Product Master file.

**Price** – Price per pricing multiple.

**UM** – Selling unit of measure.

Cost – Cost per selling unit of measure

#### **Enter END to exit, PREV PG or NEXT PG**

Press 'RETURN', enter a Zero (0), click on the 'OK/END' icon, or press the 'F2' function key to end.

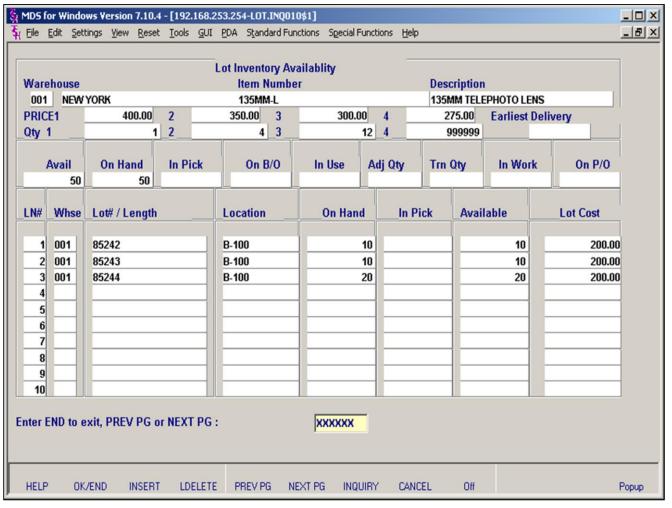

| Notes: |      |                                           |
|--------|------|-------------------------------------------|
|        | <br> | <br>                                      |
|        | <br> | <br>· · · · · · · · · · · · · · · · · · · |
|        | <br> | <br>                                      |
|        |      | <br>                                      |
|        |      |                                           |

#### Lot Availability Inquiry

The lot availability inquiry displays all lots of available material for a particular product. The operator may view the inventory of a single warehouse, or all. View selectivity is also allowed by lot size, so that the program will display only those lots that have a quantity (or length) greater than or equal to the size needed. A proposed selling price may be entered which is compared to a minimum acceptable gross profit for the product.

#### Warehouse

In this field the operator has the choice of entering 'A' for All warehouses, a specific warehouse, or selecting the appropriate warehouse from the list.

#### **Item Number**

In this field the operator has the choice of entering an item number or using the 'INQUIRY' function to select an item.

### Enter the proposed price or <RETURN> to continue

Enter the proposed price or hit 'RETURN' to see all lots.

### Enter the quantity needed or <RETURN> for all

Enter the specific quantity that is needed. Hit 'RETURN' for all lots or enter 'END' to return to the product number prompt.

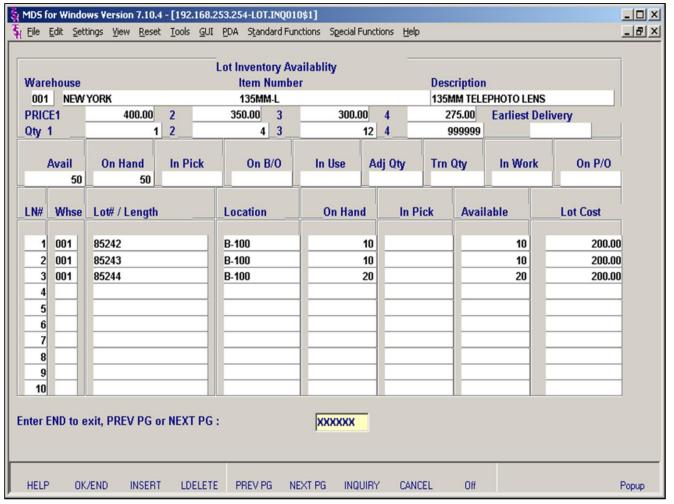

## Notes:

#### **Lot Availability Inquiry (continued)**

### Enter `G' for greater than or `L' for less than quantity needed (G/L)

Enter 'G' to show quantities greater than needed or 'L' to show quantities less than needed.

#### Field definitions are as follows:

#### PRICE1

Price from price pointer 1, price breaks from the Product Price Maintenance File.

#### PRICE2

Price from price pointer 2, price breaks from the Product Price Maintenance File.

#### PRICE3

Price from price pointer 3, price breaks from the Product Price Maintenance File.

#### PRICE4

Price from price pointer 1, price breaks from the Product Price Maintenance File.

#### QTY1

Quantity break for price pointer 1.

#### QTY2

Quantity break for price pointer 2.

#### QTY3

Quantity break for price pointer 3.

#### QTY4

Quantity break for price pointer 4.

#### **Avail**

Total quantity available.

#### **On Hand**

Total quantity on hand.

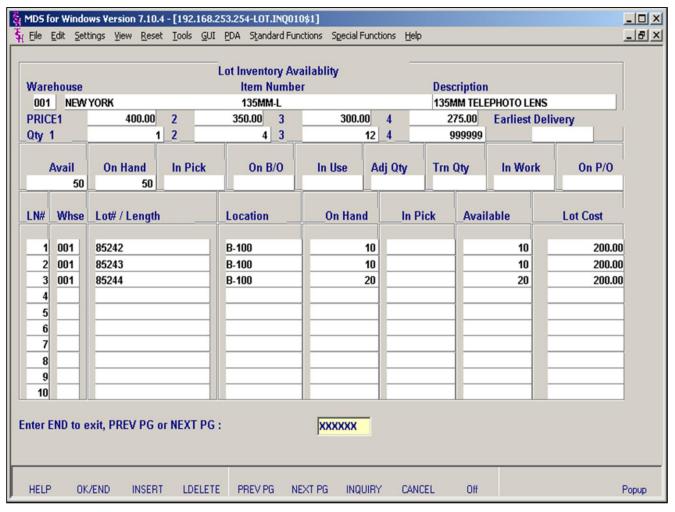

| Notes: |      |      |              |  |
|--------|------|------|--------------|--|
|        |      |      |              |  |
|        | <br> | <br> | <del> </del> |  |
|        | <br> | <br> |              |  |
|        |      |      |              |  |

#### Lot Availability Inquiry (continued)

#### Field definitions are as follows (continued):

#### **In Pick**

Total quantity in pick.

#### On B/O

Total quantity on back order.

#### In Use

Quantity committed to product posting.

#### Adj Qty

Adjustment quantities entered during order entry / verification.

#### **Trn Qty**

Transfer quantity.

#### In Work

Quantity of finished goods that will be produced through raw materials.

#### On P/O

Total quantity on purchase orders.

#### Ln#

Line number.

#### Whse

Warehouse number.

#### Lot# / Length

Lot or serial number.

#### Location

Location number.

#### On Hand

Quantity on hand for a specific component

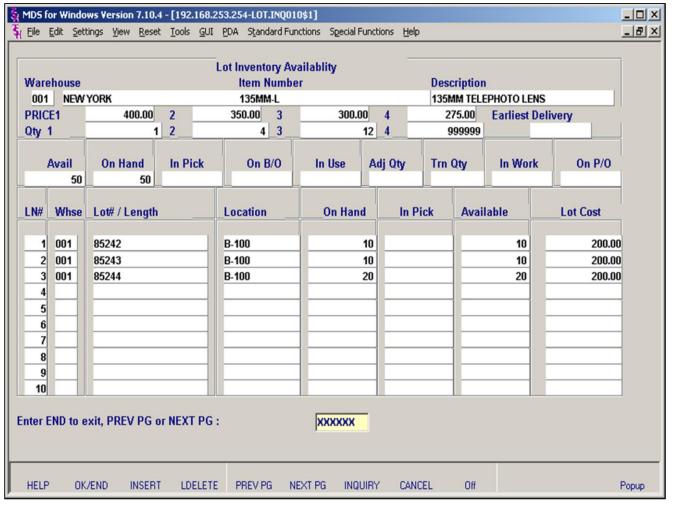

## Notes:

#### Lot Availability Inquiry (continued)

#### Field definitions are as follows (continued):

#### In Pick

Quantity in pick for a specific component.

#### Available

Quantity available for a specific component.

#### **Lot Cost**

Lot cost for a specific component.

#### **Enter END to exit, PREV PG or NEXT PG**

Press 'RETURN', enter a Zero (0), click on the 'OK/END' icon, or press the 'F2' function key to end.

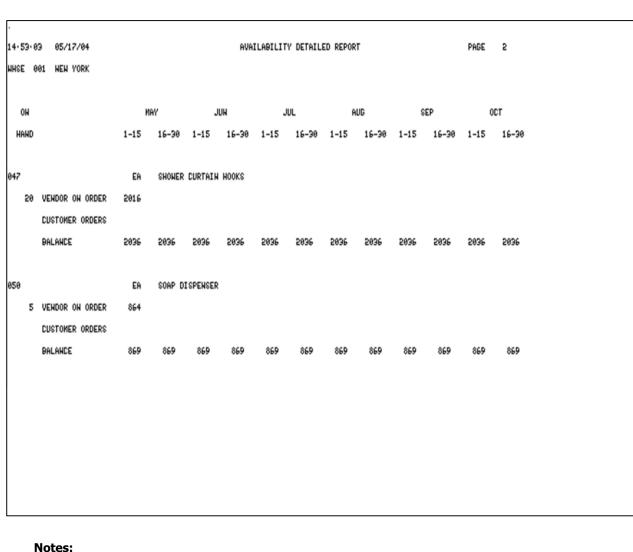

| Availability | Detail | Report |
|--------------|--------|--------|
|--------------|--------|--------|

This report will show availability for all products that are not discontinued, kit products or have the stock status indicator set to a 'N'.

#### **Report Header Date**

Enter the date of the report as MM/DD/YY

## Press <RETURN> to Process Report, Line# to Change, or ABORT:

Press 'RETURN', enter a Zero (0), click on the 'OK/END' icon, or press the 'F2' function key to process the report.

The user can also enter Line Number to make desired changes.

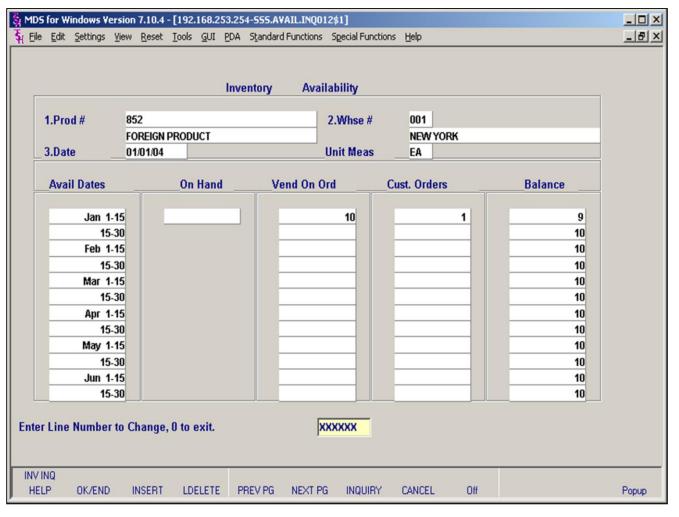

#### **Availability Detail Inquiry**

This inquiry provides the projected on hand of a product from a specific warehouse for the next six months. The inquiry takes in account the current on hand, adds in the quantity on vendor order then subtracts open customer orders. Drop Ship PO's are not included in the inquiry.

**Prod#-** In this field the operator has the choice of entering a specific product number or using the 'INQUIRY' function to select the correct product from a list.

**Unit Meas** – the stock unit of measure is displayed from the Product Master file when the product is selected.

**Whse#** - In this field the operator has the choice of entering a specific warehouse number or selecting the appropriate warehouse from the list.

**Date#** - Enter the beginning date of the inquiry as MM/DD/YY.

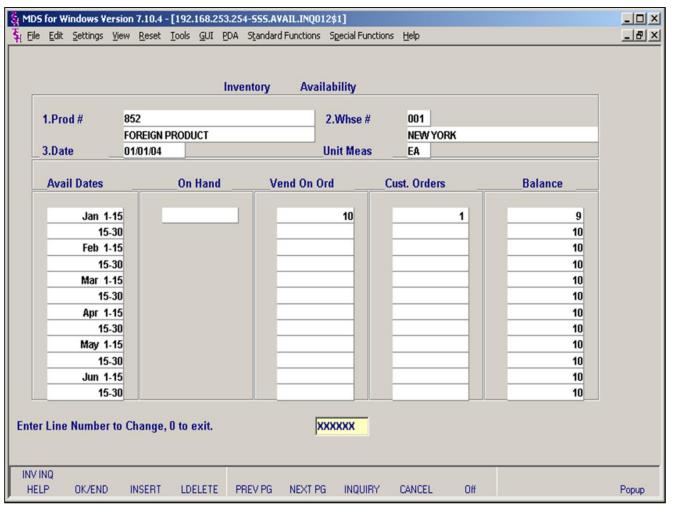

## Notes:

#### **Availability Detail Inquiry (continued)**

#### Field definitions are as follows:

**Avail Dates** – The beginning date and the following six months are displayed in a monthly/biweekly format.

**On Hand** – The quantity of the product on hand.

**Vend on Order** – The quantity of the item on order from the vendor.

**Cust. Order** – The number of customer orders for the item.

**Balance** – Remaining amount of the item on hand (On hand quantity + vendor order quantity – customer order = balance).

#### **Enter Line Number to Change, 0 to exit.**

Press 'RETURN', enter a Zero (0), click on the 'OK/END' icon, or press the 'F2' function key to end.

| 15·32·21 05/17/04 |      |         |         | AVA:  | [LABILIT | Y SUMMAR | / REPORT |       |      |       | PAGE | 5     |
|-------------------|------|---------|---------|-------|----------|----------|----------|-------|------|-------|------|-------|
| NHSE 001 NEW YORK |      |         |         |       |          |          |          |       |      |       |      |       |
| ON                |      | 1AY     | J       | UH    |          | UL       | A        | UG    | 8    | EP    | 0    | CT    |
| HAND              | 1-15 | 16-30   | 1-15    | 16-30 | 1-15     | 16-30    | 1-15     | 16-30 | 1-15 | 16-30 | 1-15 | 16-30 |
| 0                 | EA   | 1       |         |       |          |          |          |       |      |       |      |       |
| BALANCE           | 29   | 29      | 29      | 29    | 29       | 29       | 29       | 29    | 29   | 29    | 29   | 29    |
| 847               | EA   | SHONER  | CURTAIN | HOOKS |          |          |          |       |      |       |      |       |
| 20 BALANCE        | 2036 | 5036    | 5036    | 2036  | 5036     | 5036     | 5636     | 5036  | 5036 | 5036  | 2036 | 5636  |
| 050               | EA   | SOAP DI | SPENSER |       |          |          |          |       |      |       |      |       |
| 5 BALANCE         | 869  | 869     | 869     | 869   | 869      | 869      | 869      | 869   | 869  | 869   | 869  | 869   |
| <b>051</b>        | EA   | LOTION  | DISPENS | ER    |          |          |          |       |      |       |      |       |
| 60 BALANCE        | 204  | 204     | 204     | 204   | 204      | 204      | 204      | 204   | 204  | 204   | 204  | 204   |
|                   |      |         |         |       |          |          |          |       |      |       |      |       |
|                   |      |         |         |       |          |          |          |       |      |       |      |       |

| <b>Availability</b> | <b>Summary</b> | Report |
|---------------------|----------------|--------|
|---------------------|----------------|--------|

The availability summary report will show the availability for all products in summary form. This report will exclude all kits, discontinued products and products with the stock status indicator set to a 'N'.

#### **Report Header Date**

Enter the date of the report as MM/DD/YY

## Press <RETURN> to Process Report, Line# to Change, or ABORT:

Press 'RETURN', enter a Zero (0), click on the 'OK/END' icon, or press the 'F2' function key to process the report.

The user can also enter Line Number to make desired changes.

Click on the 'ABORT' icon or press the 'F8' function key to abort out of the report.

|                                              | ARCOS TRANSACTION REPORTING PC: 1  DRUG ENFORCEMENT ADMINISTRATION  CO: 81 THE SYSTEMS HOUSE  WHSE: 881 NEW YORK  PERIOD: 85/15/84 TO 85/25/84  LAST ARCOS REBUILD: 18:34:18 24 MAY 2884  "ACQUISITIONS": |                     |                |             |  |  |  |  |  |
|----------------------------------------------|----------------------------------------------------------------------------------------------------|---------------------|----------------|-------------|--|--|--|--|--|
| POR 18 BX BB7574886 CMS. TXT 85/24/84 803798 | REPORTING NATIONAL                                                                                                    | ASSOCIATE DEA       | TRANS          | REFFERENCE# |  |  |  |  |  |
|                                              | POR                                                                                                    | 18 BX BB7574886 GMS | . TXT 85/24/84 | 003798      |  |  |  |  |  |
|                                              |                                                                                                    |                     |                |             |  |  |  |  |  |
|                                              |                                                                                                    |                     |                |             |  |  |  |  |  |

## Notes:

#### **Arcos Acquisitions Transaction Report**

The arcos acquisitions transaction report will show a listing of all acquisitions.

#### Warehouse

In this field the operator has the choice of selecting 'All Warehouses', 'Warehouse Range' or ' Specific Warehouse'.

#### **Enter Begin Date**

Enter the beginning date to use for this report  $% \left( 1\right) =\left( 1\right) \left( 1\right) +\left( 1\right) \left( 1\right) \left( 1\right) +\left( 1\right) \left( 1\right) \left( 1\right) \left( 1\right) +\left( 1\right) \left( 1\right) \left($ 

#### **Enter End Date**

Enter the ending date to use for this report  $\ as \ MM/DD/YY$ 

#### **Rebuild Arcos File**

Enter 'Y' for yes or 'N' for no to rebuild the Arcos file. Rebuilding the Arcos file will create a file containing reporting information that is required quarterly for the Arcos unit of the FDA. Rebuilding the file ensures that all FDA regulated transactions are reported appropriately.

## Press <RETURN> to Process Report, Line# to Change, or ABORT:

Press 'RETURN', enter a Zero (0), click on the 'OK/END' icon, or press the 'F2' function key to process the report.

The user can also enter Line Number to make desired changes.

| 24 May 2004 |     |           |        |    | ARCOS  | TRANSACTION RE  | PORTING     |            |          | PG:         |
|-------------|-----|-----------|--------|----|--------|-----------------|-------------|------------|----------|-------------|
|             |     |           |        | DR | RUG EN | FORCEMENT ADMIN | ISTRATION   |            |          |             |
|             |     |           |        | CO | ): 01  | THE SYSTEMS HO  | USE         |            |          |             |
|             |     |           |        | WH | ISE: 6 | 001 NEW YORK    |             |            |          |             |
|             |     |           |        | PE | RIOD:  | 05/15/04 TO 05/ | /25/04      |            |          |             |
|             |     |           |        | LA | ST AF  | COS REBUILD: 10 | :19:00 24 M | AY 2004    |          |             |
|             |     |           |        |    |        |                 |             |            |          |             |
|             |     |           |        |    |        | "DISPOSITIONS   | <b>":</b>   |            |          |             |
|             |     |           |        |    |        | =========       | =           |            |          |             |
|             |     |           |        |    |        |                 |             |            |          |             |
|             |     |           |        |    |        |                 |             |            |          |             |
| REPORTING   |     | NATIONAL  |        |    |        | ASSOCIATE       | DEA         |            | TRANS    |             |
| REGISTRANT  | TNX | DRUG CODE | QUANTI | TY | UM     | REGISTRATION#   | F0RM#       | LOT NUMBER | DATE     | REFFERENCE# |
|             |     |           |        |    |        |                 |             |            |          |             |
|             |     |           |        |    |        |                 |             |            |          |             |
|             |     |           |        |    |        |                 |             |            |          |             |
|             | INV |           |        | 2  | BX     | BB7574886       | CMS. TXT    |            | 05/24/04 | 01135305001 |
|             |     |           |        |    |        |                 |             |            |          |             |
|             |     |           |        |    |        |                 |             |            |          |             |
|             |     |           |        |    |        |                 |             |            |          |             |
|             |     |           |        |    |        |                 |             |            |          |             |
|             |     |           |        |    |        |                 |             |            |          |             |
|             |     |           |        |    |        |                 |             |            |          |             |
|             |     |           |        |    |        |                 |             |            |          |             |
|             |     |           |        |    |        |                 |             |            |          |             |
|             |     |           |        |    |        |                 |             |            |          |             |
|             |     |           |        |    |        |                 |             |            |          |             |
|             |     |           |        |    |        |                 |             |            |          |             |
|             |     |           |        |    |        |                 |             |            |          |             |

## Notes:

#### **Arcos Acquisitions Transaction Report**

The arcos dispositions transaction report will show a listing of all dispositions.

#### **Warehouse Options**

In this field the operator has the choice of selecting 'All Warehouses', 'Warehouse Range' or ' Specific Warehouse'.

#### **Enter Begin Date**

Enter the beginning date to use for this report  $% \left( 1\right) =\left( 1\right) \left( 1\right) +\left( 1\right) \left( 1\right) \left( 1\right) +\left( 1\right) \left( 1\right) \left( 1\right) \left( 1\right) +\left( 1\right) \left( 1\right) \left($ 

#### **Enter End Date**

Enter the ending date to use for this report  $\mbox{ as } \mbox{MM/DD/YY}$ 

#### **Rebuild Arcos File**

Enter 'Y' for yes or 'N' for no to rebuild the Arcos file. Rebuilding the Arcos file will create a file containing reporting information that is required quarterly for the Arcos unit of the FDA. Rebuilding the file ensures that all FDA regulated transactions are reported appropriately.

## Press <RETURN> to Process Report, Line# to Change, or ABORT:

Press 'RETURN', enter a Zero (0), click on the 'OK/END' icon, or press the 'F2' function key to process the report.

The user can also enter Line Number to make desired changes.

| *****                     | EXPIRATI                                                                                                    | ON DATE                                                                                                    | REPOR                                                                                                    | TING *****                                                                                                    |                                                                                                    | PAGE 5                                                                                                    | i                                                                                                    |
|---------------------------|----------------------------------------------------------------------------------------------------|----------------------------------------------------------------------------------------------------|----------------------------------------------------------------------------------------------------|----------------------------------------------------------------------------------------------------|----------------------------------------------------------------------------------------------------|----------------------------------------------------------------------------------------------------|----------------------------------------------------------------------------------------------------|
|                           | CUTOF                                                                                                    | F DATE AS OF: "6                                                                                                    | 2/01/89"                                                                                                    |                                                                                                    |                                                                                                    |                                                                                                    |                                                                                                    |
| PRODUCT DESCRIPTION       | LOT NUMBER                                                                                                    | QTY                                                                                                    | COST                                                                                                    | VALUE EXP DAT                                                                                                    | E DAYS L                                                                                                    | _ST DATE                                                                                                    |                                                                                                    |
|                           |                                                                                                    |                                                                                                    |                                                                                                    |                                                                                                    |                                                                                                    |                                                                                                    |                                                                                                    |
|                           |                                                                                                    |                                                                                                    |                                                                                                    |                                                                                                    |                                                                                                    |                                                                                                    |                                                                                                    |
|                           |                                                                                                    |                                                                                                    |                                                                                                    |                                                                                                    |                                                                                                    |                                                                                                    |                                                                                                    |
| DEA DRUG TYPE 01          |                                                                                                    | 977                                                                                                    | 0.00                                                                                                    | 0.00                                                                                                    | Θ                                                                                                    |                                                                                                    |                                                                                                    |
|                           |                                                                                                    |                                                                                                    |                                                                                                    |                                                                                                    |                                                                                                    |                                                                                                    |                                                                                                    |
|                           |                                                                                                    |                                                                                                    |                                                                                                    |                                                                                                    |                                                                                                    |                                                                                                    |                                                                                                    |
| DEA PRODUCT 99            |                                                                                                    | 975                                                                                                    | 0.00                                                                                                    | 0.00                                                                                                    | Θ                                                                                                    |                                                                                                    |                                                                                                    |
|                           |                                                                                                    |                                                                                                    |                                                                                                    |                                                                                                    |                                                                                                    |                                                                                                    |                                                                                                    |
|                           |                                                                                                    |                                                                                                    |                                                                                                    |                                                                                                    |                                                                                                    |                                                                                                    |                                                                                                    |
| DEA LOT ITEM              |                                                                                                    | 0                                                                                                    | 0.00                                                                                                    | 0.00 12/31/6                                                                                                    | 7 0 1                                                                                                    | 2/31/67                                                                                                    |                                                                                                    |
| Infant Fooding Tube       |                                                                                                    |                                                                                                    | 0.00                                                                                                    | 0.00 12/21/2                                                                                                    |                                                                                                    | 2/21/67                                                                                                    |                                                                                                    |
| intant reeding lube       |                                                                                                    | U                                                                                                    | 0.00                                                                                                    | 0.00 12/31/6                                                                                                    | · • 1                                                                                                    | 2/31/6/                                                                                                    |                                                                                                    |
| CURAFIL Gel Wound Dress.  |                                                                                                    | 1                                                                                                    | 0.00                                                                                                    | 0.00                                                                                                    | Θ                                                                                                    |                                                                                                    |                                                                                                    |
| Dressing 1/2 ounce        |                                                                                                    | 35                                                                                                    | 0.00                                                                                                    | 0.00                                                                                                    | Θ                                                                                                    |                                                                                                    |                                                                                                    |
|                           |                                                                                                    |                                                                                                    |                                                                                                    |                                                                                                    |                                                                                                    |                                                                                                    |                                                                                                    |
| CURAFIL Gel Wound Dress.  |                                                                                                    | 220                                                                                                    | 0.00                                                                                                    | 0.00                                                                                                    | Θ                                                                                                    |                                                                                                    |                                                                                                    |
| Dressing 1 oz 12 tubes    |                                                                                                    |                                                                                                    |                                                                                                    |                                                                                                    |                                                                                                    |                                                                                                    |                                                                                                    |
| 01D4511 0-1 11            |                                                                                                    | -                                                                                                    |                                                                                                    |                                                                                                    |                                                                                                    |                                                                                                    |                                                                                                    |
|                           |                                                                                                    |                                                                                                    |                                                                                                    |                                                                                                    |                                                                                                    |                                                                                                    |                                                                                                    |
| uressing 3 oz 12 lubes    |                                                                                                    | -20                                                                                                    | 0.00                                                                                                    | 0.00                                                                                                    | U                                                                                                    |                                                                                                    |                                                                                                    |
| ULTEC Pro Alginate        |                                                                                                    | 150                                                                                                    | 0.00                                                                                                    | 0.00                                                                                                    | Θ                                                                                                    |                                                                                                    |                                                                                                    |
| Hydrocolloid Dress. 8"x8" |                                                                                                    |                                                                                                    |                                                                                                    |                                                                                                    | _                                                                                                    |                                                                                                    |                                                                                                    |
|                           |                                                                                                    |                                                                                                    |                                                                                                    |                                                                                                    |                                                                                                    |                                                                                                    |                                                                                                    |
|                           |                                                                                                    |                                                                                                    |                                                                                                    |                                                                                                    |                                                                                                    |                                                                                                    |                                                                                                    |
|                           | PRODUCT DESCRIPTION  DEA DRUG TYPE 01  DEA PRODUCT 99  DEA LOT ITEM  Infant Feeding Tube  CURAFIL Gel Wound Dress.  Dressing 1/2 ounce  CURAFIL Gel Wound Dress.  Dressing 1 oz 12 tubes  CURAFIL Gel Wound dress.  Dressing 3 oz 12 Tubes  ULTEC Pro Alginate | PRODUCT DESCRIPTION LOT NUMBER  DEA DRUG TYPE 01  DEA PRODUCT 99  DEA LOT ITEM  Infant Feeding Tube  CURAFIL Gel Wound Dress. Dressing 1/2 ounce  CURAFIL Gel Wound Dress. Dressing 1 oz 12 tubes  CURAFIL Gel Wound dress. Dressing 3 oz 12 Tubes  ULTEC Pro Alginate | PRODUCT DESCRIPTION LOT NUMBER QTY  DEA DRUG TYPE 01 977  DEA PRODUCT 99 975  DEA LOT ITEM 0 0 1 1 1 1 1 1 1 1 1 1 1 1 1 1 1 1 1 | ### CUTOFF DATE AS OF: "02/01/89"  PRODUCT DESCRIPTION LOT NUMBER 0TY COST  DEA DRUG TYPE 01 977 0.00  DEA PRODUCT 99 975 0.00  DEA LOT ITEM 0 0.00  Infant Feeding Tube 0 0.00  CURAFIL Gel Wound Dress. 1 0.00  Dressing 1/2 ounce 35 0.00  CURAFIL Gel Wound Dress. 220 0.00  CURAFIL Gel Wound Dress. 220 0.00  CURAFIL Gel Wound dress. 5 0.00  CURAFIL Gel Wound dress. 5 0.00  Dressing 3 oz 12 Tubes -20 0.00  ULTEC Pro Alginate 150 0.00 | PRODUCT DESCRIPTION         LOT NUMBER         0TY         COST         VALUE         EXP DAT           DEA DRUG TYPE 01         977         0.00         0.00           DEA PRODUCT 99         975         0.00         0.00           DEA LOT ITEM         0         0.00         0.00         12/31/6           Infant Feeding Tube         0         0.00         0.00         12/31/6           CURAFIL Gel Wound Dress.         1         0.00         0.00         0.00           CURAFIL Gel Wound Dress.         220         0.00         0.00         0.00           CURAFIL Gel Wound dress.         5         0.00         0.00         0.00           ULTEC Pro Alginate         150         0.00         0.00         0.00 | CUTOFF DATE AS OF: "02/01/89"  PRODUCT DESCRIPTION LOT NUMBER 0TY COST VALUE EXP DATE DAYS L  DEA DRUG TYPE 01 977 0.00 0.00 0  DEA PRODUCT 99 975 0.00 0.00 0  DEA LOT ITEM 0 0.00 0.00 12/31/67 0 1  Infant Feeding Tube 0 0.00 0.00 0  CURAFIL Gel Mound Dress. 1 0.00 0.00 0  CURAFIL Gel Mound Dress. 220 0.00 0.00 0  CURAFIL Gel Mound Dress. 220 0.00 0.00 0  CURAFIL Gel Mound Dress. 5 0.00 0.00 0  CURAFIL Gel Mound dress. 5 0.00 0.00 0  CURAFIL Gel Mound dress. 5 0.00 0.00 0  ULTEC Pro Alginate 150 0.00 0.00 0 | DEA DRUG TYPE 01 977 0.00 0.00 0.00 0  DEA PRODUCT 99 975 0.00 0.00 12/31/67 0 12/31/67  Infant Feeding Tube 0 0.00 0.00 12/31/67 0 12/31/67  CURAFIL Gel Mound Dress. 1 0.00 0.00 0.00 0  Dressing 1/2 ounce 35 0.00 0.00 0.00 0  CURAFIL Gel Hound Dress. 220 0.00 0.00 0  Dressing 1 oz 12 tubes  CURAFIL Gel Hound dress. 5 0.00 0.00 0.00 0  Dressing 3 oz 12 Tubes -20 0.00 0.00 0.00 0  ULTEC Pro Alginate 150 0.00 0.00 0.00 0 |

| Notes: |      |      |              |
|--------|------|------|--------------|
|        | <br> | <br> |              |
|        | <br> | <br> |              |
|        | <br> | <br> |              |
|        | <br> | <br> | <del>-</del> |

#### **Lot Expiration Date Reports**

This inventory product report will print a report of products displaying their lot numbers, quantities, cost / value and expiration information.

#### Warehouse

In this field the operator has the choice of selecting 'All Warehouses', 'Warehouse Range' or ' Specific Warehouse'.

#### Product#

In this field the operator has the choice of selecting 'All Products', 'Product Range', or 'Specific Product'.

#### **Expiration Date**

Enter the expiration date of the product to use for this report as MM/DD/YY the date entered will be the cutoff date of the report.

## Press <RETURN> to Process Report, Line# to Change, or ABORT:

Press `RETURN', enter a Zero (0), click on the `OK/END' icon, or press the `F2' function key to process the report.

The user can also enter Line Number to make desired changes.

|                        | INVENTORY AVAILABILITY REPORT - BR | ANCH: 001 NEW YORK | DATE:               | 05/20/04 PAGE: 1 |        |
|------------------------|------------------------------------|--------------------|---------------------|------------------|--------|
|                        |                                    |                    |                     |                  |        |
| PROD# 135MM-L          | PROD.DESC 135MM TELEPHOTO          | LENS AVAIL:        | 50 TRANSFERS:       | ONORDER:         |        |
| COST: 200.00           |                                    | B/0:               | 0                   |                  |        |
|                        |                                    | ADJ:               | 0                   |                  |        |
|                        |                                    |                    |                     |                  |        |
| KLOT# / LENGTH LOCATIO | N QTY AVL COST *LOT# / LENGTH      | LOCATION QTY AVL   | COST *LOT# / LENGTH | LOCATION QTY AVL | COST   |
| *********              | **********                         | *******            | *******             | ******           | *****  |
| k                      | *                                  |                    | *                   |                  |        |
| k85242 B-100           | 10 200.00*85243                    | B-100 10           | 200.00*85244        | B-100 20         | 200.00 |
| ********               | **********                         | ******             | ******              | ******           | ****   |
|                        |                                    |                    |                     |                  |        |
| 2ROD# 35MM             | PROD.DESC 35MM CAMERA              | AVAIL:             | 592 TRANSFERS:      | 0 ONORDER: 0     |        |
| OST: 200.00            |                                    | B/0:               | θ                   |                  |        |
|                        |                                    | ADJ:               | 0                   |                  |        |
|                        |                                    |                    |                     |                  |        |
| kLOT# / LENGTH LOCATIO | N QTY AVL COST *LOT# / LENGTH      | LOCATION QTY AVL   | COST *LOT# / LENGTH | LOCATION QTY AVL | COST   |
| **********             | ************                       | ******             | ******              | ******           | ****   |
| k                      | *                                  |                    | *                   |                  |        |
| KABC A-101             | 292 200.00*DEF                     | A-201 296          | 200.00*             |                  |        |
| **********             | **********                         | *******            | *******             | ******           | *****  |
| -                      |                                    |                    |                     |                  |        |

| Notes: |      |      |      |
|--------|------|------|------|
|        | <br> | <br> | <br> |
|        | <br> | <br> | <br> |
|        | <br> | <br> | <br> |
|        | <br> | <br> | <br> |
|        | <br> | <br> | <br> |

#### **Lot Availability Report**

The lot availability reports show all lot products by warehouse, the lot# and available quantity.

#### (1) With costs or (2) without costs

Enter `1' to display the products with their cost or `2' to display the products without their cost.

#### Warehouse

In this field the operator has the choice of selecting 'All Warehouses', 'Warehouse Range' or 'Specific Warehouse'.

## Press <RETURN> to Process Report, Line# to Change, or ABORT:

Press 'RETURN', enter a Zero (0), click on the 'OK/END' icon, or press the 'F2' function key to process the report.

The user can also enter Line Number to make desired changes.

| AGE 1    |          | ***OPEN INTRANSI        | IT LISTIN | G***     | 09:40:31  | 05/18/04 |                |
|----------|----------|-------------------------|-----------|----------|-----------|----------|----------------|
| P0#      | PRODUCT# | PRODUCT DESC            | ORDER QTY | REC. QTY | INTR. QTY | DUE DATE | extended value |
|          |          |                         |           |          |           |          |                |
| 01128987 | BM-600   | WIRE                    | 1         | 0        | 1         | 11/20/02 | 200.00         |
| 01129069 | CHAIR    | CHAIR SWIVEL            | 1         | 0        | 1         | 02/23/02 | 1000.00        |
| 01129093 | 101      | RED PLASTIC DESK        | 6         | 0        | 6         | 01/08/03 | 60.00          |
| 01129094 | 101      | RED PLASTIC DESK        | 6         | 0        | 6         | 01/06/03 | 60.00          |
| 01129274 | 101      | RED PLASTIC DESK        | 20        | θ        | 12        | 12/16/03 | 144.00         |
| 01129662 | 105      | ULTRA BLUE PLASTIC DESK | 12        | 0        | 12        | 09/22/03 | 3900.00        |
|          |          |                         |           |          |           |          |                |
|          |          |                         |           |          |           |          |                |

| Intran | sit L | isting |
|--------|-------|--------|
|--------|-------|--------|

The intransit listing report will print a listing of all the transactions posted using inventory intransit posting. This report uses the Inventory Audit File

## Press <RETURN> to Process Report, Line# to Change, or ABORT:

Press 'RETURN', enter a Zero (0), click on the 'OK/END' icon.

| Operator<br>Company<br>Warehouse<br>Recv Date | 001 NEV          | SYSTEMS HOUSE    |              |         |        |     |                 |
|-----------------------------------------------|------------------|------------------|--------------|---------|--------|-----|-----------------|
| Recv Date                                     |                  | VYORK            |              |         |        |     |                 |
|                                               | 05/21/04         |                  |              |         |        |     |                 |
|                                               |                  |                  |              |         |        |     |                 |
|                                               |                  |                  |              |         |        |     |                 |
|                                               |                  |                  |              |         |        |     |                 |
|                                               |                  |                  |              |         |        |     |                 |
| TER LINE# TO CHANGE, "I                       | END" TO END, "AI | BORT" TO CANCEL, | OR "0" TO AC | СЕРТ:   |        |     | <b>2</b> 000000 |
| HELP OK/END                                   | INSERT LDEI      | LETE PREV PG     | NEXT PG      | INQUIRY | CANCEL | Off | Popup           |

#### Transfer Receipts Posting --- for use with Transfer Billing - Logon

#### Overview

Transfer receipts posting created two Inventory Audit records. The on hand in the receiving warehouse is increased and the on hand in the shipping warehouse is decreased. This procedure is used to post the receipt of inventory in the receiving warehouse. This program is only used if transfer entry is being used and the Parameter record (59), immediate update of transfer inventory, is flagged as 'N', two step (Update at Transfer Receipts). To bypass this procedure the Parameter record (59) needs to be flagged as 'Y', One step (Update at Verification).

**Operator** – Enter the operator code.

Company – Enter the company number. You can also click on the 'INQUIRY' icon or press the 'F7' unction key which displays all companies and the apperator can select the needed company.

**Varehouse** – Enter the receiving warehouse number. If you hit <ENTER> it will default to varehouse 001. You can also click on the 'INQUIRY' con or press the 'F7' function key which displays all varehouses and the operator can select the needed varehouse.

**Recv Date** – Enter the receiving date or hit <ENTER> for today's date.

The program will then prompt:

### Enter Line# to Change, End to End Abort to Cancel, 0 to Accept:

nter a Zero (0) to accept, click on the 'OK/END' con, press the 'F2' function key, or type in the word END' and hit <ENTER> to accept this entry.

The user can also enter Line Number to make desired changes.

Enter 'ABORT', press 'F8' function key or click on the 'CANCEL' icon to delete this entry

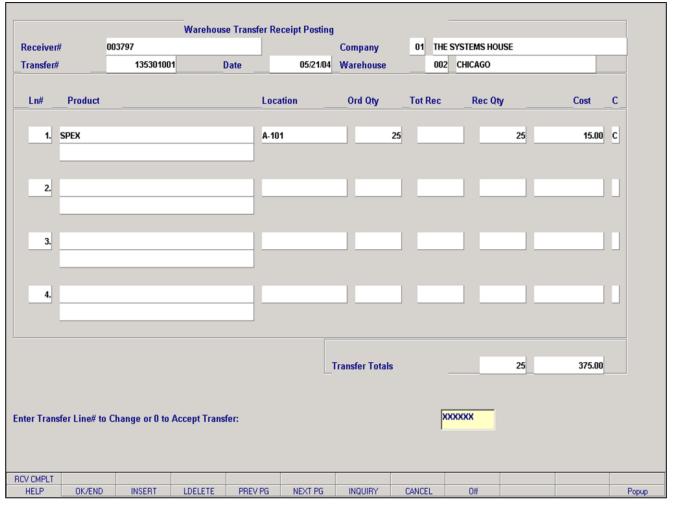

| Notes: |      |      |   |
|--------|------|------|---|
|        | <br> | <br> |   |
|        | <br> | <br> |   |
|        | <br> | <br> | — |
|        | <br> | <br> | — |
|        | <br> | <br> |   |

#### Transfer Receipts Posting --- for use with Transfer Billing - Detail Screen

This section is used to enter the quantity to be received in the warehouse. The remaining quantity of a partially received line, may be flagged as complete, or remain open.

**Receiver#** - Hit enter to assign the next sequential receiver number. The operator also has the option of entering a receiver number.

**Transfer#** - Enter the transfer order number.

### Enter Transfer Line# to Change, or 0 to Accept:

Enter the transfer line# to make the needed receiving changes too.

**Product** – The product number will display.

**Location** – Enter the warehouse location.

**Ord Qty** – The ordered quantity will display.

**Rec Qty** – Enter the quantity that you are receiving.

**Cost** – Hit enter to default to the cost entered during Transfer Entry. The operator can override the cost at this time.

**C** – If the receive quantity is the same as the ordered quantity this will be flagged as 'C' for complete. The operator has the option of flagging a line 'C' for complete if the received quantity is less then the ordered quantity and wants to close out the line.

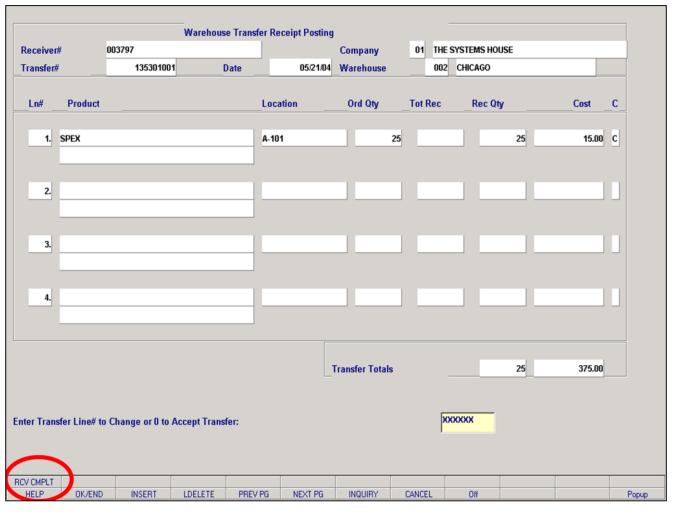

Transfer Receipts Posting --- for use with Transfer Billing - Detail Screen (continued)

#### **Enter Transfer Line# to Change, 0 to Accept:**

Enter a Zero (0) to accept, click on the 'OK/END' icon, press the 'F2' function key, or type in the word 'END' and hit <ENTER> to accept this entry.

The user can also enter Line Number to make desired changes.

Enter 'ABORT', press 'F8' function key or click on the 'CANCEL' icon to delete this entry

#### **Detail Function Key**

**RCV CMPLT** - The RCV CMPLT function is available by clicking on the 'RCV CMPLT' icon or by pressing the Shift 'F1' function key. This will flag all products received complete.

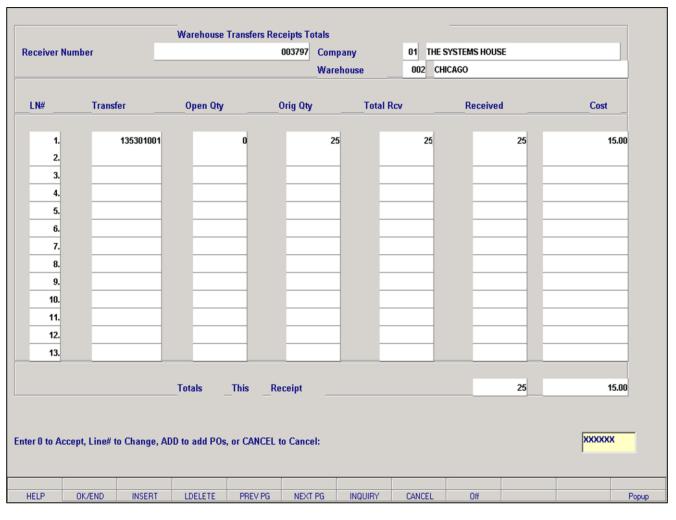

| Notes: |      |      |  |
|--------|------|------|--|
|        | <br> | <br> |  |
|        | <br> | <br> |  |
|        | <br> | <br> |  |

#### Transfer Receipts Posting --- for use with Transfer Billing - Total Screen

Once 0 to accept is entered on the Detail Screen the operator will be prompted to enter a new Transfer# or click on the 'OK/END' icon, press the 'F2' function key, or type in the word 'END' and hit <ENTER> to advance to the Total Screen.

The Total Screen will display all the Transfers for this specific receipt.

### Enter 0 to Accept, Line# to Change, ADD to add Pos, or CANCEL to Cancel:

If a line number is entered the system will prompt:

### Do you want to Change PO 135301001? (Y/N):

If the operator enters 'Y' the program will bring you back to the Detail Screen to make needed changes.

If the operator enters 'ADD' the program will bring you back to the Detail Screen to the Transfer# prompt, at this point the operator can enter another transfer number.

Enter a Zero (0) to accept, click on the 'OK/END' icon, press the 'F2' function key, or type in the word 'END' and hit <ENTER> to accept this entry.

Enter 'ABORT', press 'F8' function key or click on the 'CANCEL' icon to delete this entry

-----QTY TRANSFERRED-----

11 EA \_\_\_\_\_ / EA \_\_\_\_

STOCKING

B/O PURCHASING

VENDOR NAME: US VENDOR

QTY REPLEN

155

FLAG

| Notes: |  |      |  |
|--------|--|------|--|
|        |  |      |  |
|        |  | <br> |  |

#### Transfer Receiving Form

This report will display transfer number, release date and vendor. Once form will be printed for each transfer showing open lines only.

#### Transfer#

In this field the operator has the choice of selecting 'All Transfers', 'Transfer Range' or 'Specific Transfer'.

## Press 'RETURN' to Process Report, Line# to Change, or Abort:

Press 'RETURN', enter a Zero (0), click on the 'OK/END' icon, or press the 'F2' function key to process the report.

The user can also enter Line Number to make desired changes.

Click on the 'ABORT' icon or press the 'F8' function key to abort out of the report.

TRANSFER NUMBER: 01135301001

ITEM NUMBER

TURTLE PELLETS

SPEX

VENDOR#: GRACE

QTY

OPEN

25

WHSE LOC

TRN

ΕA

| Page 2 **   | ·***   | TRANSFER | TN F  | PROCESS REPOR  | RT ****  | DATE 01:51:00p                            | m 21 May 286 | 94           |          |             |        |  |
|-------------|--------|----------|-------|----------------|----------|-------------------------------------------|--------------|--------------|----------|-------------|--------|--|
|             |        |          |       | THOSE OF THE O | ••       | J. 1. 1. 1. 1. 1. 1. 1. 1. 1. 1. 1. 1. 1. |              |              |          |             |        |  |
|             |        |          |       |                |          |                                           |              |              |          |             |        |  |
| CO# TRN.WHS | WHSE   | ORD #    | f     | A. CUST. NO    | A. PROD. | .DESC                                     | ORD. QTY     | INTRANS. QTY | RCVD. TD | IN. PICKING | VALUE  |  |
| 81 882      | 991    | 200034   | 991 ( | OCME           | ARWKSU-  | DE                                        | 1            | 1            | θ        |             | 11.28  |  |
| 01 002      | 001    | 200031   |       | none.          |          | STICK UP                                  |              |              | Ü        |             | 11.20  |  |
|             |        |          |       |                |          |                                           |              |              |          |             |        |  |
|             |        | ***      |       |                |          |                                           | 1            | 1            | 8        | θ           | 11.28  |  |
|             | ***    |          |       |                |          |                                           | 1            | 1            |          | θ           |        |  |
|             | ***    |          |       |                |          |                                           | '            |              | 0        | 0           | 11.20  |  |
| ***         |        |          |       |                |          |                                           | 1            | 1            | θ        | θ           | 11.28  |  |
|             |        |          |       |                |          |                                           |              |              |          |             |        |  |
| ×××         |        |          |       |                |          |                                           | 26           | 26           | θ        | θ           | 386.28 |  |
|             |        |          |       |                |          |                                           | 26           | 26           | 8        | 0           | 386.28 |  |
|             |        |          |       |                |          |                                           |              |              |          |             |        |  |
| 2 records 1 | isted. | · i      |       |                |          |                                           |              |              |          |             |        |  |
|             |        |          |       |                |          |                                           |              |              |          |             |        |  |
|             |        |          |       |                |          |                                           |              |              |          |             |        |  |
|             |        |          |       |                |          |                                           |              |              |          |             |        |  |
|             |        |          |       |                |          |                                           |              |              |          |             |        |  |
|             |        |          |       |                |          |                                           |              |              |          |             |        |  |
|             |        |          |       |                |          |                                           |              |              |          |             |        |  |
|             |        |          |       |                |          |                                           |              |              |          |             |        |  |
|             |        |          |       |                |          |                                           |              |              |          |             |        |  |
|             |        |          |       |                |          |                                           |              |              |          |             |        |  |

#### **Transfers in Process Report**

This report list all the transfer billing records with open quantities. This report will indicate all warehouse transfers that have been verified and updated, but not received in the warehouse.

## Press <RETURN> to process the report, Line# to change or Abort:

Press 'RETURN', enter a Zero (0), click on the 'OK/END' icon, or press the 'F2' function key to process the report.

Click on the 'ABORT' icon or press the 'F8' function key to abort out of the report.